# Air-conditioner network controller

# Online Controller KKRP01A

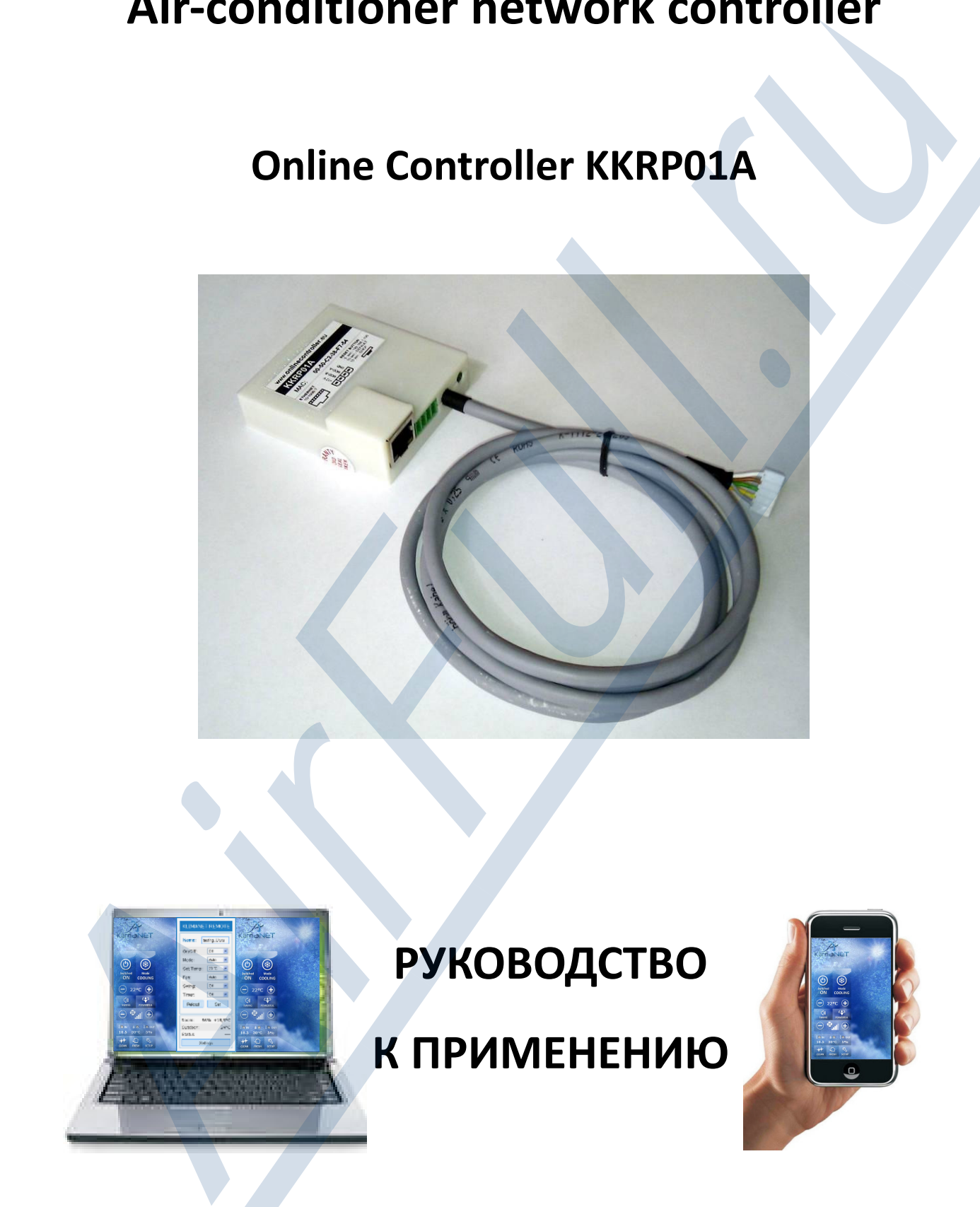

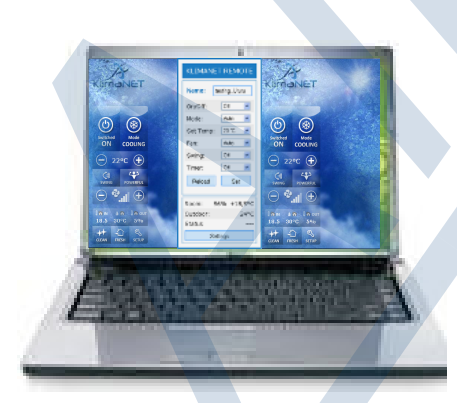

# РУКОВОДСТВО

# К ПРИМЕНЕНИЮ

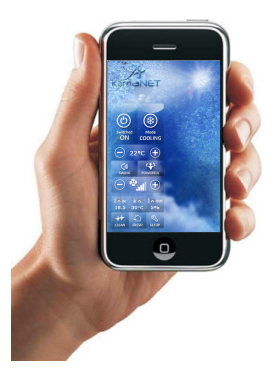

# содержание:

Спасибо за покупку

ПРАВИЛА БЕЗОПАСНОСТИ

## 1. ВВЕДЕНИЕ

- 1.1. Об адаптере Online Controller KKRP01A
- 1.2. Для чего был разработан адаптер Online Controller, об изготовителе
- 1.3. Для чего используется, характеристика
- 1.4. Примеры использования

# 2. МОНТАЖ АДАПТЕРА KKRP01A

- 2.1. Содержание упаковки адаптера Online Controller KKRP01A
- 2.2. Описание входных и выходных портов
- 2.3. Установка адаптера KKRP01A
	- 2.3.1. Демонтаж панели кондиционера
	- 2.3.2. Размещение адаптера
	- 2.3.3. Схема кабельного соеденения
	- 2.3.4. Закрепление и монтаж a панели

# 3. ONLINE CONTROLLER - КОНФИГУРАЦИЯ

- 3.1. Типичные ПРИМЕРЫ структуры LAN сетей с адаптером Online Controller KKRP01A
- 3.2. клавиша RESET
- 3.3. Конфигурация со статическим IP адресом
- 3.4. Конфигурация с динамическим IP адресом и интегрированным DHCP сервером **1. BREATHINE**<br> **AI. BREATHINE CONFIDENTIFY**<br> **1. District CONFIDENT CONFIDENT CONFIDENT**<br> **1.2. District CONFIDENT CONFIDENT**<br> **1.2. District CONFIDENT SURFIDENT**<br> **1.4. District CONFIDENT SURFIDENT**<br> **2. MOHTANK ADAITTE**

# 4. АВТОНОМНЫЙ РЕЖИМ

- 4.1. Функция слежения и управления
	- 4.1.1. Простой контроллер без поддержки JAVA
	- 4.1.2. LOGIN регистрационная страница
	- 4.1.3. Графический контроллер с поддержкой JAVA
- 4.2. SETUP MENU
	- 4.2.1. Основные опции SETUP
	- 4.2.2. System (Основные настройки)
	- 4.2.3. Security (Пароли и коды доступа)
	- 4.2.4. Network (Настройки сети и интернета)
	- 4.2.5. SNMP
	- 4.2.6. E-mail alerts (Предупреждения на E-mail)
	- 4.2.7. Events Configuration (Конфигурация событий)
	- 4.2.8. Group mode (Центральное управление группой кондиционеров)
- 4.2.9. Modbus devices (Аксессуары для Modbus)
- 4.2.10. Temperatures (Настройки указываемых температур)
- 4.2.11. Wall controller (Детальные настройки настенных контроллеров)
- 4.2.12. Weather station (Информационный дисплей метеостанции)

# 5. АКТУАЛИЗАЦИЯ FIRMWARE

# A – АВТОМАТИЧЕСКИЙ МЕТОД

- 5.1. Исходные условия
- 5.2. Процесс актуализации LAN вариант
- 5.3. Процесс актуализации WAN вариант

# B – РУЧНОЙ МЕТОД

- 5.4. Копирование файлов
- 5.5. Установка нового firmware

# 6. ONLINECONTROLLER SERVER

- 6.1. Регистрационная страница
- 6.2. Панель управления/plocha
- 6.3. Список кондиционеров
- 6.4. Присоединение адаптера KKRP01A к счету
- 6.5. Изменение параметров кондиционера, удаление из списка
- 6.6. Управление системой кондиционирования
	- 6.6.1. Графический контроллер с прогнозом погоды
	- 6.6.2. IT панель управления
	- 6.6.3. Недельный таймер
- 6.7. История
- 6.8. Изменение личных пользовательских настроек
- 6.9. Управление иными пользовательскими счетами
- 6.10. Выход

# 7. ТЕХНИЧЕСКИЕ ПАРАМЕТРЫ

- 7.1. Механические (размеры, вес, ...)
- 7.2. Электрические (Напряжение, мощность, IP покрытие...)
- 7.3. Список совместимых типов кондиционеров Daikin

# 8. АКСЕССУАРЫ

- 8.1. External Mounting Kit KKRPM01A (Набор для внешнего монтажа )
- 8.2. WIFI Cable Pack KKRPW01A (Набор кабелей для соединения с WIFI адаптером) 4.2.12. Weather station (*the*lopmauno-mail Autuncit Mecrocranum)<br> **5. AKTYA/IM3ALUMR FIRMWARE**<br>
A - ABTOMATIVECKIM METOД<br>
5.1. Incorect arryanesium - LAN happears<br>
5.3. Inputer: arryanesium - LAN happears<br>
5.3. Inputer:
	- 8.3. Easy Wall Controller KBRCS01A and Temperature senzor TS30 (Настенный вращающийся контроллер и температурный сенсор)
- 8.4. Touch LCD Wall Controller KBRC01A (Настенный чувствительный дисплей)
- 8.5. Weather station P03/3 (Метеостанция)

# 9. ДОКУМЕНТАЦИЯ СООТВЕТСТВИЯ

- 9.1. Принятые соответствия CE
- 9.2. LVD сертификат
- 9.3. EMC сертификат

#### Спасибо за покупку

Благодарим Вас за покупку адаптера Online Controller KKRP01A. Надеемся, что Вам понравиться полноценное функционирование данного устройства и удобное управление Вашей системой кондиционирования. Пожалуйста, внимательно прочитайте руководство к применению и храните прибор в безопасном месте для длительного дальнейшего пользования. **9. ДОКУМЕНТАЦИЯ СООТВЕТСТВИЯ**<br>
9.3. LNU сертификат<br>
9.3. LNU сертификат<br>
9.3. LNU сертификат<br>
9.3. LNU сертификат<br>
2. LNU сертификат<br>
Благодарии. Bet за покупку адаптера. Online Controller KKIVUA. Надеемся, что Вам понезв

### ПРАВИЛА БЕЗОПАСНОСТИ

- данное устройство может быть установлено только специалистом по Daikin кондиционерам
- следуйте правилам безопасности, которые описаны в руководстве к применению
- никогда не оставляйте адаптер Online Controller на мокрой поверхности, иначе возможно получение травмы от электрического тока или возникновение пожара.
- на протяжении всего времени пользуйтесь устройством в соответствии с руководством к применению, прилагаемому к данному кондиционеру

# 1. ВВЕДЕНИЕ

#### 1.1. Об адаптере Online Controller KKRP01A

Online Controller KKRP01A представляет собой дополнительный модуль, разработанный специально для кондиционера типа Daikin – Split серии, который позволяет подсоединить внутренние кондиционеры к IP сети Intranet, а также к сети интернет. Пользователь может достаточно легко следить и управлять кондиционером на расстоянии с помощью PC, PDA или Smart-Phone.

#### 1.2. Для чего был разработан адаптер Online Controller, об изготовителе

Технический прогресс содействует тому, что всемирная сеть Интернет превращается в открытую платформу, которая предоставляет достаточно комфортную коммуникацию с техническими устройствами. Поэтому KlimaNetOnline team разрабатывает устройство, которое называется Online Controller.

Сначала это была просто интересная идея ввести системы кондиционирования в класс современных IT технологий, с помощью которых возможно держать вещи под контролем, когда угодно и где угодно.

KlimaNetOnline консорциум – это команда амбициозных людей, которые объединены желанием сделать жизнь прощe и комфортнее. Это группа инжинеров, которые посвятили себя современным технологиям для A/C и IT систем.

Теоритически их деятельность можно разделить на три направления – отделение разработки hardware, отделение сервер аппликаций, а также отделение технической поддержки и сертифицирования.

#### 1.3. Цель использования, характеристика

Адаптер Online Controller KKRP01A - это электронное устройство, которое предназначено для работы с такими кондиционерами Daikin, у которых присутствует порт S21 на панели управления PCB. Данный порт S21 предназначен в основном для соединения проводного дистанционного контроллера Daikin BRC944 и Daikin KRP928. Online Controller KKRP01A совместим почти со всеми функциями кондиционера, которыми можно управлять с помощью оригинального дистанционного пульта управления.

Помимо этого данное устройство предлагает такие функции, как: веб сервер с поддержкой JAVA, веб сервер без поддержки JAVA, клиент сервера onlinecontroller, SMS и e-mail контроль, а также сообщения о неисправностях , SNMP agent (SNMP мониторинг и сообщения о неисправностях), MODBUS карта для подсоединения аксессуаров (напр. чувствительный LCD...). Доступна также функция группового управления (group mode), которая предполагает управление 30 кондиционерами одновременно с незамедлительным эффектом. Также возможно подстраховать систему охлаждения, используя резервное устройство, а также следить за температурой внутри помещения. Collar Controller KithPUA), πραγ<sub>ελ</sub>ταιώνεταιώνεταιων εγκριμματουμενο και από τη πραγκευμενο πραγελευτικού καταγελευτικού καταγελευτικού καταγελευτικού καταγελευτικού καταγελευτικού καταγελευτικού καταγελευτικού καταγελευ

#### 1.4. Примеры использования

1. Простой в использовании – удаленное управление с помощью компьютера, PDA, мобильного телефона

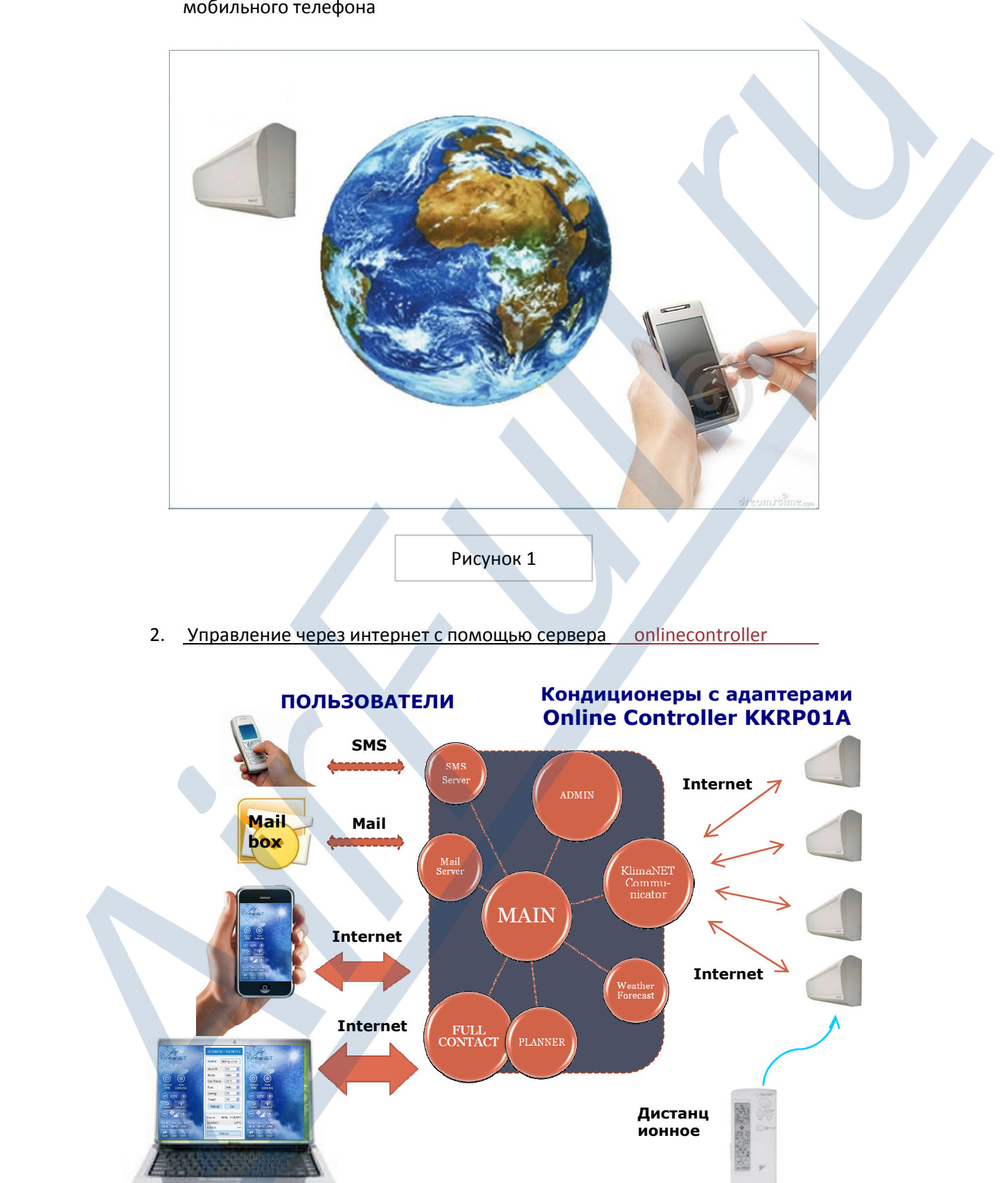

2. Управление через интернет с помощью сервера onlinecontroller

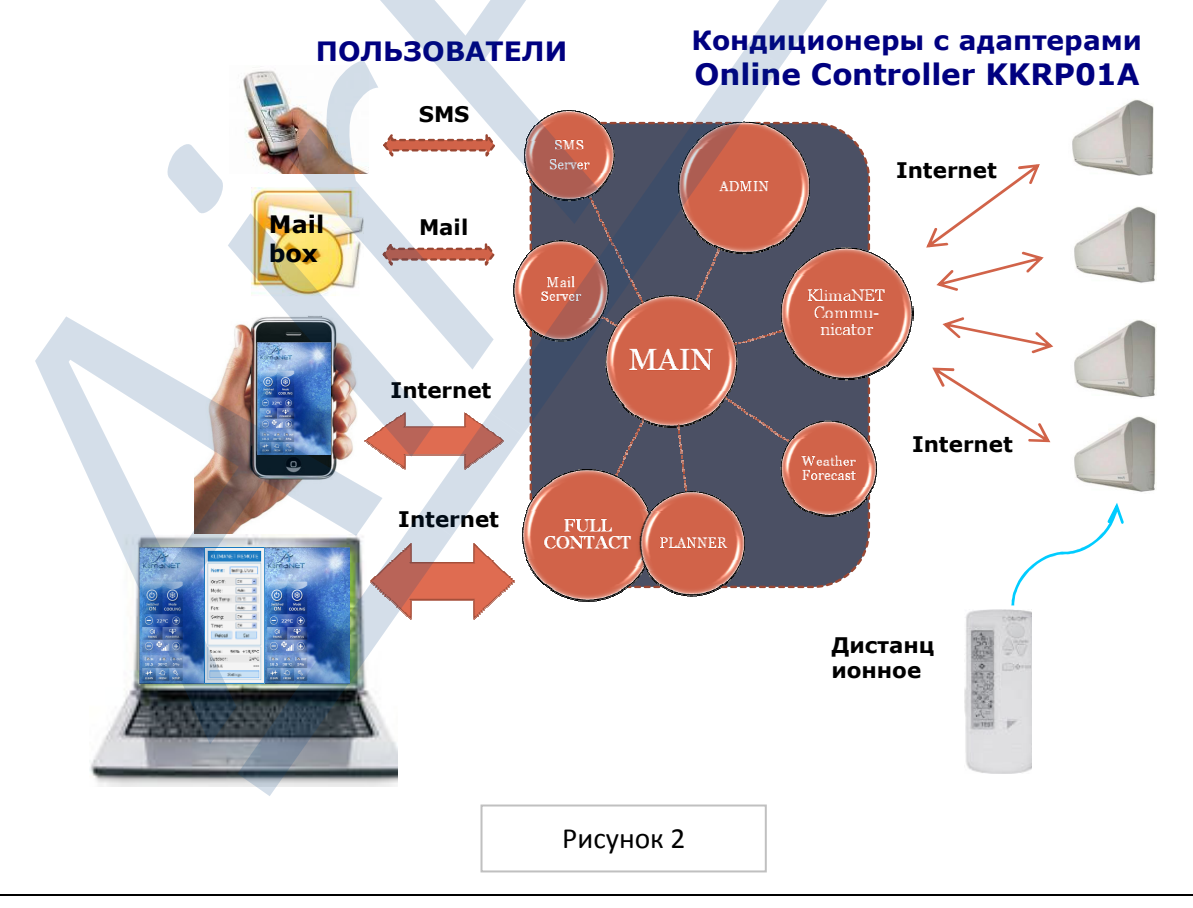

3. Континуальное охлаждение ЧУВСТВИТЕЛЬНЫХ ПРИБОРОВ с резервным устройством

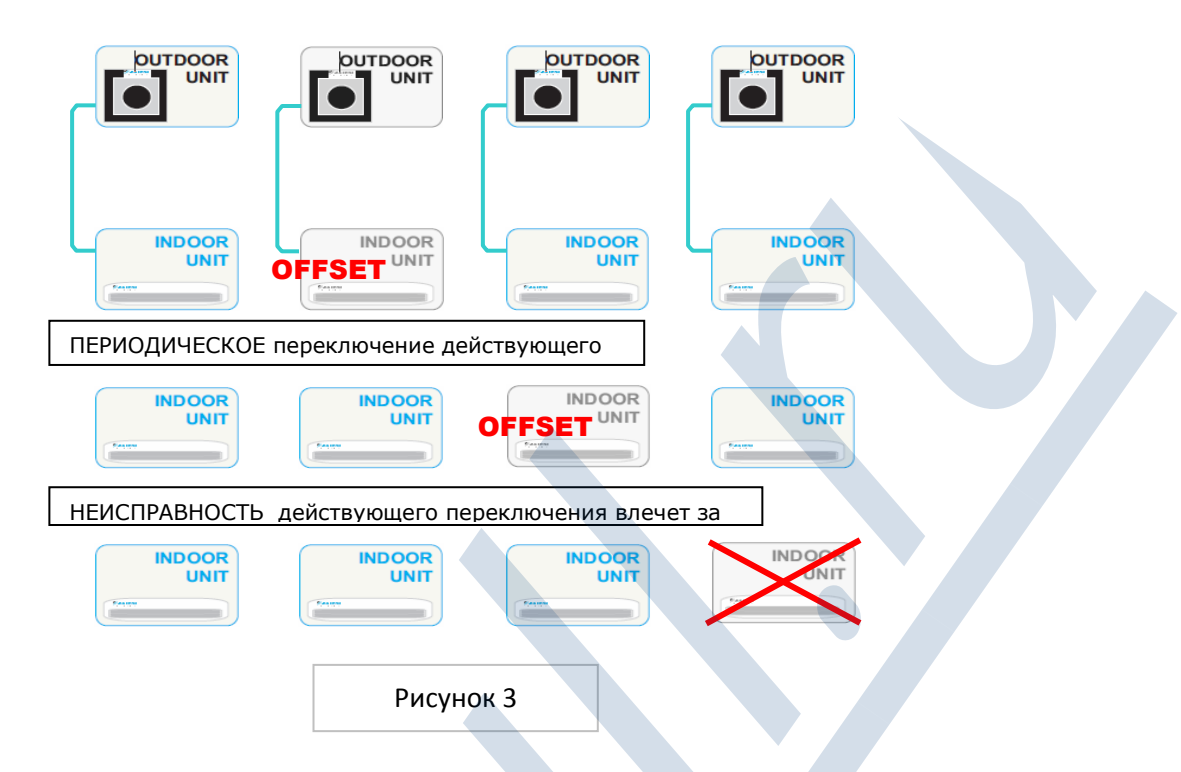

4. Центральное управление группой кондиционеров

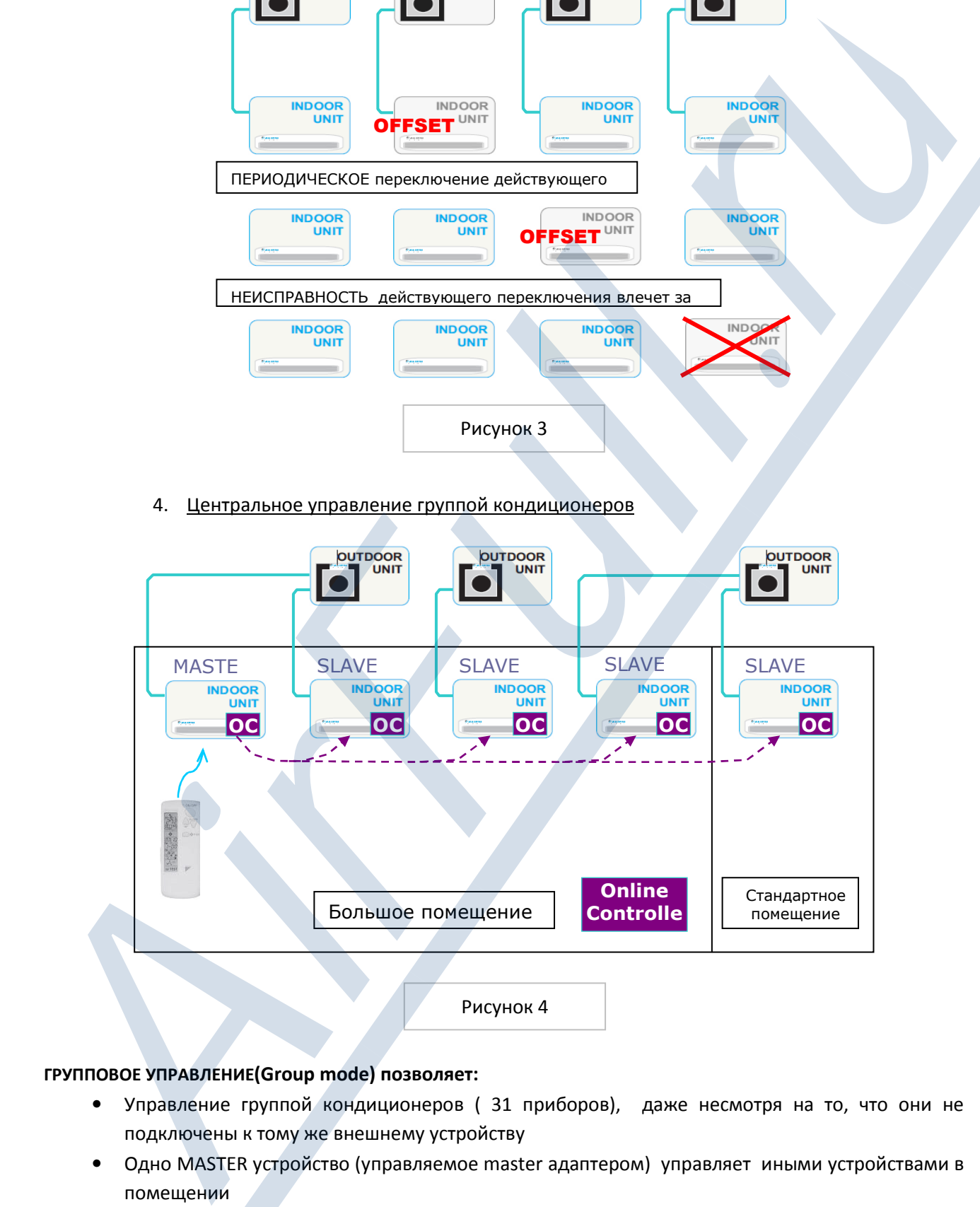

#### ГРУППОВОЕ УПРАВЛЕНИЕ(Group mode) позволяет:

- Управление группой кондиционеров ( 31 приборов), даже несмотря на то, что они не подключены к тому же внешнему устройству
- Одно MASTER устройство (управляемое master адаптером) управляет иными устройствами в помещении
- Выбрать групповые параметры для группового управления (ON/OFF, MODE …), остальные параметры управляются самостоятельно (напр., движение лопастей, уровень скорости вентилирования и т.д.)

# 2. МОНТАЖ АДАПТЕРА KKRP01A

#### 2.1. Содержание упаковки адаптера Online Controller KKRP01A

Упаковка содержит:

- Адаптер с подсоединенным системным кабелем 1,3 м
- Краткая инструкция к установке и обслуживанию
- МАС адрес адаптера указан на щитке пластмассовой панели
- Данная инструк ия для пользователей доступна на extranete Daikin AirFull.ru

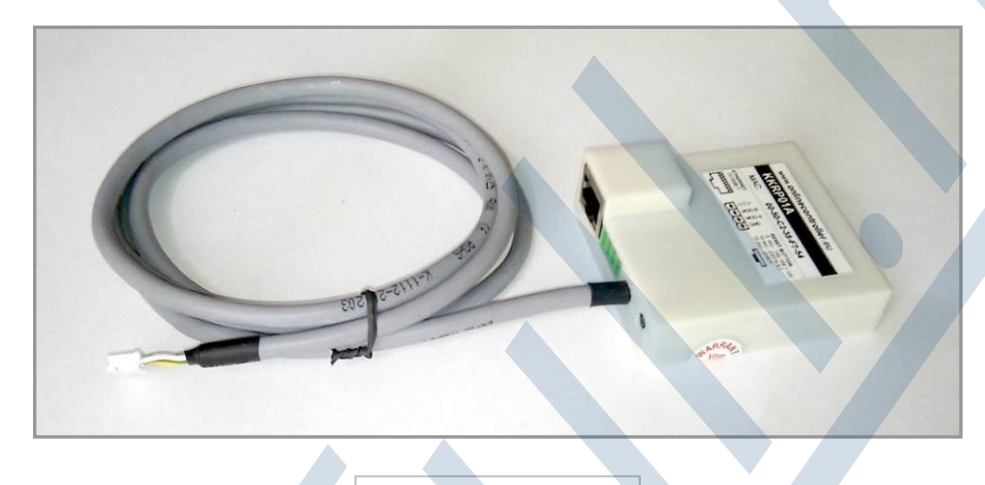

Рисунок 5

#### 2.2. Описание входов и выходов

На следующем рисунке указана схема подключения и описание входов и выходов.

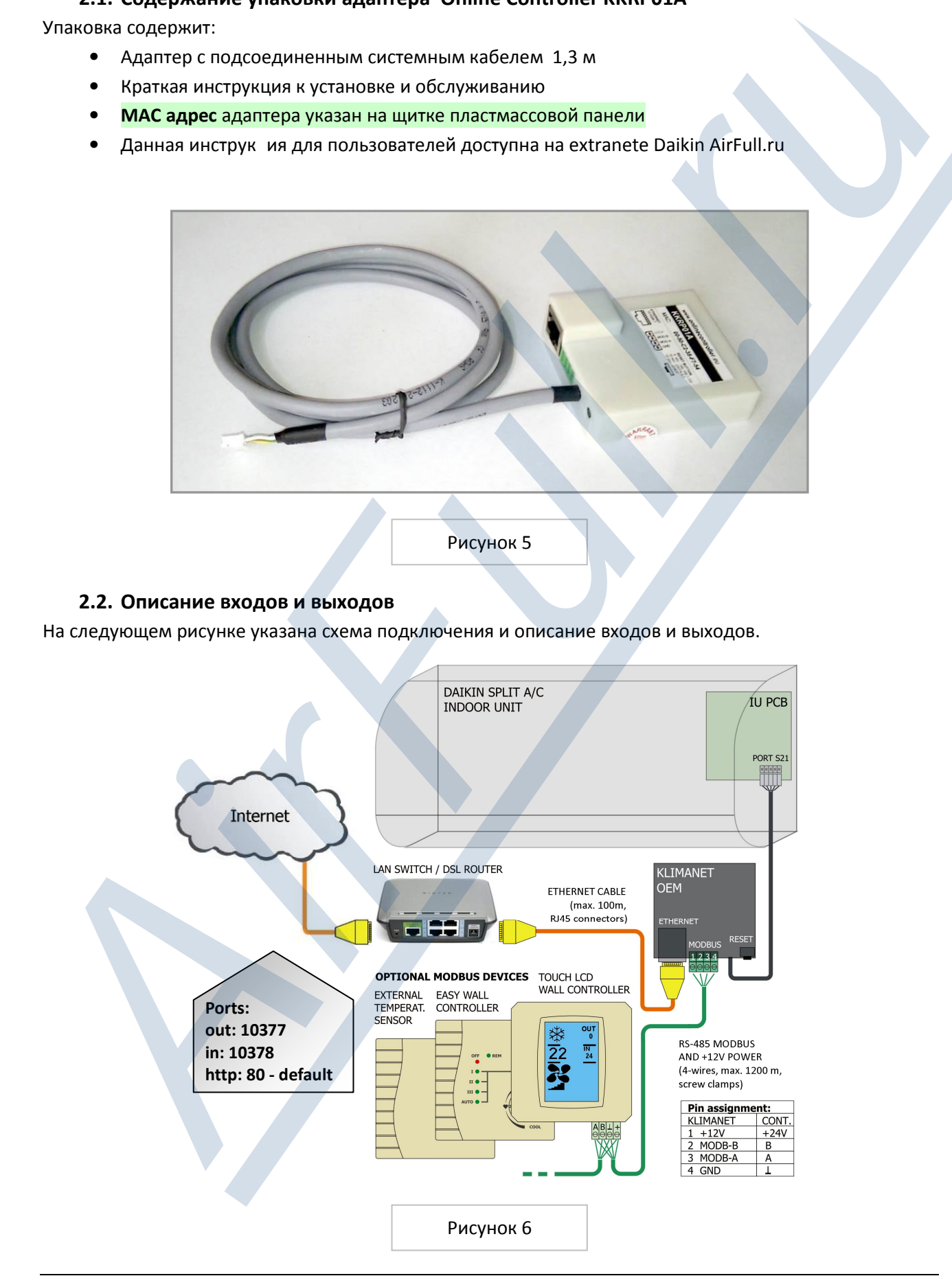

#### 2.3. Установка адаптера KKRP01A

**!**

#### 2.3.1. Демонтаж панели кондиционера

Сначала отключите источник питания – выключите прибор. Убедитесь в том, что питание действительно отключено.

Снимите верхнюю панель и жестяной щит управляющего устройства. Пожалуйста, действуйте в соответствии с прилагаемому к кондиционеру руководству!

#### 2.3.2. Установка адаптера

Адаптер Online Controller выпускается в пластиковой коробке с размерами 60 x 64 x 20 мм. Существует несколько вариантов, где разместить адаптер. Для лучшего понимания посмотрите рисунок 7. Если адаптер не установлен во внутреннем устройстве, то он должен быть размещен в соответствующей электрической коробке. Если для такого размещения устройства требуется более длинный системный кабель, то воспользуйтесь кабелем из набора для внешнего монтажа "External Mounting Kit" KKRPM01A. Это позволит увеличить длину кабеля до 100м.

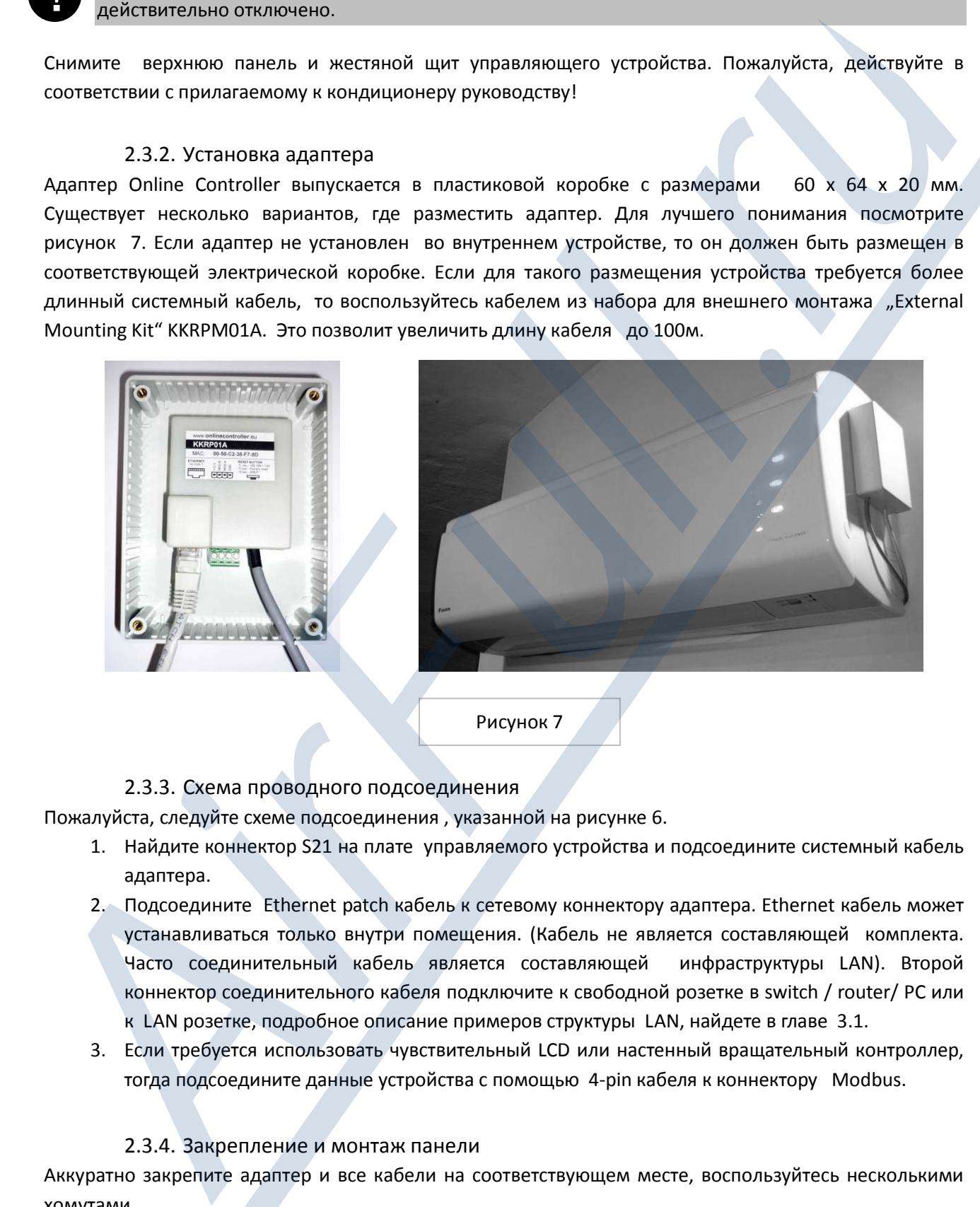

#### 2.3.3. Схема проводного подсоединения

Пожалуйста, следуйте схеме подсоединения , указанной на рисунке 6.

- 1. Найдите коннектор S21 на плате управляемого устройства и подсоедините системный кабель адаптера.
- 2. Подсоедините Ethernet patch кабель к сетевому коннектору адаптера. Ethernet кабель может устанавливаться только внутри помещения. (Кабель не является составляющей комплекта. Часто соединительный кабель является составляющей инфраструктуры LAN). Второй коннектор соединительного кабеля подключите к свободной розетке в switch / router/ PC или к LAN розетке, подробное описание примеров структуры LAN, найдете в главе 3.1.
- 3. Если требуется использовать чувствительный LCD или настенный вращательный контроллер, тогда подсоедините данные устройства с помощью 4-pin кабеля к коннектору Modbus.

#### 2.3.4. Закрепление и монтаж панели

Аккуратно закрепите адаптер и все кабели на соответствующем месте, воспользуйтесь несколькими хомутами.

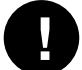

Закройте изоляционный щит электрического прибора и установите внешнюю панель кондиционера. Включите. Питание может быть подключено

# 3. ONLINE CONTROLLER - КОНФИГУРАЦИЯ

# 3.1. Типичные ПРИМЕРЫ структуры LAN сети с адаптером Online Controller KKRP01A

### **I. СТАНДАРТ**

Структура с интегрированным LAN роутером или гейтом (gateway), одним или несколькими подключенными компьютерами и хотя бы одним свободным портом. Порядок действия:

Подсоедините А/С устройство с адаптером KKRP01A к сети LAN - подсоедините другую концовку сетевого кабеля к свободному коннектору роутера или к LAN розетке в стене. Рекомендуем использовать статический IP адрес адаптера (смотрите главу 3.3). Например: жилой дом или квартира ...

#### II. БЕЗ РОУТЕРА

Один компьютер подключен к интернету прямо.

#### Порядок действия:

Купите и установите роутер, подключите компьютер к одному из LAN портов роутера, а WAN порт к интернету. Настройте роутер для активного подключения к интернету. Предыдущие настройки сетевой карты компьютера должны быть скопированы в настройки WAN роутера следуйте прилагаемой инструкции к применению.

Или купите и установите GSM роутер и запросите SIM карту для коммуникации данных у своего провайдера GSM. Подключите компьютер к роутеру и настройте GSM - действуйте в соответствии с инструкцией к применению.

Подключите А/С устройство с адаптером KKRP01A к сети LAN - подсоедините второй конец сетевого кабеля к свободному коннектору роутера или к LAN розетке в стене.

Рекомендуется использовать статический IP адрес адаптера (смотрите главу 3.3).

Пример: жилой дом или квартира ...

#### III. БЕЗ РОУТЕРА и БЕЗ КОМПЬЮТЕРА

В случае если не установлено подключение к интернету.

Порядок действия:

Купите и установите GSM роутер и запросите SIM карту для коммуникации данных у своего провайдера GSM. Подключите компьютер к роутеру и настройте GSM - следуйте прилагаемой инструкции к применению.

Подключите A/C устройство с адаптером KKRP01A к сети LAN - подсоедините второй конец сетевого кабеля к свободному коннектору роутера или к LAN розетке в стене.

Рекомендуется использовать статический IP адрес адаптера (смотрите главу 3.3).

Пример: дача, складское помещение и т.д.

#### IV. НЕТ СВОБОДНОГО LAN коннектора

Структура с интегрированным LAN роутером или гейтом, несколько компьютеров и других Ip устройств, подключеных к сети LAN, но в распоряжении нет ни одного свободного LAN порта. Порядок действия:

Необходимо расширить LAN структуру - добавить новый выключатель - SWITCH (например, 5портовый и более) к LAN. Новый свободный LAN порт будет в вашем распоряжении.

Подключите A/C устройство с адаптером KKRP01A к сети LAN - подсоедините второй конец адаптера к свободному коннектору роутера, к switch или к LAN розетке в стене.

Рекомендуется использовать динамический IP адрес адаптера ККRP01А (смотрите главу 3.4).

Пример: дом, где подключены несколько компьютеров, торговый центр...

с) Потом отключите и снова включите адаптер (отсоедините и снова подсоедините системный кабель STAND-BY клавишей на лобовой панеле кондиционера).

Сетевые настройки после процедуры reset будут изменены на заводские (смотрите выше), а IP адреса DNS серверов настроены на: 192.168.1.1.

#### V. А/С устройство в наличии

Структура с интегрированным LAN роутером или гейтом, несколько компьютеров и других подключеных Ip устройств, в распоряжении несколько свободных LAN портов.

Порядок действия:

нет необходимости расширять структуру сети LAN, так как свободные порты есть  $\sf B$ распоряжении.

Подключите A/C устройство с адаптером KKRP01A к сети LAN - подсоедините второй конец сетевого кабеля к свободному коннектору роутера или к LAN розетке в стене.

Рекомендуем использовать динамический IP адрес адаптера ККRP01A (прочитайте главу 3.3). IP-SEARCHER для упрощенной Возможно использование дополнительного устройства конфигурации всех адаптеров KKRP01A в той же секции LAN.

Пример: дом или квартира с несколькими компьютерами; административные здания, большие помещения ...

#### 3.2. клавиша RESET

Возможно, что в некоторых случаях (например, если Вы забыли IP адрес адаптера) потребуется обновить сетевые настройки адаптера на (заводские) параметры. Для этих целей воспользуйтесь клавишей RESET, встроенной в PCB адаптера (указана красной стрелкой на рисунке 8).

#### 1. Reset - обновление заводских настроек сети

Обновление IP адреса, маски подсети и гейта на их первоначальные настройки.

#### Порядок действия:

а) Подключение и включение.

b) нажмите и держите клавишу RESET 5 секунд (пока желтая

LED на LAN коннектере не мигнет один раз). Потом клавишу отпустите.

Настройки сети после процедуры reset:

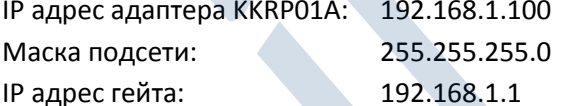

2. Reset - обновление всех заводских настроек адаптера Online Controller to default values Обновление всех заводских настроек на первоначальные параметры, включая сетевые (смотри выше) и IP адреса DNS серверов.

#### Порядок действия:

- а) Подключение и включение.
- b) Нажмите и держите клавишу RESET 10 секунд (пока желтая LED на LAN коннекторе не мигнет два раза). Потом клавишу отпустите.
- к коннектору S21 или отключите, используя выключатель кондиционера на OFF (а не только

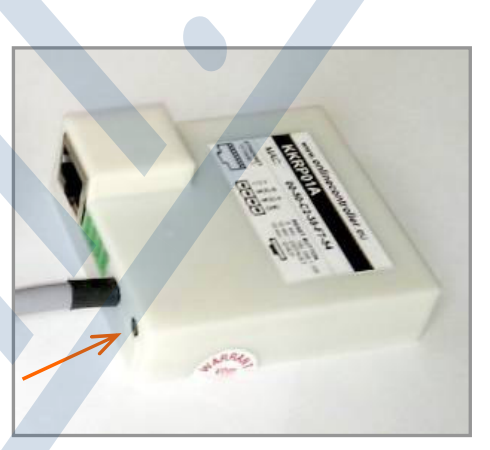

Рисунок 8

# 3. Автоматическое прикрепление IP адреса (DHCP enable) и разрешение коммуникации с сервером onlinecontroller

Данная настройка поможет пользователю быстрее настроить сетевые параметры адаптера. "DHCP enable mode" включен и вместе с тем активирована его коммуника ия с сервером onlinecontroller. Оставшиеся параметры установлены на предыдущих значениях. Это значит, что сетевые настройки будут автоматически взяты с DHCP servera (требуется LAN сеть с активным DHCP сервером) и адаптер будет коммуниковать с сервером onlinecontroller Для более простой установки и конфигурации через сервер (активное подключение к интернету является необходимым условием) пожалуйста, прочитайте главу 3.4.

#### Порядок действия:

- а) Питание подключено.
- b) Нажмите и держите клавишу RESET 15 секунд (пока желтая LED на LAN коннекторе не мигнет трижды). Затем клавишу отпустите.

#### 4. Автоматический диагностический тест

Автоматический системный тест будет активирован - только для сервисных целей !

#### Порядок действия: НЕ ИСПОЛЬЗУЙТЕ!!!

Если клавиша RESET нажата 20 секунд (и желтая LED на LAN коннекторе мигнет четырежды), то надо активировать самотестирующий диагностический процесс. Данная опция используется только для сервисных целей. Необходимо выключить и снова включить питание адаптера, чтобы он снова заработал в нормальном режиме.

#### 3.3. Конфигурация со статическим IP адресом

Должны быть известны основные данные об инфраструктуре LAN сети - IP настройки сети:

- Статический IP адрес, который должен быть прикреплен к адаптеру KKRP01A (например, 192.168.3.228)
- Маска подсети (например, 255.255.255.0)
- Гейт (например, 192.168.3.254)
- IP адрес DNS сервер (например, 192.168.5.101)
- IP адрес Onlinecontroller сервера и его домен

Обратитесь к администратору вашей или пользовательской сети и запросите у него данную информацию. IP адрес адаптера Online Controller KKRP01A должен быть уникальным для каждого из устройств сети, включая принтеры и компьютеры. Иначе может произойти конфликт в сети и вы утратите доступ к этим устройствам.

1. Проверьте соединения системного кабеля. LAN кабель (Ethernet соединительный кабель) должен быть подключен к розетке адаптера, смотри рисунок 6.

Подключите второй конец кабеля LAN прямо к компьютеру и включите компьютер. Убедитесь, что это соединение LAN активно - LED диоды на LAN коннекторе мигают или просто светят. Если нет, то отсоедините и снова подсоедините оба кабеля.

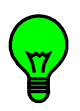

2. Первоначальный IP адрес адаптера Online Controller (первоначальные заводские настройки), 192.168.1.100, маска подсети 255.255.255.0 и адрес гейта 192.168.1.1. Первоначальный порт настроен на 80.

Если администратор забудет адрес адаптера ККRР01А, то адрес может быть опять изменен на заводские параметры с помощью клавиши RESET (прочитайте главу 3.2. RESET, раздел 1 или 2).

3. Настройки сетевых параметров на компьютере:

На компьютере нажмите на Старт - Панель управления - Сетевые соединения (Start Menu -Control Panel - Network Connections), правой клавишей мыши кликните на иконку Локальное соединение (Local Area Connection) и левой клавишей мыши кликните на Свойства (Properties) внизу предложенного списка.

В разделе "Общее", найдите в списке Протокол сети интернет (TCP/IP) и кликните на него, потом нажмите на клавишу Свойства под списком. Окно с настройками TCP/IP откроется. Пожалуйста. запомните его актуальные настройки. Затем настройте новые параметры сетевой карты вручную, смотри рисунок 9.

- 1. Статический IP адрес: 192.168.1.101
- 255.255.255.0 2. Маска подсети:
- 3. IP адрес гейта: 192.168.1.1

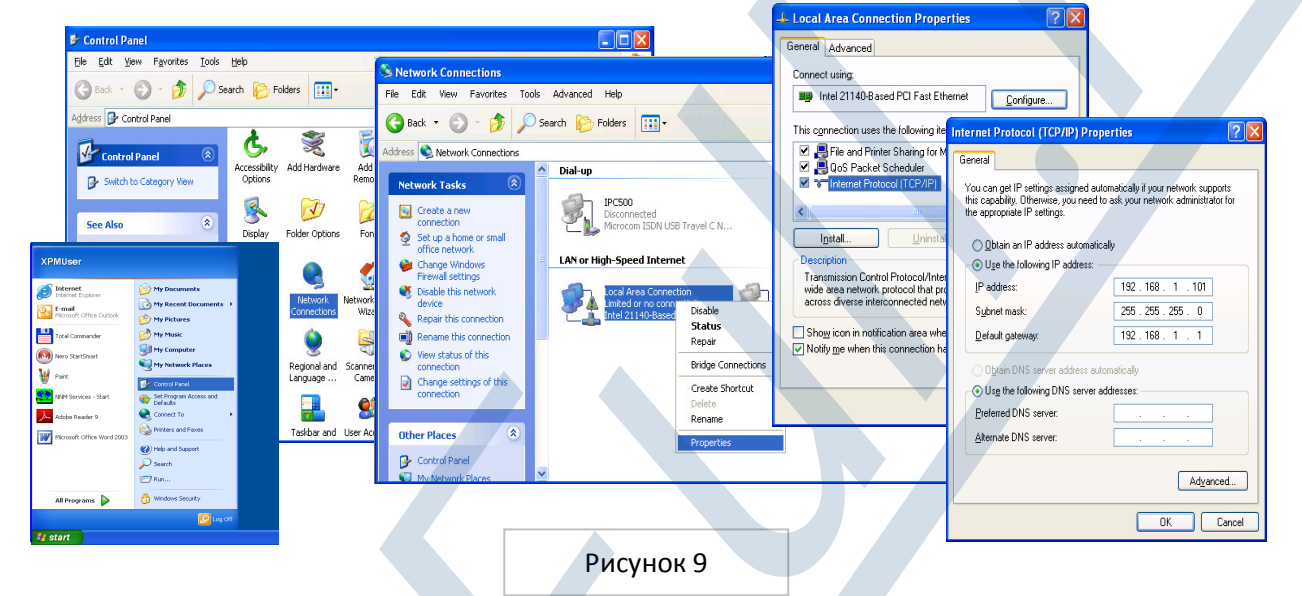

Активируйте предпочитаемую вами поисковую веб систему (например, Internet Explorer, Mozilla Firefox, Google Chrome...) Введите IP адрес адаптера Online Controller в соответствующее поле поисковой веб системы и нажмите клавишу ENTER. Отобразится простой управляющий модуль (смотри рисунок 11). Кликните на клавишу SETUP MENU. Сначала изобразится регистрационная страница (смотри рисунок 10).

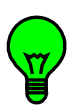

Задайте

тельское имя (login name)  $\mathbf{M}$ пароль (password) для администраторского (перводоступа начальные параметры для двух admin) и кликните на клавишу LOGIN.

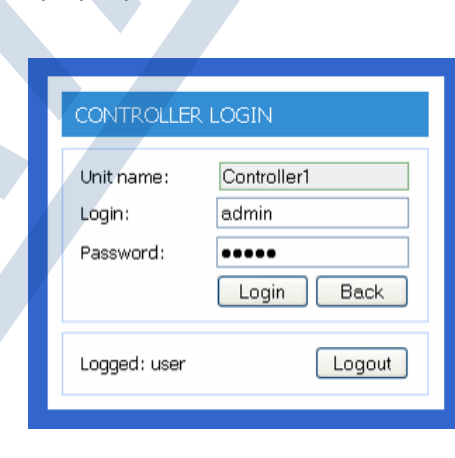

Рисунок 10

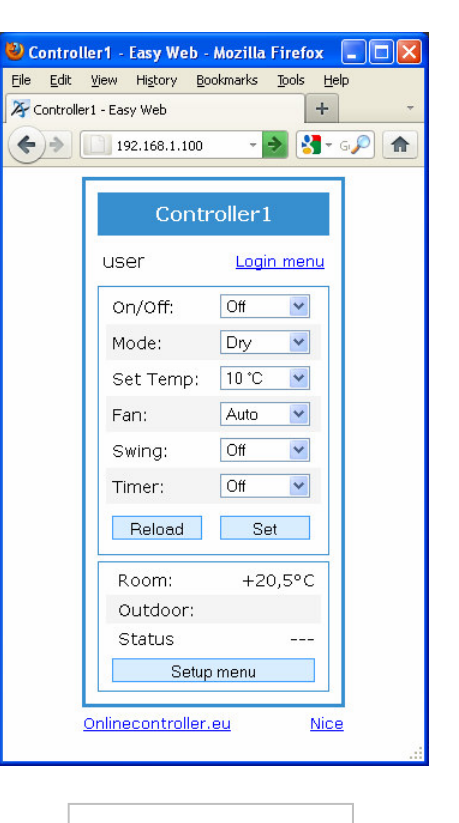

Рисунок 11

#### Online Controller KKRP01A - Руководство к применению - AirFull.ru

пользова-

Если имя и пароль введены правильно, то откроется раздел SETUP адаптера.

Выберите раздел "Network" и задайте новые IP параметры. Подробный инструктаж вы сможете найти в главе 4.2. SETUP MENU; 4.2.4. Network и 3.2. RESET.

Если запрашиваемые IP параметры заданы правильно, тогда отсоедините LAN кабель от компьютера и подключите адаптер к сети LAN (SWITCH или к ethernet розетке в стене).

Снова настройте предыдущие параметры сетевой карты компьютера. С этого момента можно управлять адаптером KKRP01A и кондиционером с помощью персонального компьютера. Задайте новый IP адрес в соответствующее поле поисковой веб системы. Должен отобразиться простой графический дисплей управления (смотри рисунок 11).

#### 3.4. Конфигурация с динамическим IP адресом и интегрированным DHCP сервером

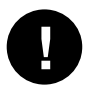

Основную информацию об инфраструктуре LAN сети знать не обязательно, но активное подключение к интернету является необходимым условием.

1. Нажмите и держите клавишу RESET 15 секунд (пока желтая LED на LAN коннекторе не мигнет три раза). Потом клавишу отпустите. Адаптер будет переключен на "DHCP enable mode" и вместе с тем будет активирована его коммуникация с сервером onlinecontroller. Подробные инструкии прочитайте в главе 3.2. RESET, пункт 3.

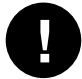

У роутера, Firewall и/или гейта должен быть открытый порт 10377 для отправляемых пакетов данных и порт 10378 для приходящих пакетов данных.

2. Активируйте свою поисковую веб систему (например, Internet Explorer, Mozilla Firefox, Google Chrome) и введите  $\mathsf{IP}$ адрес или имя сервера: ) в соответствующее поле.

Изобразится регистрационная страничка (смотри рисунок 41, подробную информацию вы сможете найти в главе 6.1.). Введите свое пользовательское имя (как правило, это e-mail), пароль и нажмите клавишу SIGN IN.

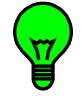

Если у вас еще нет своего собственного счета, то сделайте запрос своей фирме - установщику конди ионера. Так как сервер onlinecontroller / и имеет закрытую структуру, ваш установщик имеет право создать для вас счет.

- 3. Подсоедините новые адаптеры Online Controller к вашему счету. (Подробный инструктаж смотрите **в главе 6.4. Присоединение нового устройства). Внизу второй части регистра ионного формуляра** будет изображен локальный IP адрес вашего адаптера (смотри рисунок 45). Если данное устройство уже было добавлено, то его локальный IP адрес вы сможете найти в Деталях (Details) в списке кондиционеров (DataGrid) (подробную информацию вы сможете найти в главе 6.3 Список кондиционеров).
- 4. Активируйте предпочитаемую вами поисковую систему (например, Internet Explorer, Mozilla Firefox, Google Chrome ...), введите локальный IP адрес адаптера Online Controller B соответствующее поле поисковой веб системы и нажмите клавишу ENTER. Отобразится простой управляющий модуль (смотри рисунок 11).

# 4. АВТОНОМНЫЙ РЕЖИМ

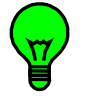

Адаптер Online Controller KKRP01A с подсоединенной системой кондиционирования можно отслеживать и управлять им двумя независимыми способами.

Первым способом является автономная работа адаптера ККRP01А с помощью его интегрированного веб сервера. Данный способ не требует соединения с интернетом. Прямого соединения с каким-либо компьютером будет вполне достаточно. Можно также подсоединить к SWITCH или к роутеру. Вторым способом является мониторинг и управление на расстоянии через интернет с сервера

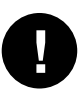

Активное соединение с интернетом является необходимым условием и у Router, и у Firewall и/или у гейта должен быть открытый порт 10377 для отправляемых пакетов данных и порт 10378 для принимаемых пакетов данных.

#### 4.1. Функция слежения и управления

4.1.1. Простой контроллер (Simple) – без поддрежки JAVA аппликации

Для управления вашим кондиционером с помощью компьютера, активируйте любую поисковую веб систему (например, Internet Explorer, Mozilla Firefox, Google Chrome...).

Введите ІР адрес адаптера ККRP01A (первоначально заданный 192.168.1.100) в соответствующее поле поисковой веб системы. Изобразится простой управляющий модуль (смотри следующий рисунок). Пользовательский уровень доступа (user, заводские настройки).

Через пользовательский доступ можно управлять А/С системой. безопасности Уровни будут высвечены в главе 4.2.3. Security. Простой управляющий модуль был разработан для поисковой веб системы без поддержки **JAVA** аппликации, для старших компьютеров или же просто для пользователей, которые **TPX** предпочитают работать с более простой панелью управления. после изображения Сразу же модуля, отобразятся актуальные настройки кондиционера.  $A/C$ Управление системой сопровождается выбором новых значений параметров в **BCex** соответствующем списке, на разворачиваемый нажатием список опций.

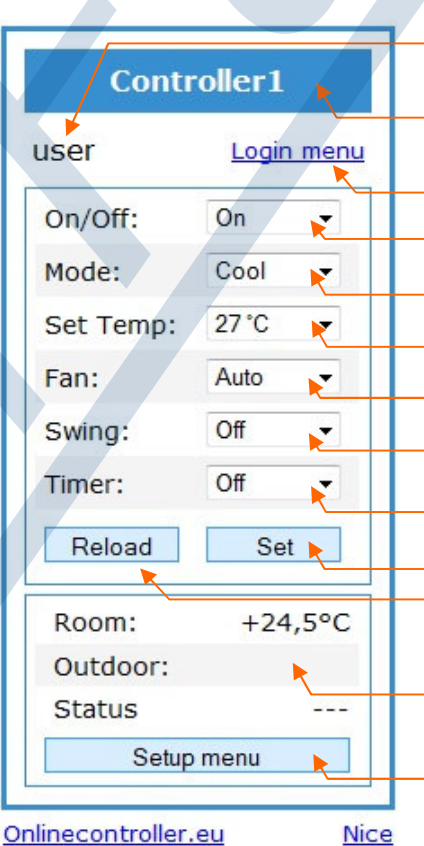

Имя зарегистрированного пользователя

Имя кондиционера/помешения ссылка для доступа на регистрационную страницу

ON/OFF выключатель

Выбор режима МОDE

Настройка желаемой

Интенсивность

**ΦΥΗΚЦИЯ SWING** 

RESET таймеров

Клавиша подтверждения

Обновление странички

Данные окружающей среды

Клавиша SETUP MENU

графический модуль управления сервер Onlinecontroller

рисунок 12

Сначала необходимо настроить все параметры, которые вы желаете изменить, затем нажмите на клавишу SET для подтверждения изменений. Новые параметры будут установлены. Подождите приблизительно 3 секунды, а потом нажмите на клавишу RELOAD для загрузки актуальных параметров опять.

#### УПРАВЛЕНИЕ:

- On/Off включение/выключение кондиционера
- Mode выбор режима работы кондиционера: AUTO, DRY осушение, COOL охлаждение, HEAT - обогрев, FAN - вентилирование, HUMIDITY - увлажнение
- Set Temp настройка желаемой температуры: 18°C 32°C (охлаждение), 10°C 30°C (обогрев), 18°C - 30°C (AUTO)
- Fan настройка интенсивности потока воздуха "FAN": \*, \*\*, \*\*\*, \*\*\*\*\*, \*\*\*\*\*, AUTO
- Swing настройка направления потока воздуха "SWING" функция: выключено"OFF", вверх/вниз "UP-DOWN"
- Timer отмена режимов таймера "TIMER", которые были настроены с помощью дистанционного управления
- SET клавиша подтверждения, установленные параметры будут отправлены кондиционеру; после нажатия на клавишу SET, подождите 3 секунды, потом нажмите на клавишу RELOAD
- RELOAD клавиша, предназначенная для загрузки актуальных значений параметров A/C системы

#### КЛИМАТИЧЕСКИЕ ДАННЫЕ ОКРУЖАЮЩЕЙ СРЕДЫ:

- Room температура в помещении или данные с дополнительных сенсоров в °C; подробную информацию найдите в главе 4.2.10. Temperatures
- Outdoor уличная температура в °C (если подключен внешний сенсор); подробную информацию найдите в главе 4.2.10. Temperatures
- Status строка состояния, неисправности

#### ССЫЛКИ:

Login menu – ссылка для доступа на регистрационную страницу "CONTROLLER LOGIN" Setup menu – ссылка для доступа в сервисные настройки адаптера (необходим администраторский уровень доступа)

#### 4.1.2. LOGIN – регистрационная страница

Кликните на ссылку "Login menu" для открытия регистрационной страницы . Страница откроется (рисунок 13).

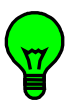

Для доступа в сервисные настройки адаптера KKRP01A, введите пользовательское имя и пароль для админитсраторского уровня доступа (заводские настройки для обоих кодов доступа подоразумевается admin) и кликните на клавишу LOGIN.

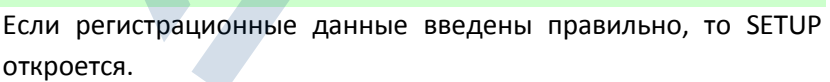

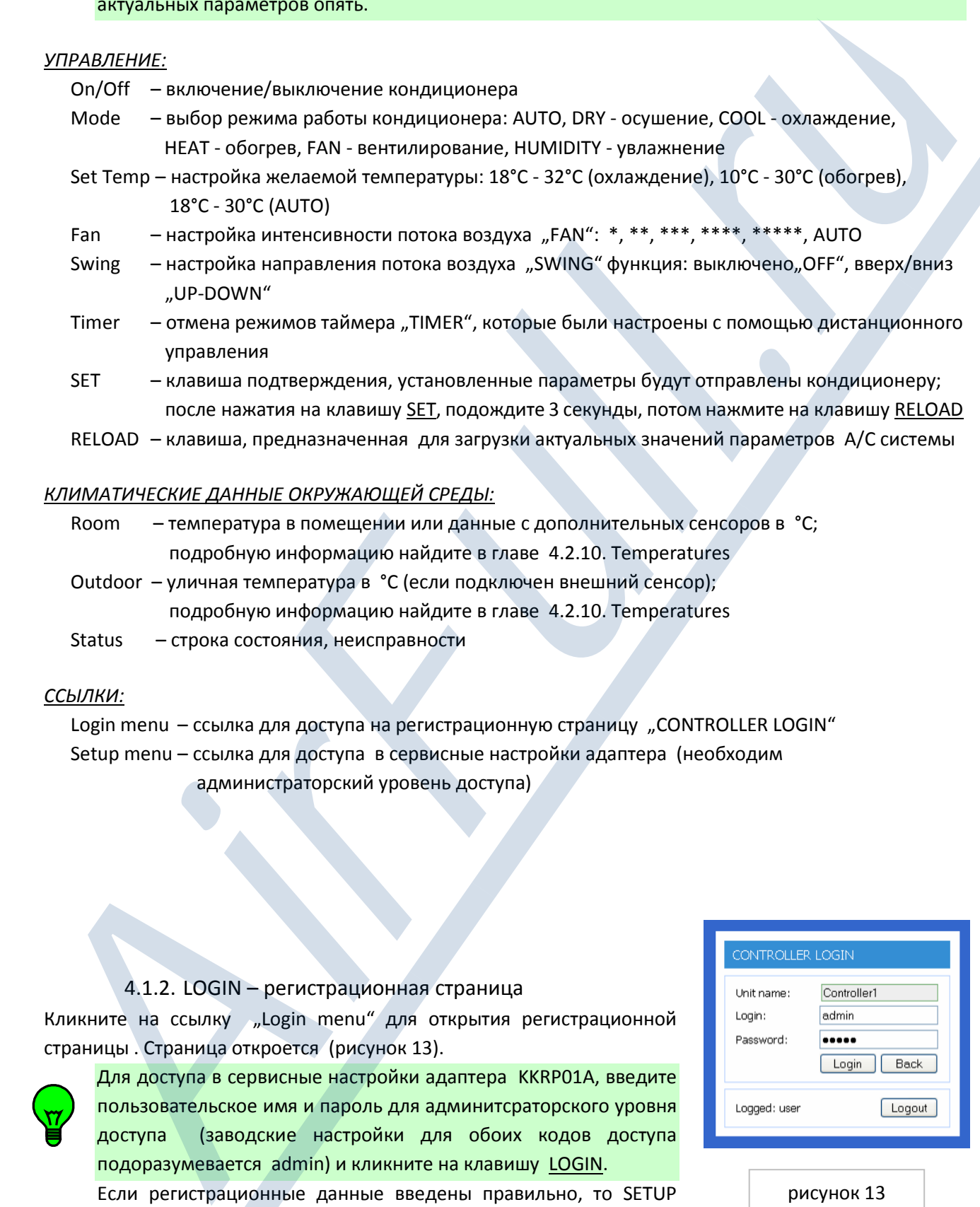

рисунок 13

Рекомендуется изменить пароль, чтобы предотвратить несанкционированный доступ. Запомните эти регистрационные данные.

#### 4.1.3. Графический контроллер - с поддержкой JAVA

Откройте любую поисковую веб систему (например, Internet Explorer, Mozilla Firefox, Google Chrome ...) и введите IP адрес адаптера ККRP01A с концовкой /nice, например, http://192.168.1.100/nice.htm или перейдите по ссылке **NICE** в простой контроллер (рисунок 12). Графическая панель управления загрузится (рисунок 14).

Названия и функции клавиш изображены возле дисплея. Как правило, каждая иконка соответствует определенной клавише. После нажатия указанной клавиши ее актуальное состояние изменится и по истечение двух секунд весь набор новых настроек будет направлен кондиционеру с помощью адаптера Online Controller. По истечение нескольких секунд (в основном 2 сек) адаптер будет ожидать ответа кондиционера, на дисплее котрого позже снова отобразится актуальное состояние.

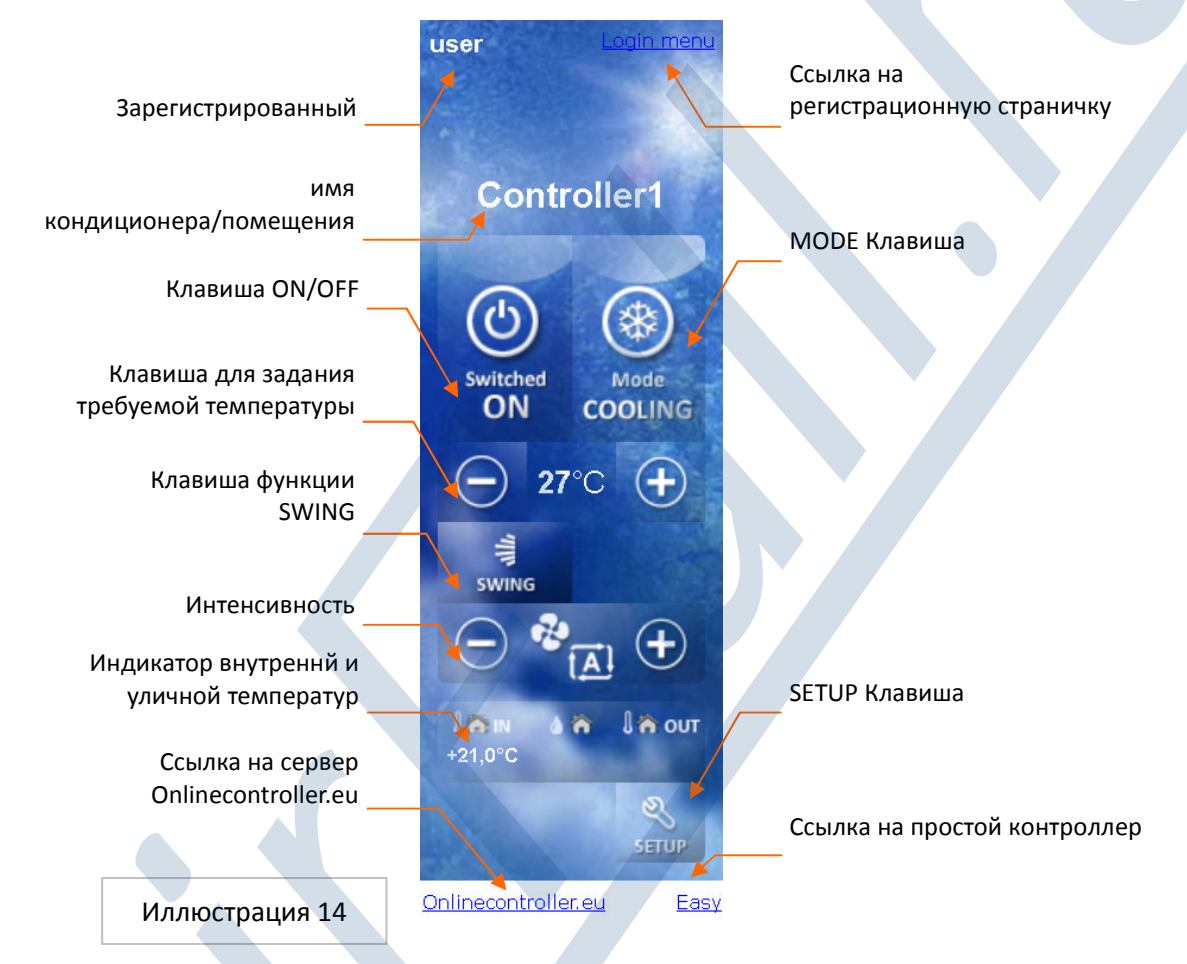

#### НАЗВАНИЯ И ФУНКЦИИ ИКОНОК И КЛАВИШ (ОТНОСЯТСЯ К РИСУНКАМ 14 И 39)

**Controller1** 

Имя кондиционера, помещения или индикатор неисправностей ERROR Настраивается в SETUP MENU.

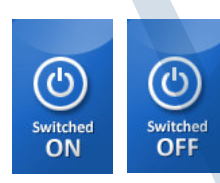

#### ON/OFF Клавиша

Нажмите клавишу один раз - кондиционер включится. Нажмите клавишу еще раз - кондиционер выключится.

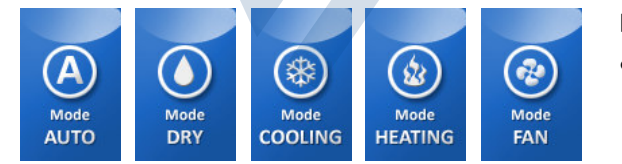

#### Клавиша изменения режима работы

Каждое нажатие клавиши изменит настройки режима на следующие значения, порядок меняется циклически.

Online Controller KKRP01A - Руководство к применению - AirFull.ru

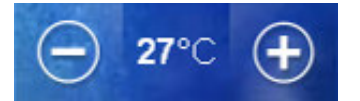

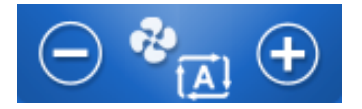

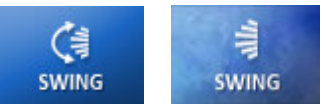

#### Клавиши для настройки желаемой температуры

Нажмите клавишу для установления желаемой температуры в помещении - SETPOINT.

#### Клавиши для настройки интенсивности вентилирования "FAN"

Нажмите клавишу для изменения объема потока воздуха.

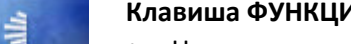

#### Клавиша ФУНКЦИИ SWING

Нажмите клавишу для активации движения горизонтальных лопастей и вертикальных лопастей (жалюзи) в таком порядке

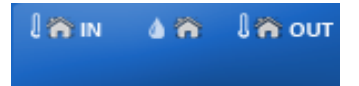

ДИСПЛЕЙ АКТУАЛЬНОЙ ВНУТРЕННЕЙ И ВНЕШНЕЙ ТЕМПЕРАТУРЫ (зависит от доступности внешнего сенсора)

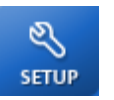

#### **SETUP клавиша**

Нажмите эту клавишу для доступа в SETUP MENU.

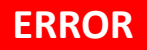

#### ИНДИКАТОР неисправности ERROR и клавиша

- Если произойдет техническая неисправность кондиционера, то эта иконка начнет мигать.
- Нажмите на иконку, чтобы узнать тип неисправности появится всплывающее "рор-ир" окно с сообщением.

#### **4.2. SETUP MENU**

SETUP MENU предназначено для настройки всех параметров адаптера ККRP01А. Для доступа в SETUP меню кликните на клавишу SETUP меню на простой или графической панели управления.

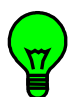

Для доступа в SETUP меню необходим уровень доступа администратора. Для более подробной информации о разных уровнях доступа, прочитайте пожалуйста главу 4.2.3 Security.

Если не актуален администраторский уровень доступа, то сначала откроется регистрационная страничка (рисунок 13). Введите пользовательское имя и пароль для администраторского доступа и кликните на клавишу LOGIN. Если данные правильные, то странички SETUPU будут доступными (смотри рисунок 16).

LOGOUT - клавиша для доступа в SETUP находится в правом верхнем ряду. После нажатия вы будете выведены в качестве администратора и откроется простой управляющий модуль (рисунок 12).

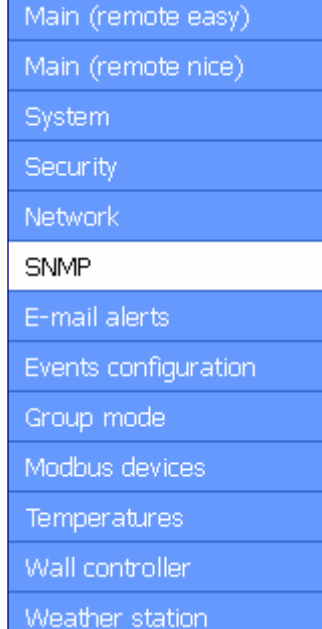

#### рисунок 15

#### 4.2.1. Опции главного SETUP MENU

На левой стороне SETUP (смотри рисунок 15) располагается панель с десятью разделами для настройки адаптера KKRP01A. Первые два из которых представляют из себя ссылки для активирования управляющих простого и графического модулей. Кликните на раздел, настройки которого вы желаете изменить. Актуальный раздел обозначен белым цветом.

### 4.2.2. System (Главные настройки)

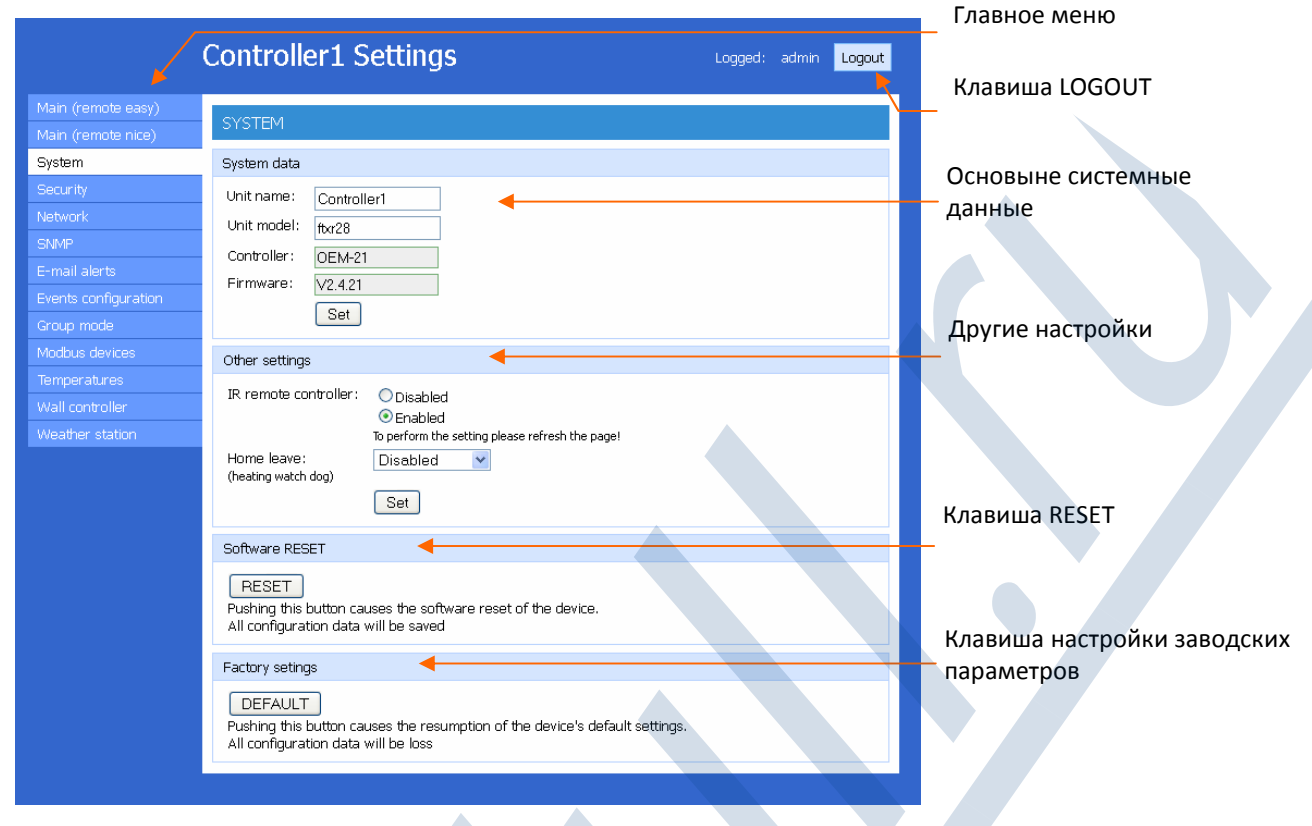

Рисунок 16

В этом разделе находятся основыне параметры.

Unit name - в «шапке» модулей изображено имя (например, имя помещения и кондиционера) и в верхней части SETUP. Соответствующее поименование существенно облегчит идентификацию конкретного кондиционера.

Unit model - типовое обозначение кондиционера только для информативных целей.

Controller - это поле указывает тип адаптера, а поле Firmware указывает номер версии его firmwer. Эти данные только для просмотра (reading only).

Other settings - другие параметры:

- IR remote controller управление с помощью стандартного ручного пульта управления может быть заблокировано. Иногда возможно настроить желаемую температуру (SETPOINT), несмотря на блокировку остальных функций инфракрасного дистанционного пульта управления. Если вы желаете использовать дистанционный пульт управления, пожалуйста выберите  $\odot$  Enabled.
- **HOME LEAVE function эта настройка позволит осуществлять автоматический мониторинг** температуры и предотвратит снижение температуры в помещении ниже заданной величины: 16 ° С, 14 ° С, 12 ° С, 10 ° С. Если температура в помещении достигнет критической отметки, то включится устройство A/C, переключит режим работы на обогрев и настроит SETPOINT на 18°

С. Подробное описание функций HOME LEAVE прочитайте в Инструкции к кондиционеру. Кликните на клавишу SET для подтверждения настроек

Кликните на клавишу RESET для повторной активации адаптера. Иногда не работает. Кликните на клавишу DEFAULT, что повлечен настройку заводских параметров адаптера:

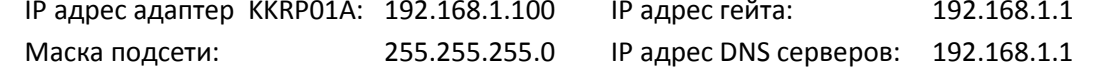

#### 4.2.3. Security (Пароли и доступы)

В данном разделе вы сможете найти настройки, необходимые для изменения имен и паролей 3х уровнего доступа к адаптеру (рисунок 17).

Viewer level: Этот уровень позволяет пользователю открывать будто то простой или графический модули и отслеживать все параметры работы кондиционера. Параметры нельзя изменять - они только для просмотра.

User level: Этот уровень позволяет пользователю открывать будь то простой или графический модули, наблюдать и менять все параметры работы кондиционера. Пользователь может управлять А/С системой. Доступ в SETUPU не возможен. (также как и для уровня viewer).

Admin level: Этот уровень доступа разработан для абсолютного управления и слежения за кондиционером, включая доступ в SETUP и изменения сервисных настроек.

Первоначального пароля для уровней "viewer" и "user" нет - поэтому пользовательский доступ разрешен автоматически без регистрации. В поле SETUP указан "Old password" для уровней "viewer" и "user" в сером цвете. Первоначальные имя и пароль для администраторского доступа является admin.

В общем, действует правило, что имя и пароль должны содержать минимально 4 знака.

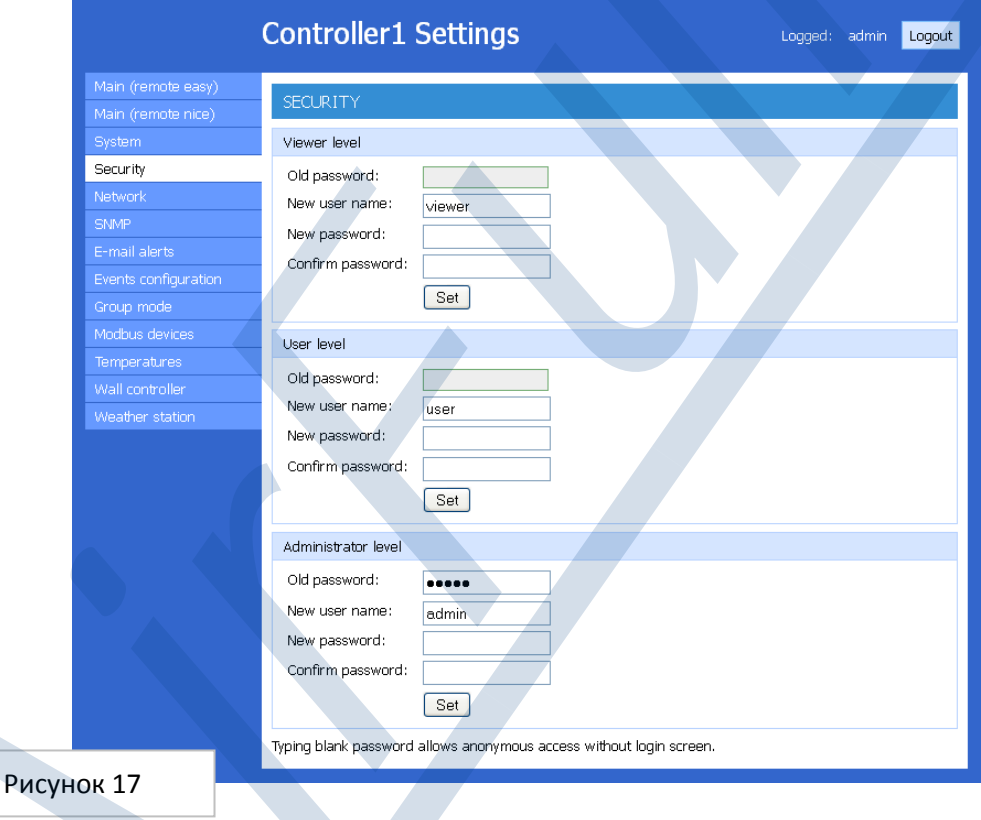

#### 4.2.4. Network (Настройки сети и интернета)

NETWORK раздел, разработанный для настройки параметров LAN сети и сервера (рисунок 18).

MAC address - это физический адрес адаптера KKRP01A, который является уникальным. Он не может быть изменен. Он типа "read only" и окрашен серым цветом.

Get IP from DHCP: выберите эту опцию для активации автоматического прикрепления IP адресов для адаптера KKRP01A с сервера DHCP. Активный DHCP сервер в сети необходим. Если таковой не существует, то нужно выбрать "Use fixed IP address", если эта функция отключена.

IP address, Subnet mask, Default gateway, Default DNS and HTTP TCP port - эти параметры вводятся вручную. Необходимы основные знания по IP сети. Для осуществления изменений кликните на клавишу Set.

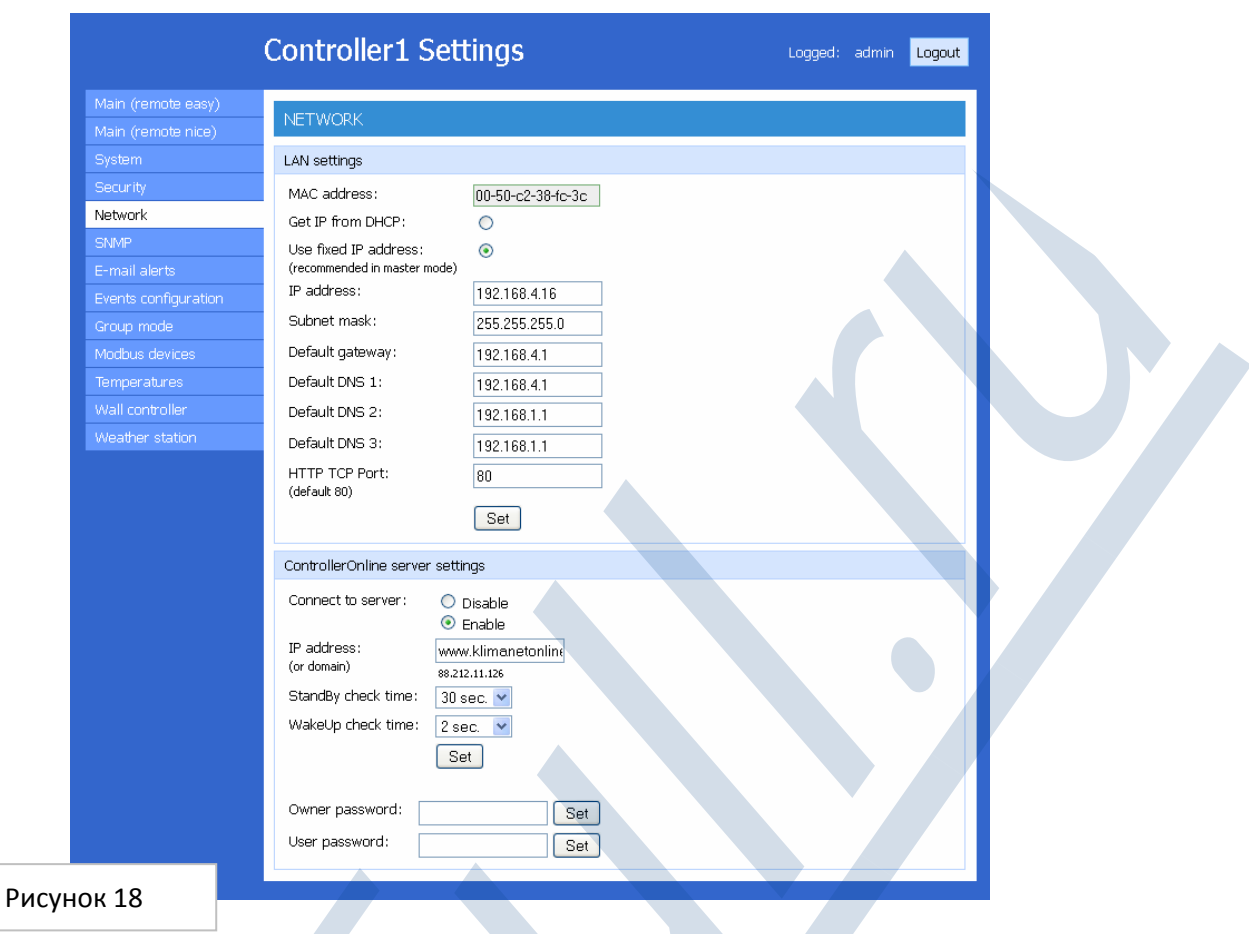

Первоначальная настройка для коммуникации с сервером Onlinecontroller деактивирована. Знак © Disable. Переключите на © Enable для того, чтобы адаптер начал коммуниковать с cepsepom Onlinecontroller.eu.

Сервер Onlinecontroller.eu производит мониторинг А/С системы на расстоянии с помощью сети интернет. Активное соединение с интернетом является необходимым условием. Подробную информацию вы сможете найти в главе 6. Onlinecontroller

#### IP address (or domain) - адрес сервера Onlinecontroller

**StandBy check time - период времени между двумя запросами (время между двумя пунктами** вопросами: Что нового? Ответ сервера: Ничего! Потом снова: Что нового?), если адаптер пассивный, т.е. без изменений долгое время.

WakeUp check time - период времени между двумя запросами, если адаптер активный, т.е. произошли какие-то изменения.

**Owner password - это проверка, если адаптер ККRP01A зарегистрирован на сервере пользователем.** Если не согласится, то адаптер не будет привязан к данному пользовательскому счету (пожалуйста, прочитайте главу 6.4. Присоединение нового устройства).

User password - резервирование для дальнейшего использования.

#### 4.2.5. SNMP

Simple Network Management Protocol (SNMP) - это множество протоколов для комплексного управления сетью. SNMP работает на принципе отправления сообщений, назваемых "protocol data units" (PDUs) или "trapy", в иные сети. SNMP - совместимые устройства, т.н. агенты (адаптер Online

Controller), сохраняют данные о себе в системе информации (MIB) и отправляют эти данные SNMP менеджерам - заказчикам .

Адаптер Online Controller KKRP01A поддерживает SNMP версии 2. Адаптер KKRP01A является SNMP агентом, который может отправлять event (сообщения о состоянии), SNMP сервером. SNMP сообщество – это группа, которой принадлежит устройство и SNMP менеджер. Помогает определять, куда должна отправляться информация. Название сообщества используется для идентификации группы. SNMP устройства или агенты могут принадлежать нескольким сообществам SNMP. Агент не будет реагировать на запросы менеджера SNMP, который не входит ни в одно из его сообществ.

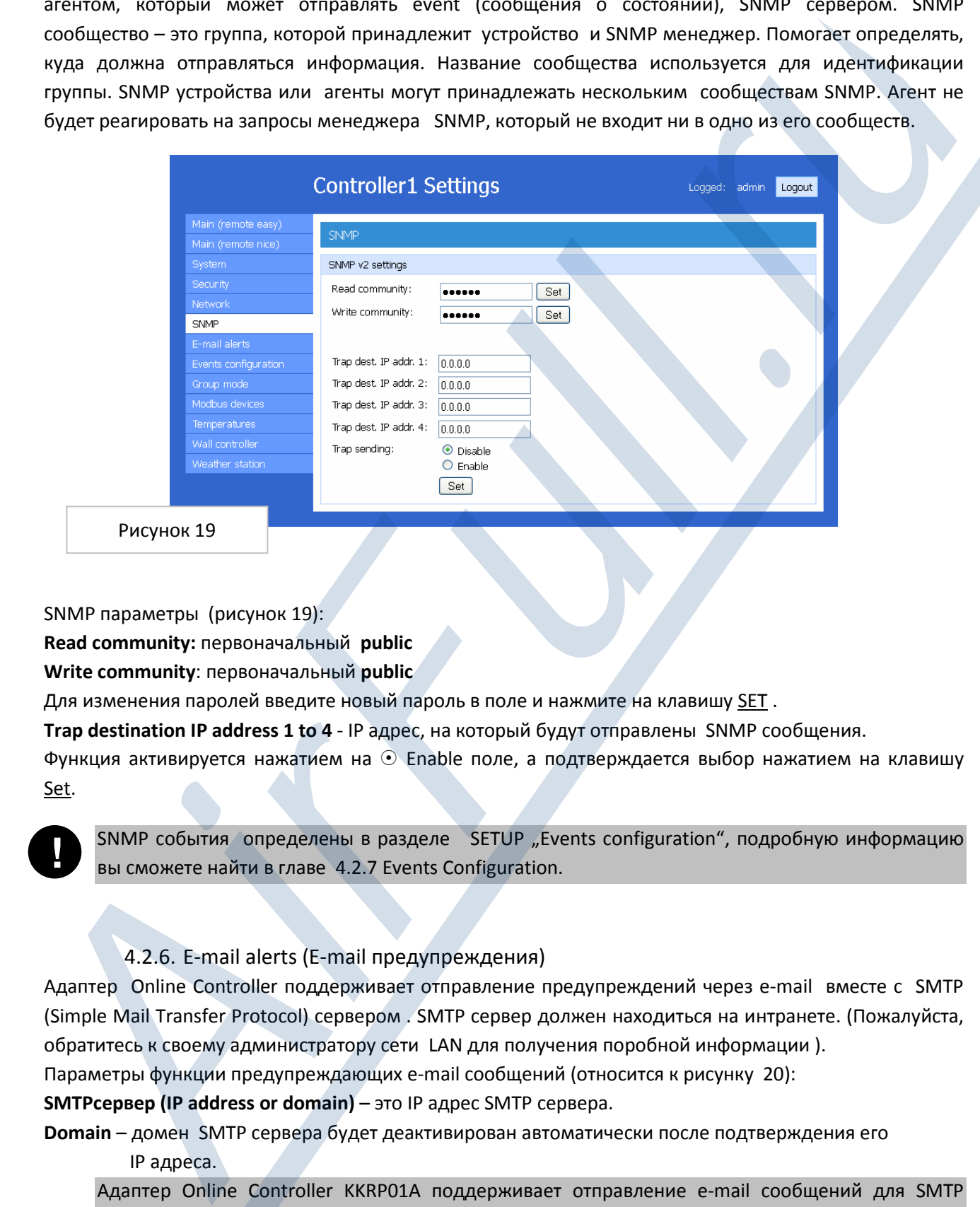

Рисунок 19

SNMP параметры (рисунок 19):

Read community: первоначальный public

Write community: первоначальный public

Для изменения паролей введите новый пароль в поле и нажмите на клавишу SET .

Trap destination IP address 1 to 4 - IP адрес, на который будут отправлены SNMP сообщения.

Функция активируется нажатием на  $\odot$  Enable поле, а подтверждается выбор нажатием на клавишу Set.

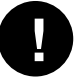

SNMP события определены в разделе SETUP "Events configuration", подробную информацию вы сможете найти в главе 4.2.7 Events Configuration.

#### 4.2.6. E-mail alerts (E-mail предупреждения)

Адаптер Online Controller поддерживает отправление предупреждений через e-mail вместе с SMTP (Simple Mail Transfer Protocol) сервером . SMTP сервер должен находиться на интранете. (Пожалуйста, обратитесь к своему администратору сети LAN для получения поробной информации ).

Параметры функции предупреждающих e-mail сообщений (относится к рисунку 20):

SMTPсервер (IP address or domain) – это IP адрес SMTP сервера.

Domain – домен SMTP сервера будет деактивирован автоматически после подтверждения его IP aдреса.

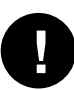

Адаптер Online Controller KKRP01A поддерживает отправление e-mail сообщений для SMTP сервера только через стандартный порт 25. Mail - сервер должен быть наконфигурирован, как стнадартный mail сервер. У адаптера KKRP01A нет функции автоидентификации пользователя и SSL протокола.

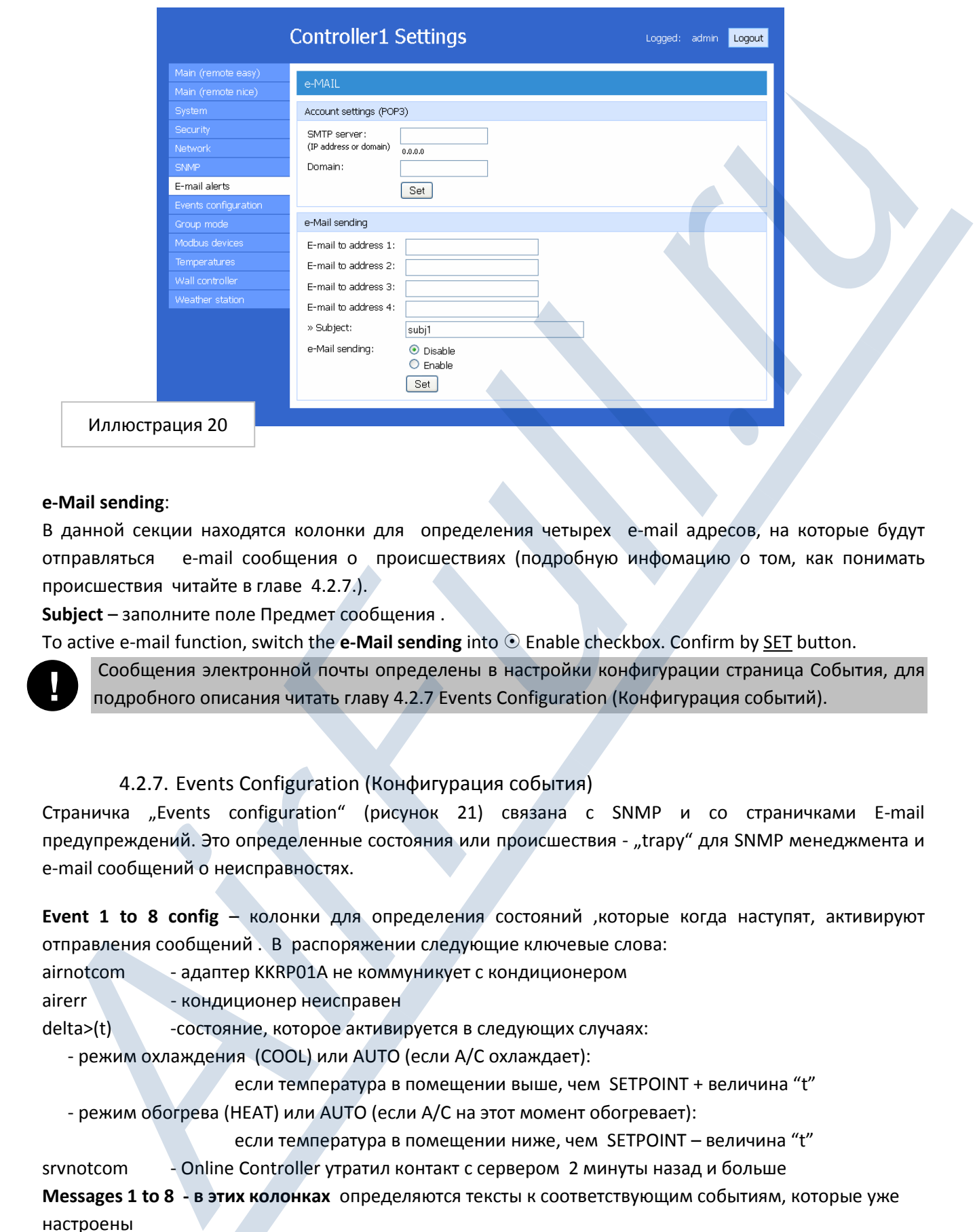

#### e-Mail sending:

**!**

В данной секции находятся колонки для определения четырех e-mail адресов, на которые будут отправляться e-mail сообщения о происшествиях (подробную инфомацию о том, как понимать происшествия читайте в главе 4.2.7.).

Subject – заполните поле Предмет сообщения .

To active e-mail function, switch the e-Mail sending into  $\odot$  Enable checkbox. Confirm by SET button.

 Сообщения электронной почты определены в настройки конфигурации страница События, для подробного описания читать главу 4.2.7 Events Configuration (Конфигурация событий).

#### 4.2.7. Events Configuration (Конфигурация события)

Страничка "Events configuration" (рисунок 21) связана с SNMP и со страничками E-mail предупреждений. Это определенные состояния или происшествия - "trapy" для SNMP менеджмента и e-mail сообщений о неисправностях.

**Event 1 to 8 config** – колонки для определения состояний ,которые когда наступят, активируют отправления сообщений . В распоряжении следующие ключевые слова:

airnotcom - адаптер KKRP01A не коммуникует с кондиционером

airerr - кондиционер неисправен

delta>(t) - состояние, которое активируется в следующих случаях:

- режим охлаждения (COOL) или AUTO (если A/C охлаждает):

если температура в помещении выше, чем SETPOINT + величина "t"

- режим обогрева (HEAT) или AUTO (если A/C на этот момент обогревает):

если температура в помещении ниже, чем SETPOINT – величина "t"

srvnotcom - Online Controller утратил контакт с сервером 2 минуты назад и больше

Messages 1 to 8 - в этих колонках определяются тексты к соответствующим событиям, которые уже настроены

Пример: Для наблюдения за соединением адаптера KKRP01A с кондиционером, введите в поле "Event 1 config" текст "airnotcom", а в поле "Message 1" текст сообщения, например, "ККRP01А не коммуникует с кондиционером!"Подтвердите эти настройки клавишей SET.

#### SNMP или по электронной почте оповещения данные должны быть установлены.

**!**

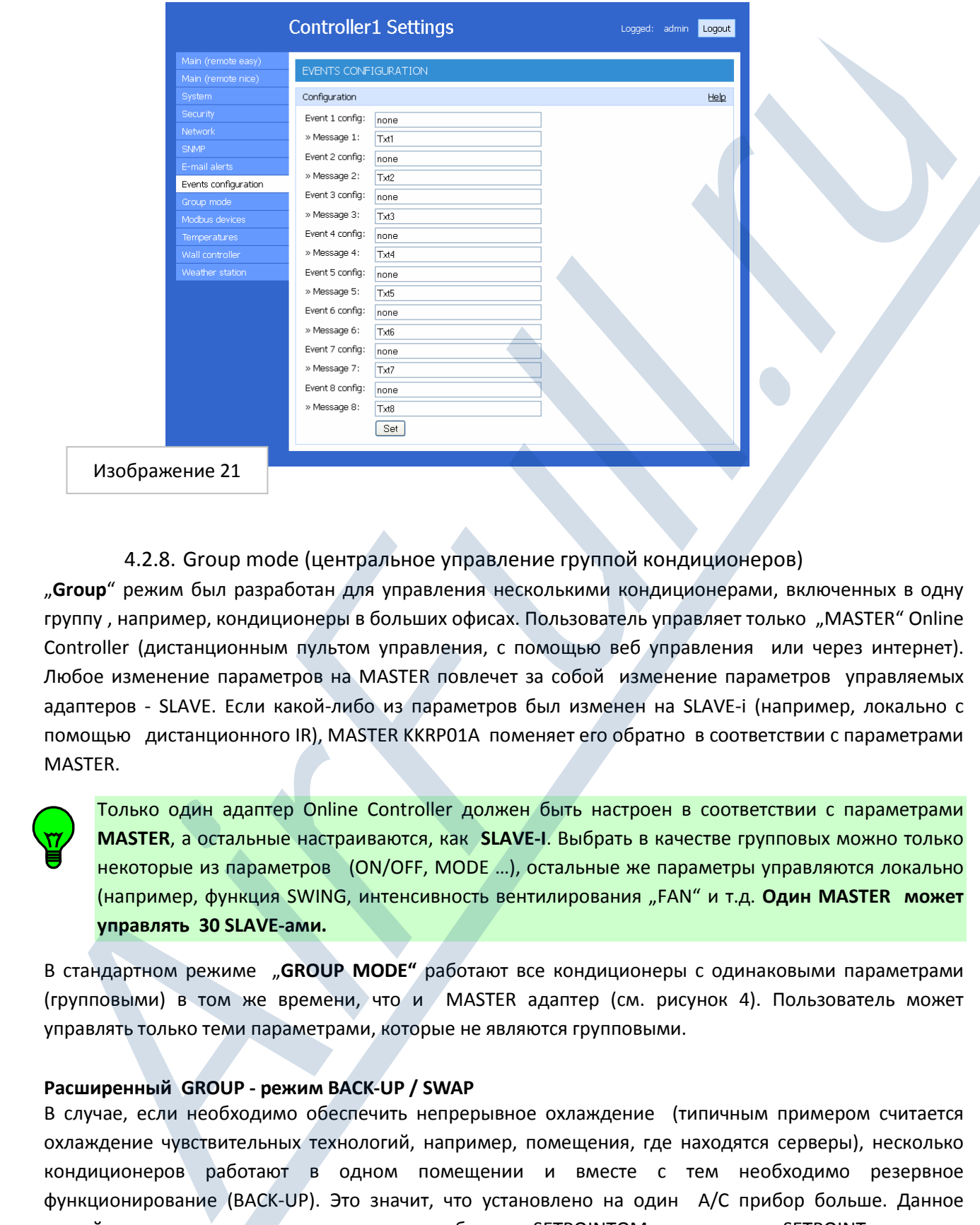

#### 4.2.8. Group mode (центральное управление группой кондиционеров)

"Group" режим был разработан для управления несколькими кондиционерами, включенных в одну группу, например, кондиционеры в больших офисах. Пользователь управляет только "MASTER" Online Controller (дистанционным пультом управления, с помощью веб управления или через интернет). Любое изменение параметров на MASTER повлечет за собой изменение параметров управляемых адаптеров - SLAVE. Если какой-либо из параметров был изменен на SLAVE-i (например, локально с помощью дистанционного IR), MASTER KKRP01A поменяет его обратно в соответствии с параметрами MASTER.

Только один адаптер Online Controller должен быть настроен в соответствии с параметрами MASTER, а остальные настраиваются, как SLAVE-I. Выбрать в качестве групповых можно только некоторые из параметров (ON/OFF, MODE …), остальные же параметры управляются локально (например, функция SWING, интенсивность вентилирования "FAN" и т.д. Один MASTER может управлять 30 SLAVE-ами.

В стандартном режиме "GROUP MODE" работают все кондиционеры с одинаковыми параметрами (групповыми) в том же времени, что и MASTER адаптер (см. рисунок 4). Пользователь может управлять только теми параметрами, которые не являются групповыми.

#### Расширенный GROUP - режим BACK-UP / SWAP

В случае, если необходимо обеспечить непрерывное охлаждение (типичным примером считается охлаждение чувствительных технологий, например, помещения, где находятся серверы), несколько кондиционеров работают в одном помещении и вместе с тем необходимо резервное функционирование (BACK-UP). Это значит, что установлено на один A/C прибор больше. Данное устройство, установленное дополнительно работает с SETPOINTOM высшим, чем SETPOINT остальных устройств. Если мощность охлаждения не была достаточной и температура в помещении повысилась до величины SETPOINT+ величина OFFSET, тогда бы и резервное устройство начало охлаждать.

После окончания заданного времени, происходит перераспределение резервного устройства. Точно также в случае возникновения какой-либо неисправности A/C устройства происходит перераспределение немедленно. Для лучшего понимание, пожалуйста посмотрите рисунок 3. Заводские настройки адаптера **single use**  $\odot$  в групповом режиме не работают.

Для активации режима "group", необходимо сначала выбрать тот кондиционер, который будет управляющим - MASTER. Выберите Master  $\odot$  и нажмите клавишу Set (смотри рисунок 22a).

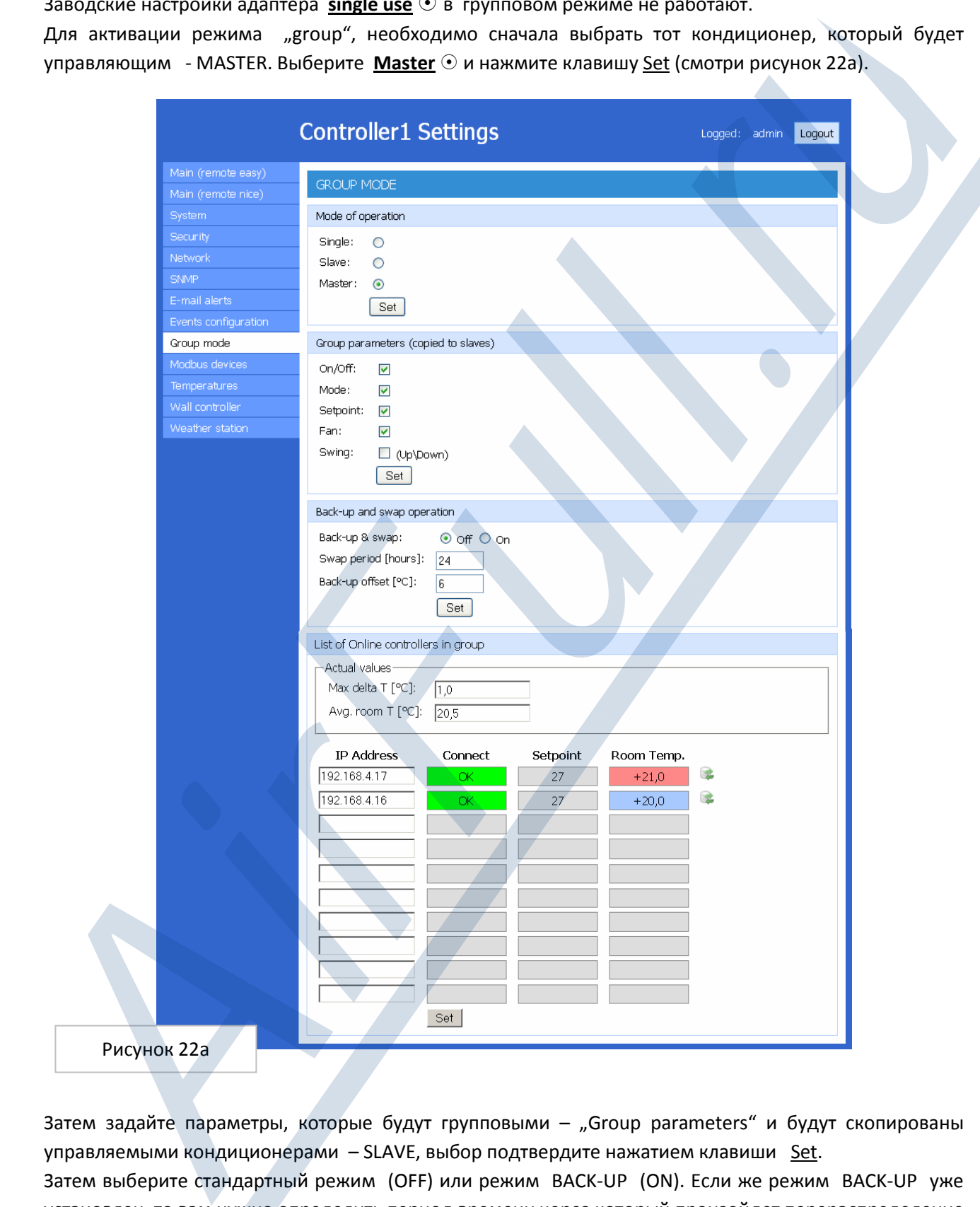

Затем задайте параметры, которые будут групповыми – "Group parameters" и будут скопированы управляемыми кондиционерами – SLAVE, выбор подтвердите нажатием клавиши Set. Затем выберите стандартный режим (OFF) или режим BACK-UP (ON). Если же режим BACK-UP уже установлен, то вам нужно определить период времени через который произойдет перераспределение резервного устройства - "Swap period" и величину "Back-up offset [°C],". SETPOINT резервного устройства будет повышен на эту величину. Подтвердите выбор нажатием третьей клавиши Set.

List of Online Controllers in group – список адаптеров в группе, их IP адресов, рабочих SETPOINT и актуальных температур в помещении. Заполните IP адреса всех адаптеров, которые будут привязаны к данному управляющему адаптеру MASTER. Выбор подтвердите нажатием на четвертую клавишу Set , расположенную под этой таблицей.

Для информации - это величина Max delta T[°C], которая представляет собой самую большую разницу температур в помещении, которые указывали отдельные кондиционеры и Avg. room T[°C], которая представляет их величину в среднем.

Выведите адаптер из группы удалением его IP адреса из таблицы и подтвердите это клавишей Set. Далее необходимо настроить все управляемые кондиционеры - SLAVE. Откройте SETUP странички этих адаптеров и выберите Slave © выбор подтвердите клавишей Set (смотри рисунок 22b). В следующей части окна отображен IP адрес и состояние соединения MASTERа.

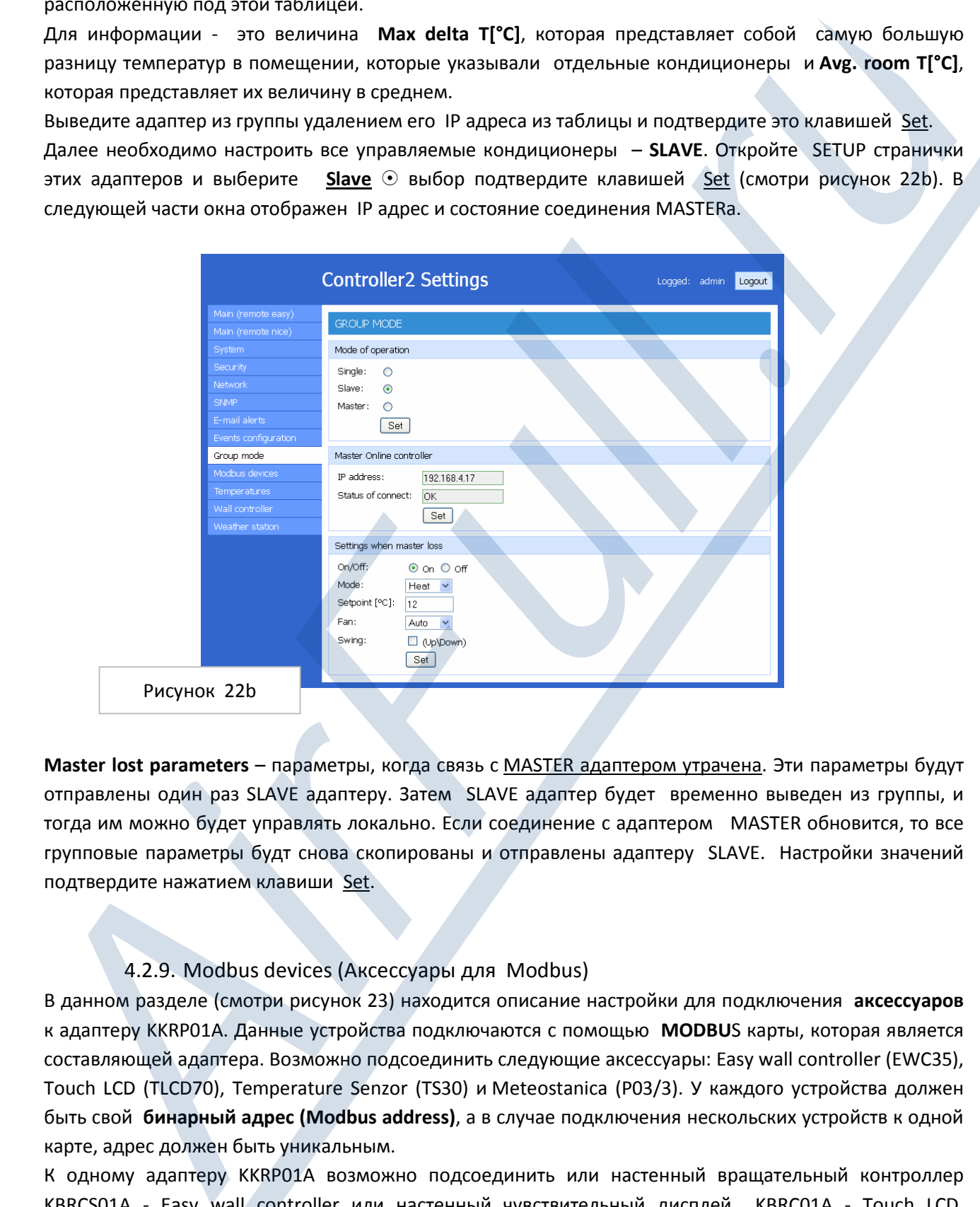

Master lost parameters – параметры, когда связь с MASTER адаптером утрачена. Эти параметры будут отправлены один раз SLAVE адаптеру. Затем SLAVE адаптер будет временно выведен из группы, и тогда им можно будет управлять локально. Если соединение с адаптером MASTER обновится, то все групповые параметры будт снова скопированы и отправлены адаптеру SLAVE. Настройки значений подтвердите нажатием клавиши Set.

#### 4.2.9. Modbus devices (Аксессуары для Modbus)

В данном разделе (смотри рисунок 23) находится описание настройки для подключения аксессуаров к адаптеру KKRP01A. Данные устройства подключаются с помощью MODBUS карты, которая является составляющей адаптера. Возможно подсоединить следующие аксессуары: Easy wall controller (EWC35), Touch LCD (TLCD70), Temperature Senzor (TS30) и Meteostanica (P03/3). У каждого устройства должен быть свой бинарный адрес (Modbus address), а в случае подключения нескольских устройств к одной карте, адрес должен быть уникальным.

К одному адаптеру KKRP01A возможно подсоединить или настенный вращательный контроллер KBRCS01A - Easy wall controller или настенный чувствительный дисплей KBRC01A - Touch LCD. Настройте их бинарный адрес и нажмите клавишу Set. Актуальное состояние соединения будет отображено (OK или FAIL).

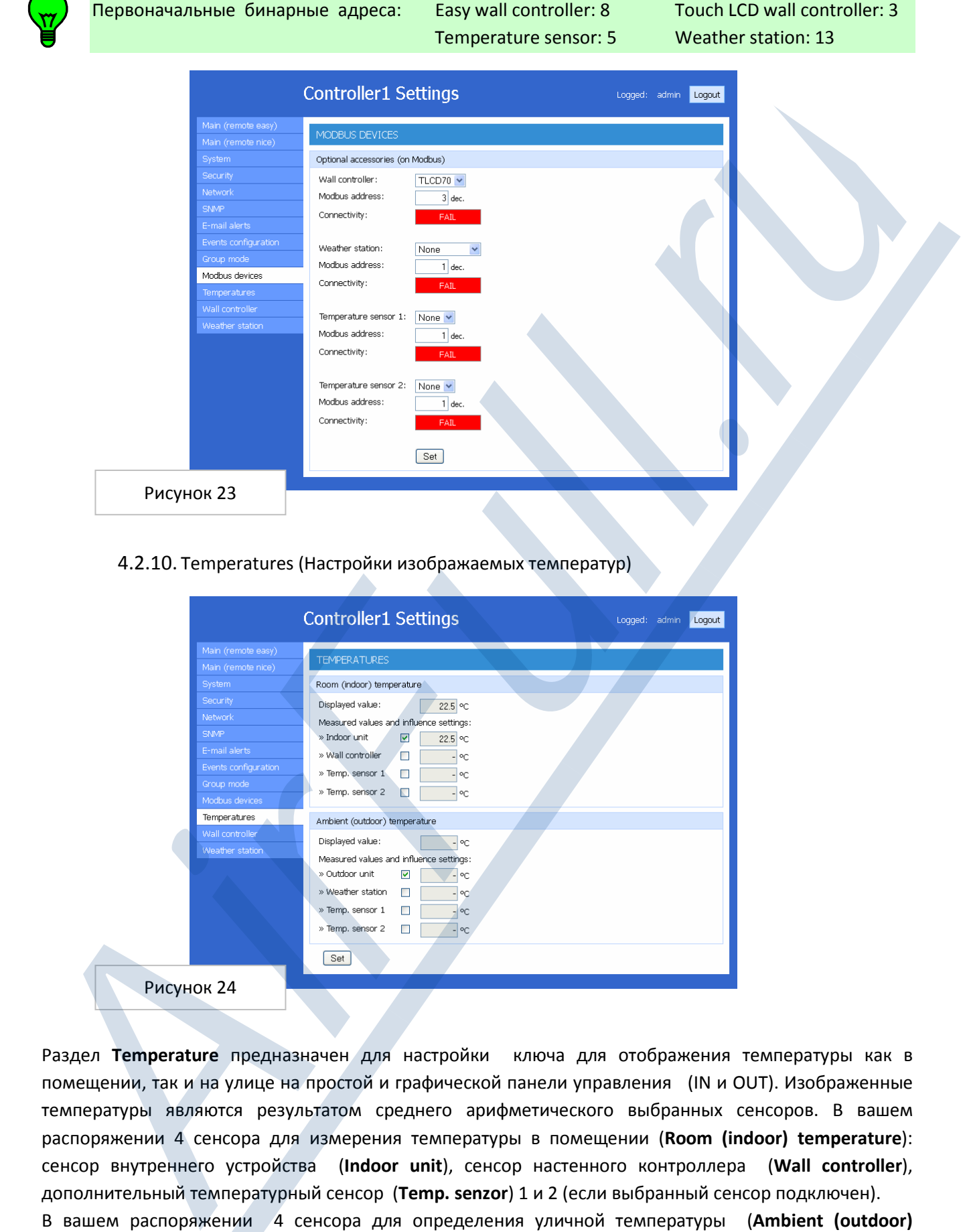

#### 4.2.10. Temperatures (Настройки изображаемых температур)

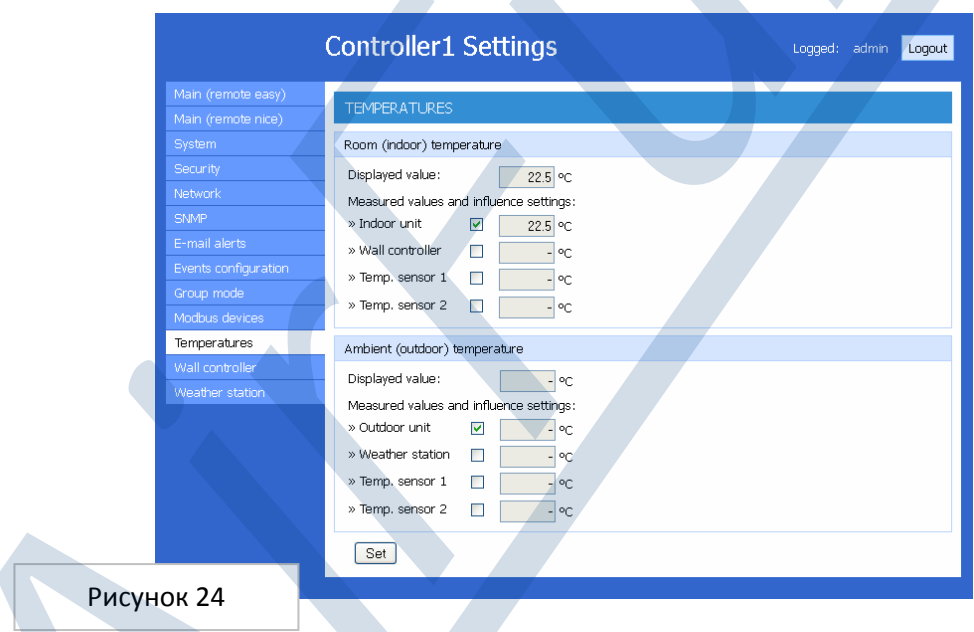

Раздел Temperature предназначен для настройки ключа для отображения температуры как в помещении, так и на улице на простой и графической панели управления (IN и OUT). Изображенные температуры являются результатом среднего арифметического выбранных сенсоров. В вашем распоряжении 4 сенсора для измерения температуры в помещении (Room (indoor) temperature): сенсор внутреннего устройства (Indoor unit), сенсор настенного контроллера (Wall controller), дополнительный температурный сенсор (Temp. senzor) 1 и 2 (если выбранный сенсор подключен). В вашем распоряжении 4 сенсора для определения уличной температуры (Ambient (outdoor) temperature): сенсор внешнего устройства (Outdoor unit (если он там есть )), сенсор метеостанции (Weather station), дополнительный температурный сенсор (Temp. senzor) 1 и 2 (необходимо, чтобы выбранный сенсор был подключен ).

#### 4.2.11. Wall controller (Детальные настройки настенных контроллеров)

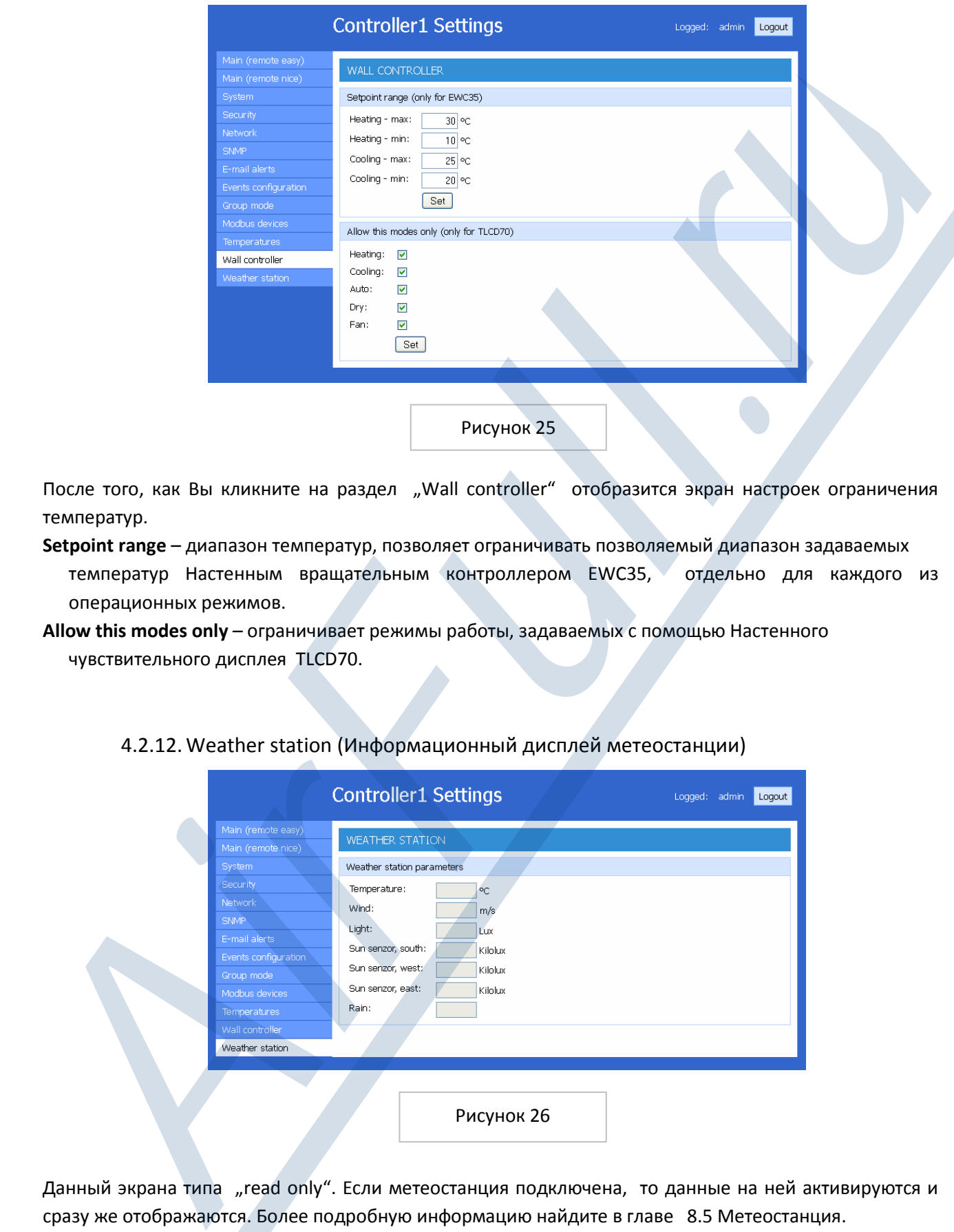

После того, как Вы кликните на раздел "Wall controller" отобразится экран настроек ограничения температур.

- Setpoint range диапазон температур, позволяет ограничивать позволяемый диапазон задаваемых температур Настенным вращательным контроллером EWC35, отдельно для каждого из операционных режимов.
- Allow this modes only ограничивает режимы работы, задаваемых с помощью Настенного чувствительного дисплея TLCD70.

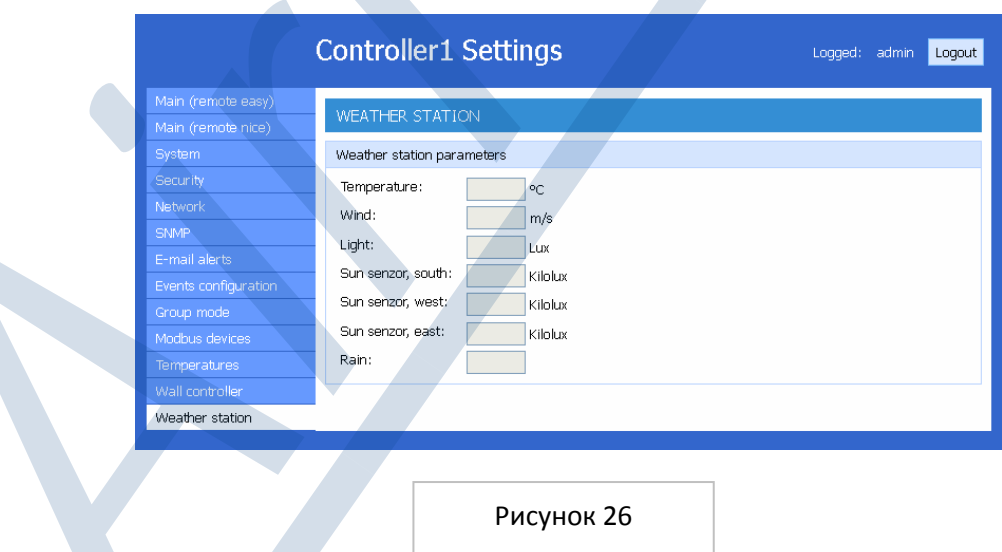

4.2.12. Weather station (Информационный дисплей метеостанции)

Данный экрана типа "read only". Если метеостанция подключена, то данные на ней активируются и сразу же отображаются. Более подробную информацию найдите в главе 8.5 Метеостанция.

# 5. АКТУАЛИЗАЦИЯ FIRMWARE

Так как технический прогресс все время двигается вперед, то всегда будут разрабатываться улучшенные и новые версии firmver для Online Controller. Рекомендуется их скачивать и актуализировать. Как правило, новый firmver содержит новые функции или предлагает улучшенное функционирование. Последнюю версию firmver можно найти на Extranete Daikin

# А – АВТОМАТИЧЕСКИЙ МЕТОД

#### 5.1. Условия для актуализации

- 1. Для этого потребуются библиотеки Visual Basic Runtime. Библиотеки Visual Basic Runtime, как правило являются составной частью Windows или же их
- 2. В случае использования firewall на компьютере, рекомендуется разрешить FTP (TCP порты 20 и 21) и TELNET (TCP порт 23) или же просто переключить firewall в интерактивный режим, в котором у вас запросят разрешение (или firewall во время процесса актуализации может быть отключен).
- 3. В случае WAN сценария ,важно настроить роутер для дистанционного доступа, см. Главу 5.3 раздел 1.

Возможно осуществить актуализацию внутри LAN (компьютер и Online Controller подключены к switch в локальной сети - LAN сценарий) или с WAN (компьютер где-нибудь на интернете и Online Controller в локальной сети - WAN сценарий).

#### 5.2. Порядок действия при актуализации - LAN вариант

Компьютер и Online Controller подключены к одинаковой LAN (подключены к тому же самому switch, смотри рисунок 27 или же подключены прямо с помощью ethernet кабеля) и у них одинаковый IP адрес из одинакового диапазона. Например:

IP адрес компьютера: 192.168.1.101 с маской подсети 255.255.255.0 ІР адрес адаптера ККRP01A: 192.168.1.100 с маской подсети 255.255.255.0 (первоначальные настройки)

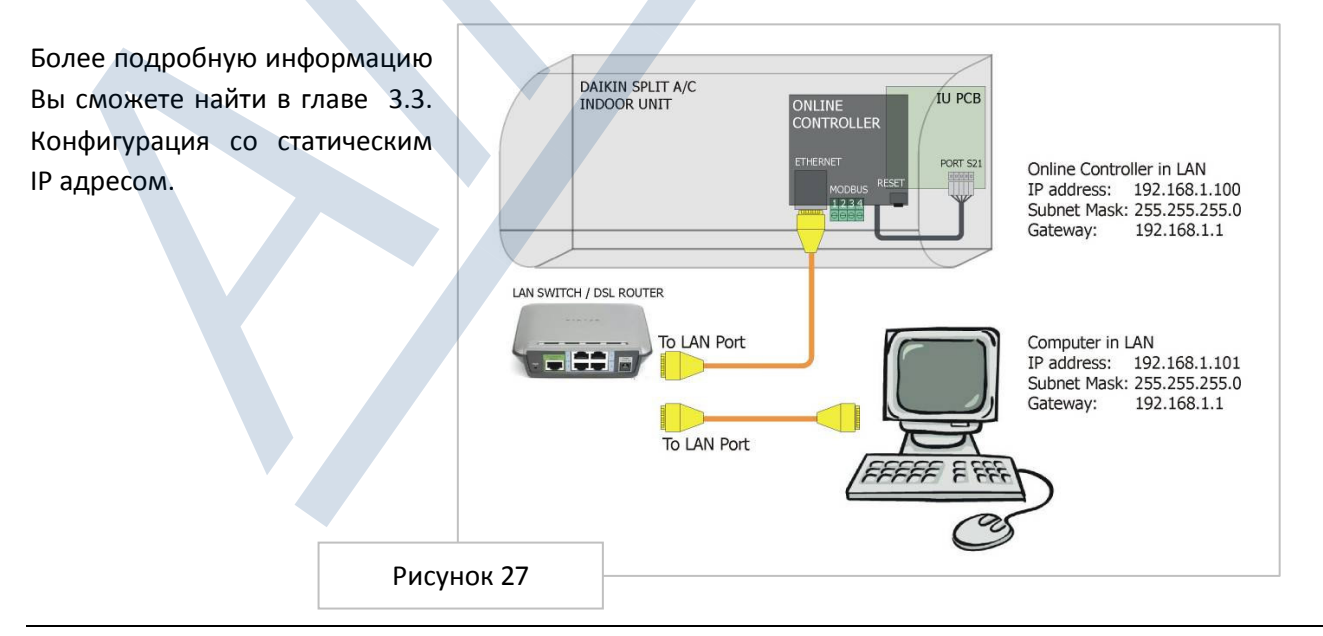

1. Скачайте файл zip ControllerUpdate в X.Y.Z.zip (X.Y.Z - это версия firmvеr) из секции download сервера и сохраните его в адресаре компьютера. Откройте этот файл (смотри рисунок 28).

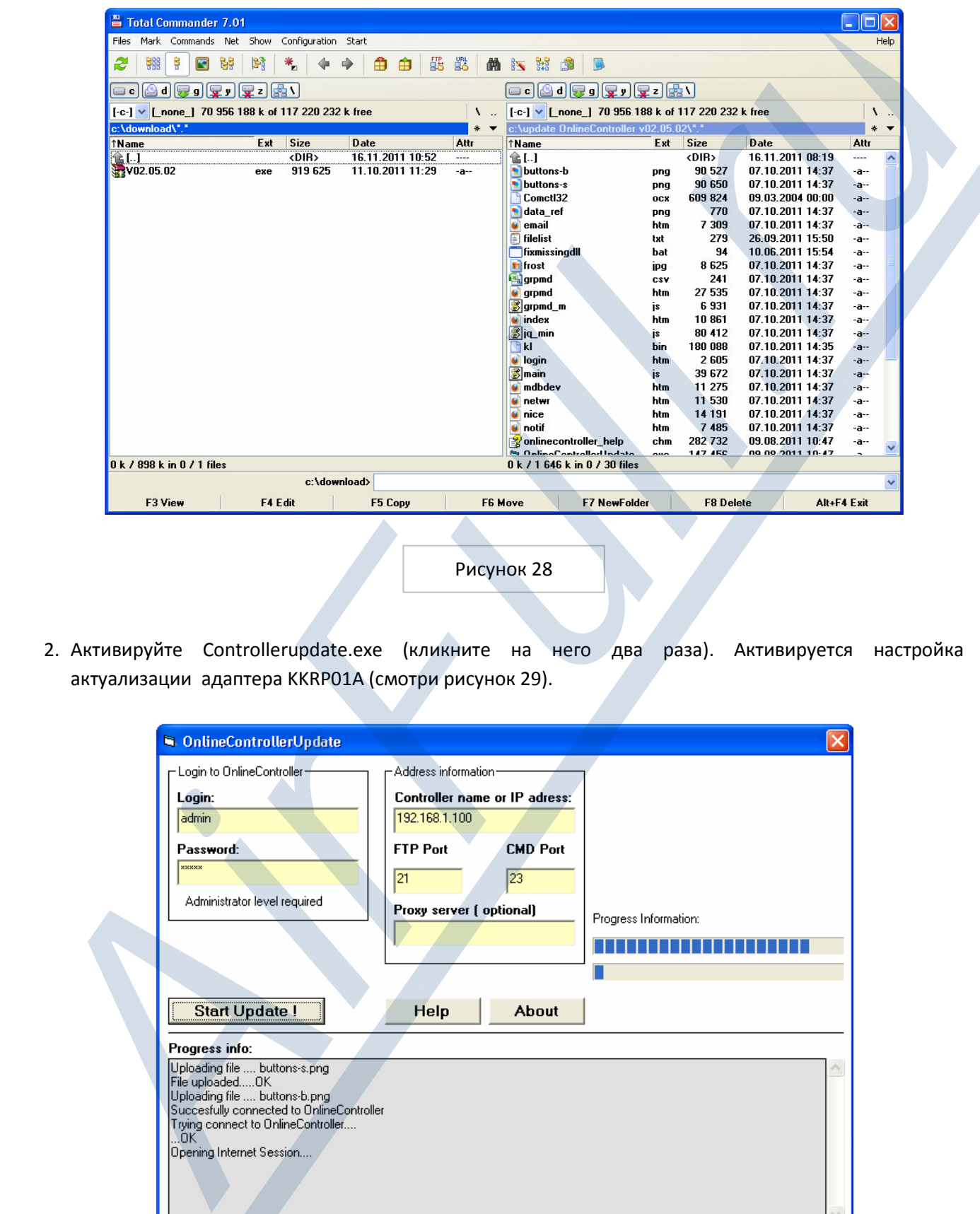

Рисунок 28

2. Активируйте Controllerupdate.exe (кликните на него два раза). Активируется настройка актуализации адаптерa KKRP01A (смотри рисунок 29).

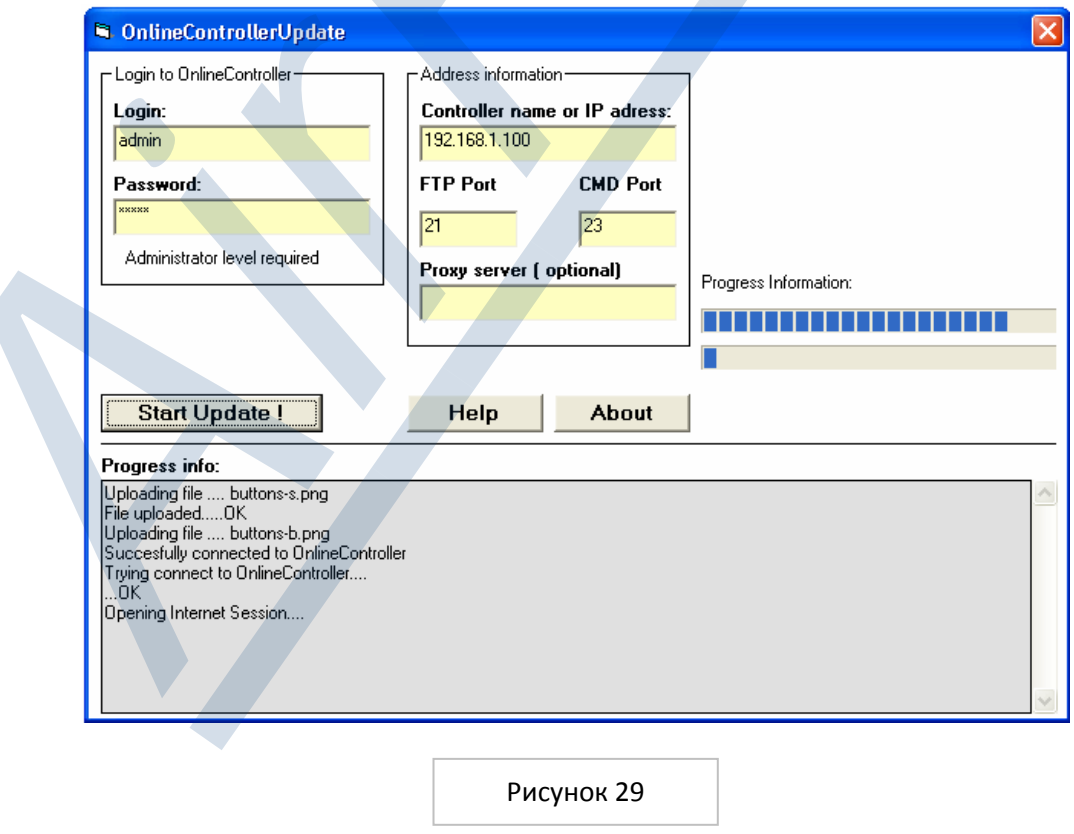

3. Необходим уровень доступа администратора. Введите Логин, пароль и IP адрес Online Controllera. Login - пользовательское имя при регистрации для доступа на уровень администратора к Online Controlleru (первоначальный Логин: admin)

Password - пароль для уровня доступа администратора к Online Controlleru (первоначально: admin) Online Controller name or IP address - IP адрес Online Controllera (первоначальный IP адрес: 192.168.1.100)

#### FTP Port и CMD Port - оставьте первоначальные параметры (FTP Port: 21, CMD Port: 23)

- 4. Потом нажмите на клавишу Start Update и процесс актуализации начнется. Процесс актуализации, как правило, занимает приблизительно 3-7 минут;в зависимости от условий сети.
- 5. После успешного окончания процесса актуализации в информационной части окна отобразится текст: Update FINISHED, Online Controller will be restarted (смотри рисунок 30).
- 6. Если отобразится что либо иное, пожалуйста проверьте соединение адаптера KKRP01A и компьютера, проверьте условия актуализации и повторите весь процесс еще раз.

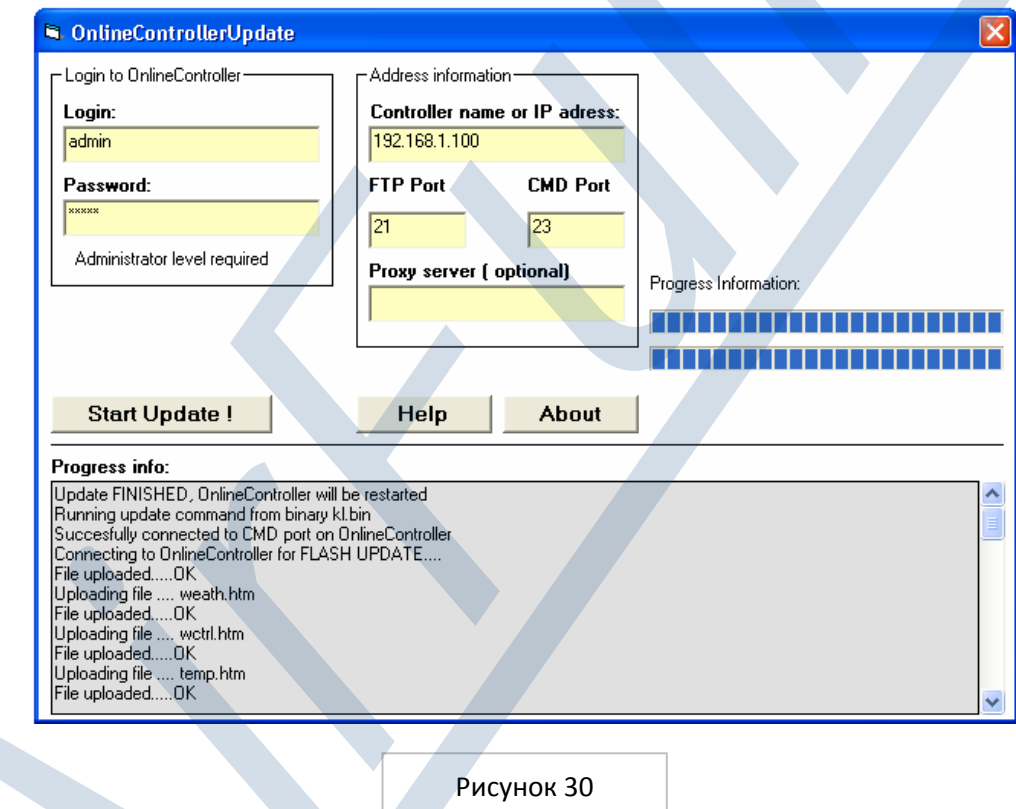

#### 5.3. Порядок действия актуализации - WAN вариант

Компьютер где-то в интернете, а Online Controller в локальной сети (LAN) с подключением к интернету. WAN (общественный) IP адрес должен быть статическим (или название хоста). На рисунке 31 можно увидеть пример возможного WAN сценария.

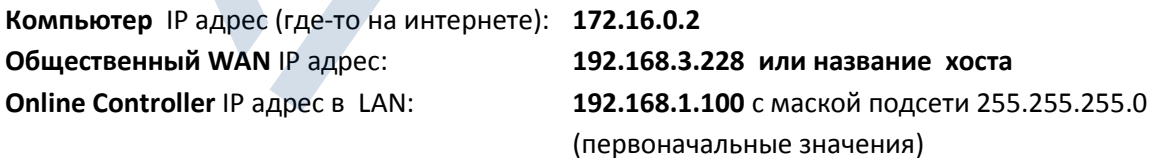

Для более подробной информации пожалуйста прочитайте главу 3.3. Конфигурация со статическим IP aдресом.

**!**

Пометка: Общественный IP адрес 192.168.3.228 в данном примере использован только для наглядности IP aдреса. Для процесса актуализации небходим действительный общественный IP aдрес, который был вам предоставлен вашим интернет провайдером или название хоста.

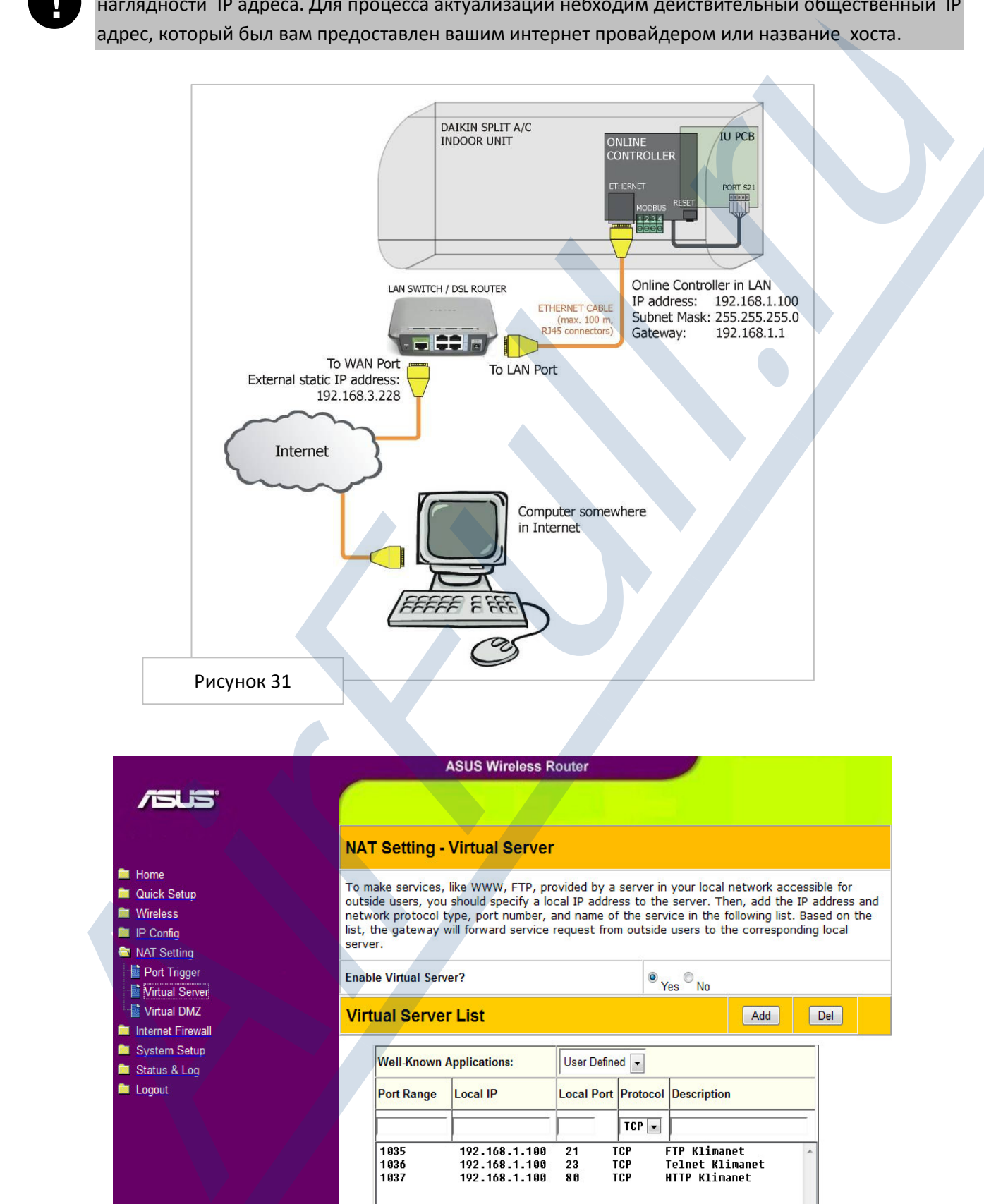

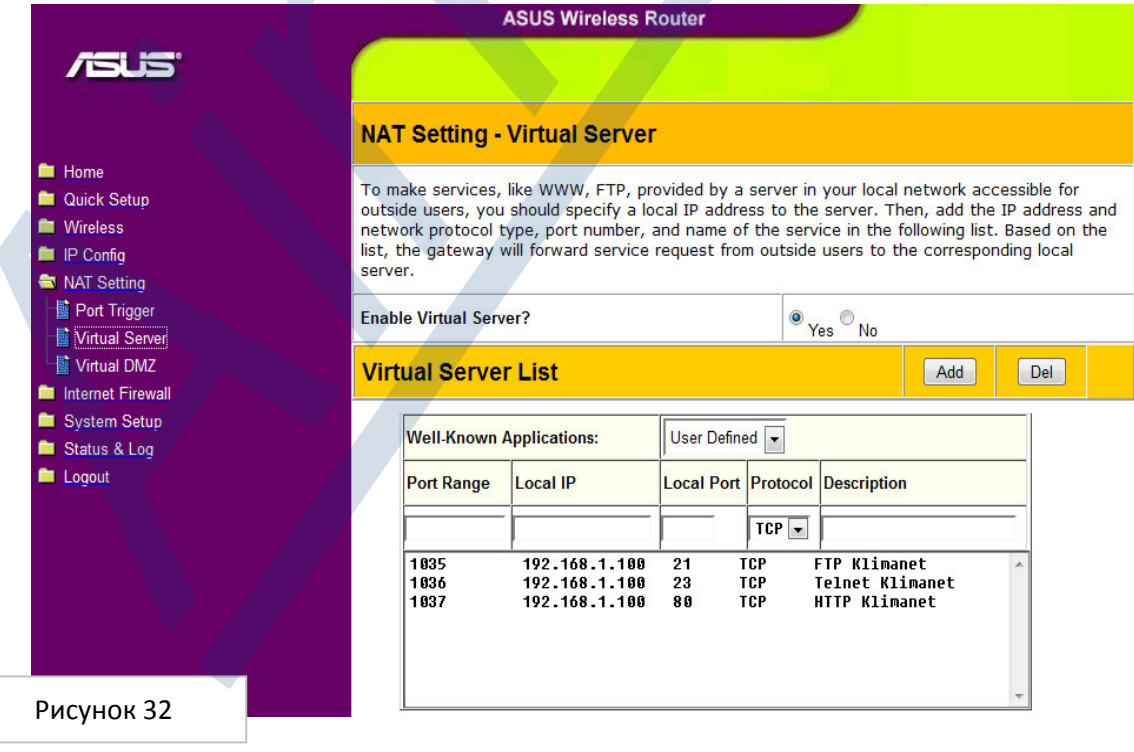

1. Сначала необходимо настроить роутер/гейт на дистанционный доступ к адаптеру ККRP01А, подключенному к локальной сети. Если роутер настроен не был, то нужно его настроить на WAN доступ (FTP и TELNET). Речь идет о настройках NAT параметров(порт forwarding или Вирутальный Сервер - может называться по-разному у разных роутеров).

Войдите на страницу настроек роутера (или попросите помощи у администратора сети) и настройте порт forwarding, это может быть так, как указано на рисунке 32. Например:

FTP коммуникация через порт 1035 от WAN будет переадресована к FTP изначальный порт (21) IP адреса адаптера KKRP01A в сети LAN.

TELNET (или CMD) коммуникация через порт 1036 от WAN будет переадресована на изначальный порт TELNET (23) IP адреса адаптера Online Controller в сети LAN.

- 2. Скачайте файл zip ControllerUpdate в X.Y.Z.zip (X.Y.Z номер версии firmver) из секции download сервера и сохраните его в адресаре компьютера. Откройте этот файл (смотри рисунок 28).
- 3. Кликните два раза для активации Controllerupdate.exe. Активируется актуализация адаптера **KKRP01A (смотри рисунок 29).**

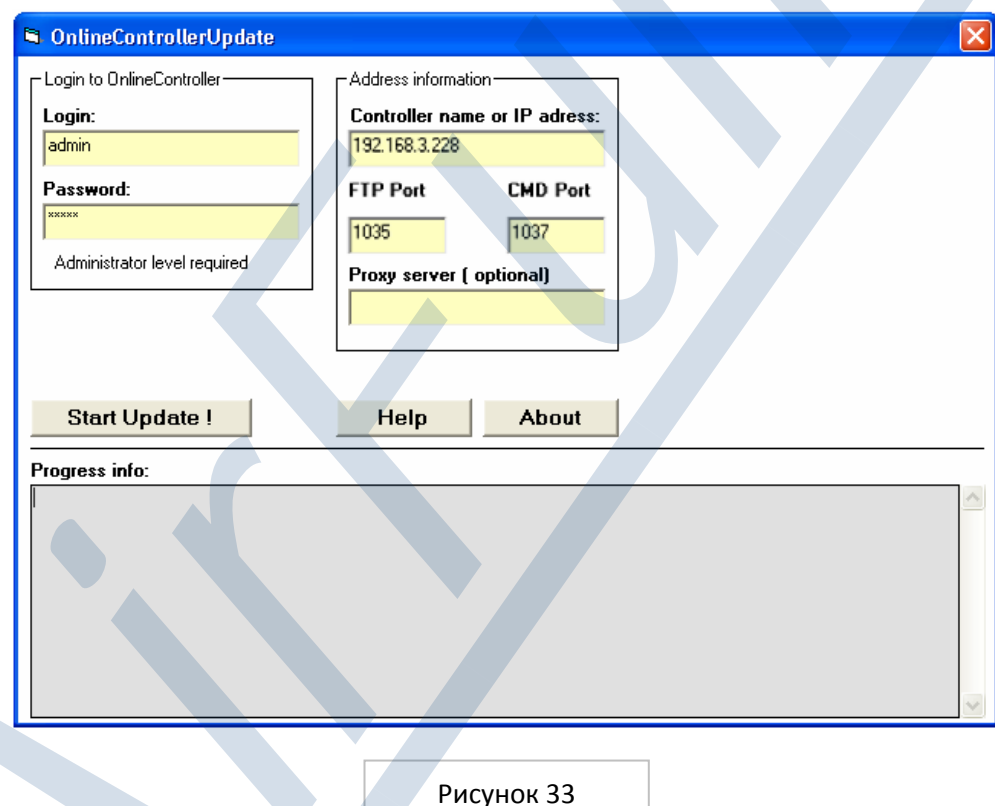

- 4. Необходим администраторский уровень. Введите login, пароль и IP адрес адаптера KKRP01A. Смотри рисунок 33:
- Login пользовательское имя для администраторского доступа к адаптеру Online Controller (первоначальный login: admin)
- Password пароль для администраторского доступа к адаптеру ККRP01А (первоначально: admin)
- Online Controller name or IP address общественный WAN IP адрес адаптера Online Controller в LAN сети или название хоста (192.168.3.228 только в качестве примера)
- FTP Port и CMD Port измените их в соответствии с настройками вашего роутера смотри следующие этапы. В нашем примере FTP порт: 1035 и CMD порт: 1036.

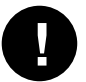

Пометка: Парт 1037 с WAN переадресован на HTTPпорт (80) aдреса IP адаптера Online Controller в сети LAN. Используется для дистанционного доступа к адаптеру.

- 5. Потом нажмите на клавишу **Start Update и процес актуализации начнется**. Процесс актуализации занимает приблизительно 5-10минут.
- 6. После успешного окончания процесса актуализации, в информационной части окна появится текст: Update FINISHED, Online Controller will be restarted (смотри иллюстрацию 34).

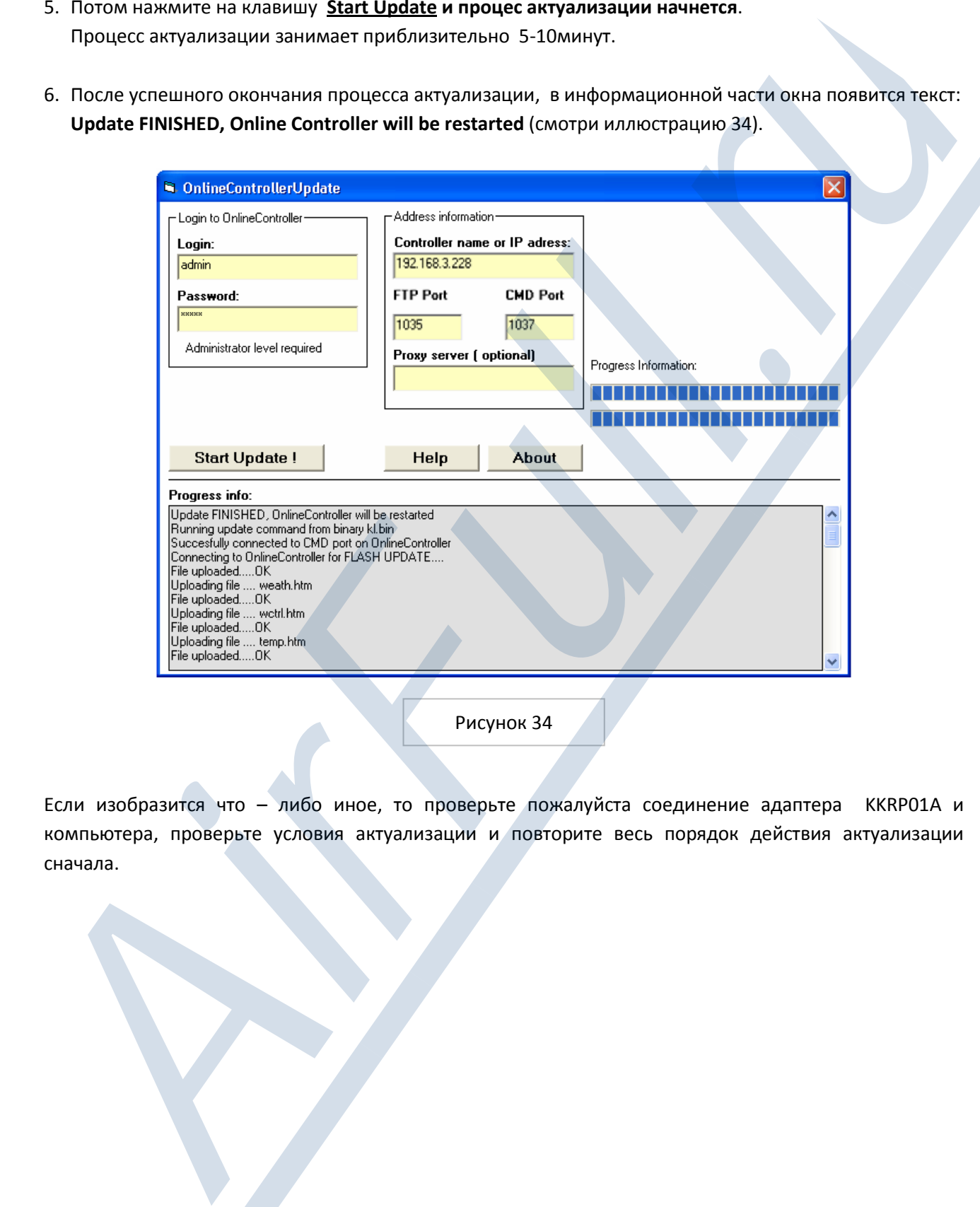

Рисунок 34

Если изобразится что – либо иное, то проверьте пожалуйста соединение адаптера KKRP01A и компьютера, проверьте условия актуализации и повторите весь порядок действия актуализации сначалa.

Пометка: это дополнительный способ актуализации firmver. Пожалуйста, используйте его только в случае невозможности использования автоматического метода (аппликациии OnlineControllerUpdater)

## 5.4. Копирование файлов

1. Создайте новое FTP соединени

Активируйте Total Commander и выберите адресар с новым firmver. Если он свернут, то разверните все файлы. Войдите в верхнее меню, выберите раздел Net и FTP New Connection. Смотри следующую иллюстрацию. Затем введите IP адрес Online Controllera в вашей LAN сети.

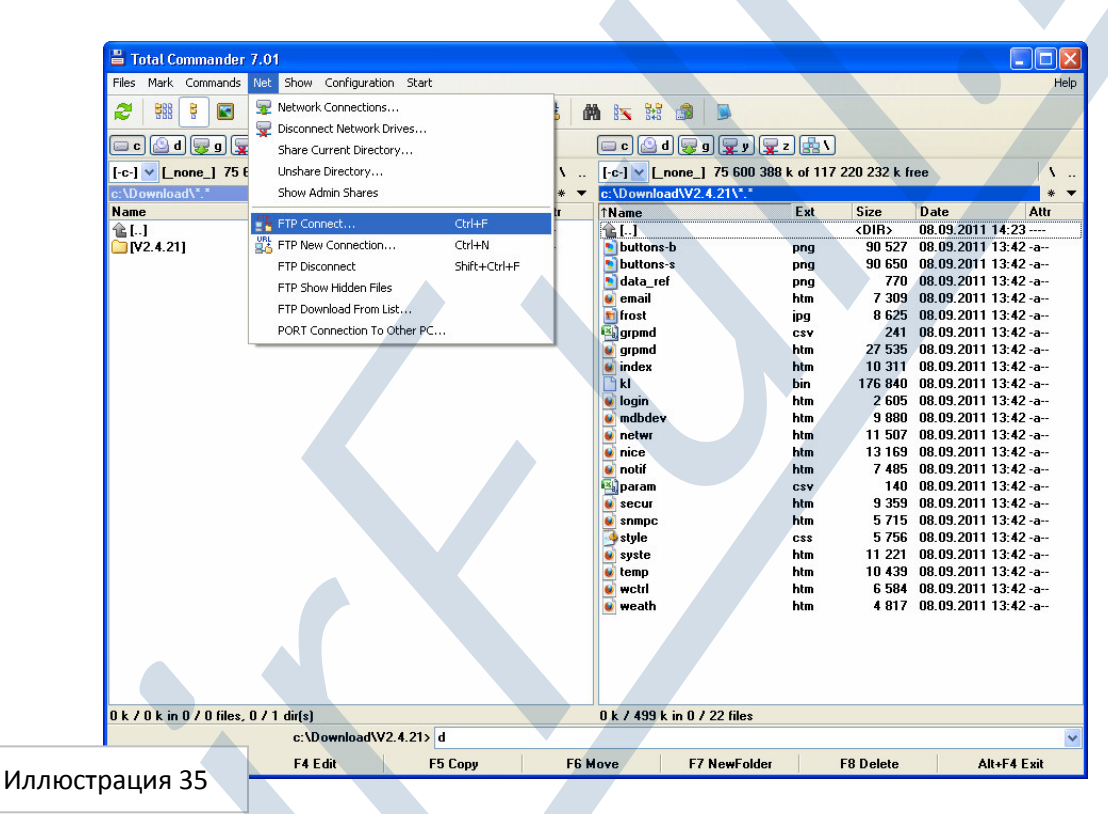

![](_page_34_Picture_121.jpeg)

R администратора  $n$ ИМАНИ И пароля, первоначально подоразумевается admin.

Подтвердите имя пользователя и пароль - нажмите клавишу ОК. Будет создано FTP соединение.

![](_page_34_Picture_122.jpeg)

Online Controller KKRP01A - Руководство к применению - AirFull.ru

Cancel

2. Удаление файлов из памяти адаптера Online Controller

Удалите все файлы из адаптера так, что сначала отметьте все файлы для удаления и нажмите клавишу DELETE. Подтвердите – нажатием клавиши OK.

![](_page_35_Picture_45.jpeg)

3. Копирование файла нового firmvеr

![](_page_35_Picture_46.jpeg)

Отметьте все файлы нового firmver и нажмите клавишу F5 COPY в нижнем меню. Подтвердите – нажатием клавиши OK.
4. Контроль полноты всех файлов и их величины

|                         | Total Commander 7.01                                                                                     |                   |                            |                                 |                                        |                                                                      |                   |                                                                                                | $\Box$ ok                                                                                                    |
|-------------------------|----------------------------------------------------------------------------------------------------|-------------------|----------------------------|---------------------------------|----------------------------------------|----------------------------------------------------------------------|-------------------|------------------------------------------------------------------------------------------------|----------------------------------------------------------------------------------------------------|
|                         | Files Mark Commands Net Show Configuration Start                                                         |                   |                            |                                 |                                        |                                                                      |                   |                                                                                                | Help                                                                                                    |
|                         | æ<br>鄂<br>⊡<br>唱号                                                                                        |                   |                            |                                 | ġs                                     | 臨<br>$\mathbb{R}$                                                    |                   |                                                                                                |                                                                                                    |
|                         | Transfer mode Binary (archives, doc etc.) v Disconnect<br>FTP                                            |                   |                            |                                 | Waiting for server<br>226 Directory Ok |                                                                      |                   |                                                                                                | A                                                                                                    |
|                         | <u>od 8 d To To To An</u><br>$[-0.] \vee$ ftp://192.168.4.17                                             |                   |                            |                                 | $\mathcal{N}$                          | 0000000000000<br>[-c-] v [_none_] 75 587 504 k of 117 220 232 k free |                   |                                                                                                | $\mathcal{N}_\mathrm{c}$                                                                                                    |
|                         | $\mathbf{n} \cdot \mathbf{X} = \mathbf{n}$<br>Name                                                       |                   |                            |                                 |                                        | c:\Download\V2.4.21\"."                                              |                   |                                                                                                | *                                                                                                    |
|                         | 竈い                                                                                                    | Ext               | <b>Size</b><br><dir></dir> | <b>↓Date</b><br>00.00.198000:00 | Attr                                   | ↑Name<br>雀山                                                          | Ext               | Size<br><b>Date</b><br><dir><br/>08.09.2011 14:23 ----</dir>                                   | Attr                                                                                                    |
|                         | buttons-b<br>buttons-s                                                                                   | png<br>png        | 90 527<br>90 650           | ?<br>$\overline{\phantom{a}}$   | $-744$<br>$-744$                       | buttons-b<br>buttons-s                                               | png<br>png        | 90 527 08:09.2011 13:42 - a --<br>90 650 08.09.2011 13:42 -a--                                 |                                                                                                    |
|                         | data_ref<br><b>U</b> email                                                                               | png<br>htm        | 770<br>7 3 0 9             |                                 | $-744$<br>$-744$                       | data_ref<br><b>u</b> email                                           | png<br>htm        | 770 08.09.2011 13:42 -a--<br>7 309 08.09.2011 13:42 -a--                                       |                                                                                                    |
|                         | <b>En</b> frost<br><b>Exa</b> grpmd                                                                      | jpg<br>CSY        | 8 6 2 5<br>241             |                                 | $-744$<br>$-744$                       | <b>En</b> frost<br><b>E</b> grpmd                                    | ipg<br>CSY        | 8 625 08:09.2011 13:42 - a --<br>241 08.09.2011 13:42 -a-                                      |                                                                                                    |
|                         | <b>u</b> grpmd<br><b>u</b> index                                                                         | htm<br>htm        | 27 535<br>10 311           |                                 | $-744$<br>$-744$                       | <b>u</b> arpmd<br><b>u</b> index                                     | htm<br>htm        | 27 535 08.09.2011 13:42 -a--<br>10 311 08.09.2011 13:42 -a--                                   |                                                                                                    |
|                         | 9 kl<br><b>U</b> login                                                                                   | bin<br>htm        | 176 840<br>2 6 0 5         |                                 | $-744$<br>$-744$                       | 9 kl<br><b>U</b> login                                               | bin<br>htm        | 176 840 08.09.2011 13:42 -a--<br>2 605 08.09.2011 13:42-a-                                     |                                                                                                    |
|                         | u ndbdev<br><b>u</b> netwr                                                                               | htm<br>htm        | 9 8 8 0<br>11 507          |                                 | $-744$<br>$-744$                       | <b>u</b> mdbdev<br><b>u</b> netwr                                    | htm<br>htm        | 9 880 08.09.2011 13:42-a-<br>11 507 08:09.2011 13:42 -a--                                      |                                                                                                    |
|                         | <b>u</b> nice<br><b>u</b> notif                                                                          | htm<br>htm        | 13169<br>7485              |                                 | $-744$<br>$-744$                       | <b>u</b> nice<br><b>u</b> notif                                      | htm<br>htm        | 13 169 08.09.2011 13:42 -a--<br>7 485 08.09.2011 13:42-a-                                      |                                                                                                    |
|                         | <b>La param</b><br><b>V</b> secur                                                                        | CSV<br>htm        | 140<br>9359                | 2<br>-2                         | $-744$<br>$-744$                       | <b>Exparam</b><br><b>u</b> secur                                     | CSY<br>htm        | 140 08.09.2011 13:42 -a--<br>9 359 08.09.2011 13:42-a-                                         |                                                                                                    |
|                         | <b>U</b> snmpc<br><b>Style</b>                                                                           | htm<br>css        | 5715<br>5756               | -2                              | $-744$<br>$-744$                       | <b>u</b> snmpc<br><b>Style</b>                                       | htm<br>css        | 5715 08.09.2011 13:42-a-<br>5756 08.09.2011 13:42-a-                                           |                                                                                                    |
|                         | <b>u</b> syste                                                                                           | htm               | 11 221                     | ?<br>?                          | $-744$<br>$-744$                       | <b>u</b> syste                                                       | htm               | 11 221 08.09.2011 13:42 - a-                                                                   |                                                                                                    |
|                         | temp<br><b>U</b> wetri                                                                                   | htm<br>htm<br>htm | 10 439<br>6 5 8 4<br>4817  | 7<br>$\overline{7}$             | $-744$<br>$-744$                       | $\bullet$ temp<br><b>U</b> wetri                                     | htm<br>htm<br>htm | 10 439 08.09.2011 13:42 - a --<br>6 584 08.09.2011 13:42 - a --<br>4 817 08.09.2011 13:42 - a- |                                                                                                    |
|                         | <b>U</b> weath                                                                                           |                   |                            |                                 |                                        | weath                                                                |                   |                                                                                                |                                                                                                    |
|                         |                                                                                                    |                   |                            |                                 |                                        |                                                                      |                   |                                                                                                |                                                                                                    |
|                         | 0 k / 499 k in 0 / 22 files                                                                              |                   | c:\Download\V2.4.21> d     |                                 |                                        | 0 k / 499 k in 0 / 22 files                                          |                   |                                                                                                |                                                                                                    |
|                         | F3 View                                                                                                  | F4 Edit           |                            | F5 Copy                         |                                        | F6 Move                                                              | F7 NewFolder      | <b>F8 Delete</b>                                                                               | Alt+F4 Exit                                                                                                    |
|                         |                                                                                                    |                   |                            |                                 |                                        |                                                                      |                   |                                                                                                |                                                                                                    |
| нажмите клавишу No.     | 5. Одсоедините FTP соединение                                                                            |                   |                            |                                 |                                        |                                                                      |                   |                                                                                                | Проверьте еще раз процесс копирования. Если он не был успешным, то повторите весь порядок<br>действия еще раз. Потом нажмите клавиш DISCONNECT. Нет необходимости сохранять эту операцию |
|                         |                                                                                                    |                   |                            |                                 |                                        |                                                                      |                   |                                                                                                |                                                                                                    |
|                         |                                                                                                    |                   |                            |                                 |                                        |                                                                      |                   |                                                                                                |                                                                                                    |
|                         | 5.5. Установка нового firmware                                                                           |                   |                            |                                 |                                        |                                                                      |                   |                                                                                                |                                                                                                    |
|                         | 1. Активируйте окно командной строки                                                                     |                   |                            |                                 |                                        |                                                                      |                   |                                                                                                |                                                                                                    |
|                         |                                                                                                    |                   |                            |                                 |                                        |                                                                      |                   | Internet<br>Internet Explorer                                                                  | <b>My Documents</b>                                                                                                    |
|                         | В предложении Windows выберите опцию START (рисунок 39),                                                 |                   |                            |                                 |                                        |                                                                      |                   | E-mail                                                                                         | My Recent Documents →                                                                                                    |
|                         | Выберите RUN и введите в поле cmd. Нажмите клавишу ОК.                                                   |                   |                            |                                 |                                        |                                                                      |                   | Outlook Express                                                                                | <b>My Pictures</b>                                                                                                    |
|                         |                                                                                                    |                   |                            |                                 |                                        |                                                                      |                   | MSN Explorer                                                                                   | My Music                                                                                                    |
|                         |                                                                                                    |                   |                            |                                 |                                        |                                                                      |                   | Windows Media Player                                                                           | My Computer                                                                                                    |
|                         |                                                                                                    |                   |                            |                                 |                                        |                                                                      |                   | Windows Movie Maker                                                                            | √ Control Panel                                                                                                    |
|                         |                                                                                                    |                   |                            |                                 |                                        |                                                                      |                   | Tour Windows XP                                                                                | Printers and Faxes                                                                                                    |
|                         |                                                                                                    |                   | ? ⊠                        |                                 |                                        |                                                                      |                   |                                                                                                | Help and Support                                                                                                    |
|                         |                                                                                                    |                   |                            |                                 |                                        |                                                                      |                   | Files and Settings Transfer<br>Wizard                                                          |                                                                                                    |
| <b>Run</b><br>$\pi/\pi$ | Type the name of a program, folder, document, or<br>Internet resource, and Windows will open it for you. |                   |                            |                                 |                                        |                                                                      |                   | Paint                                                                                          | $\Box$ Search<br>Run                                                                                                    |

Рисунок 38

#### 5. Одсоедините FTP соединение

Рисунок 39

# 5.5. Установка нового firmware

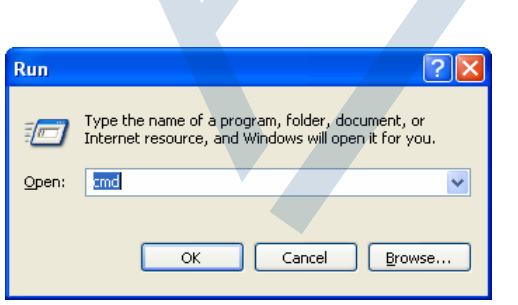

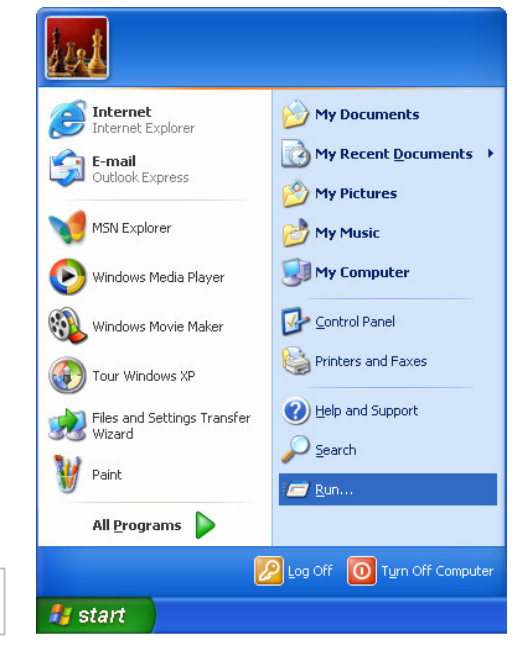

# 2. Откройте TELNET соединение

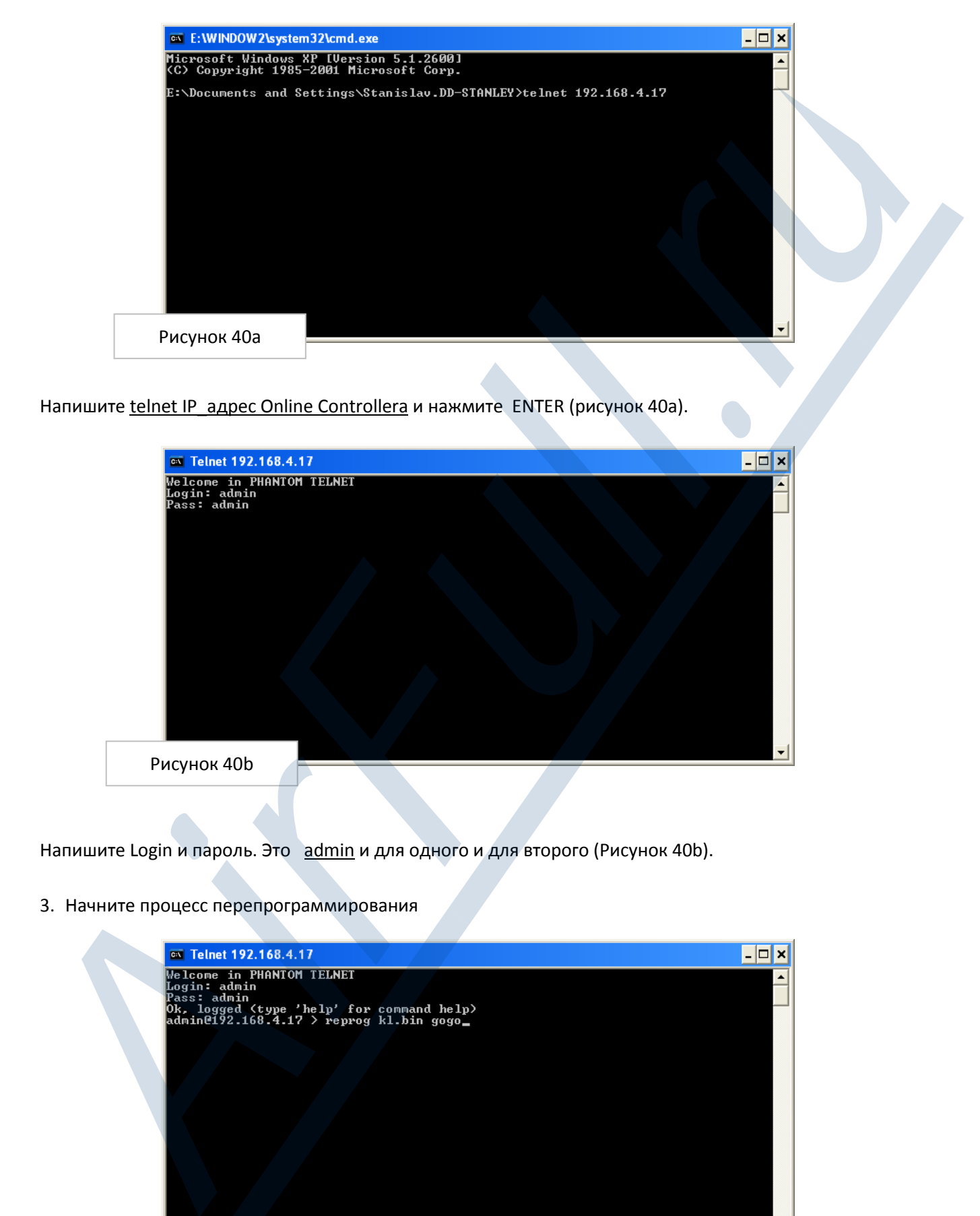

Напишите telnet IP\_адрес Online Controllera и нажмите ENTER (рисунок 40a).

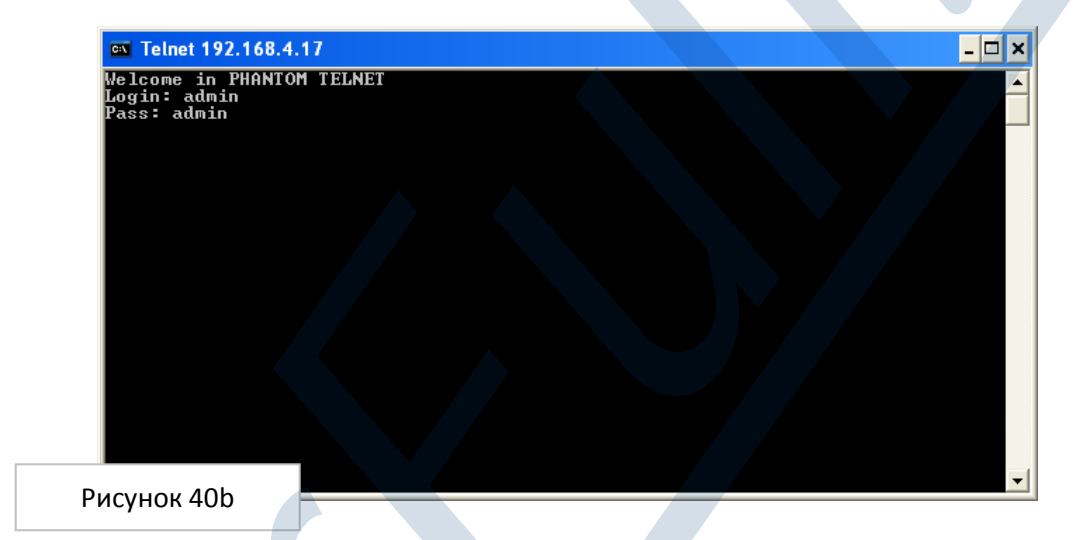

Напишите Login и пароль. Это admin и для одного и для второго (Рисунок 40b).

3. Начните процесс перепрограммирования

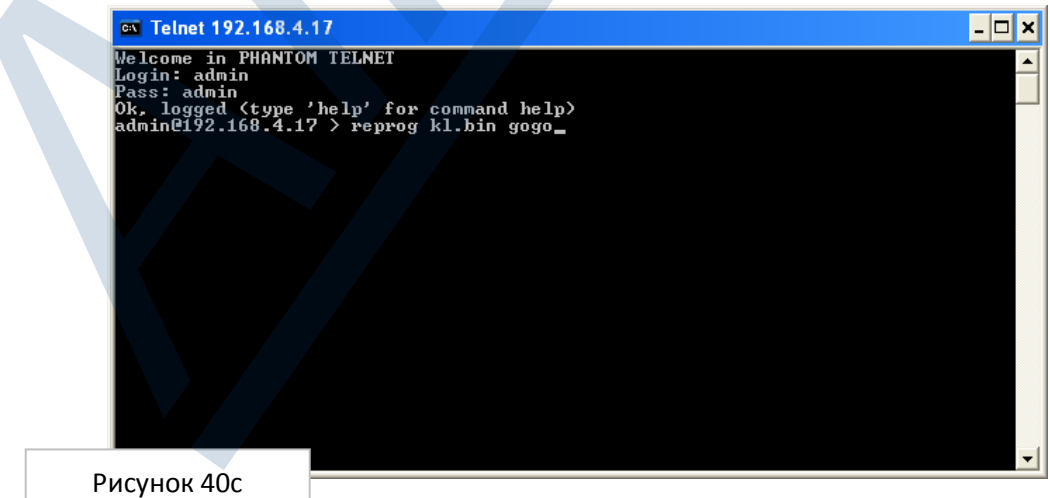

Напишите reprog kl.bin gogo и нажмите ENTER (Иллюстрация 40с). Процесс перепрограммирования начнется.

Подождите приблизительно 2 минуты. После процесса перепрограммирования адаптер KKRP01A автоматичиски перезагрузится.

# 4. Закройте окно командной строки

По истечение некоторого времени, вы можете закрыть окно командной строки, нажмите на крестик в правом верхнем углу. Теперь Online Controller диспонирует новым firmvеr и готов к использованию. *AirFull.ru*

# 6. ONLINECONTROLLER СЕРВЕР

# 6.1. Регистрационная страница

Откройте веб поисковую систему (например, Internet Explorer vверсия 7 и выше, Mozilla Firefox 3.11 или выше, Google Chrome 12.0 или выше …)

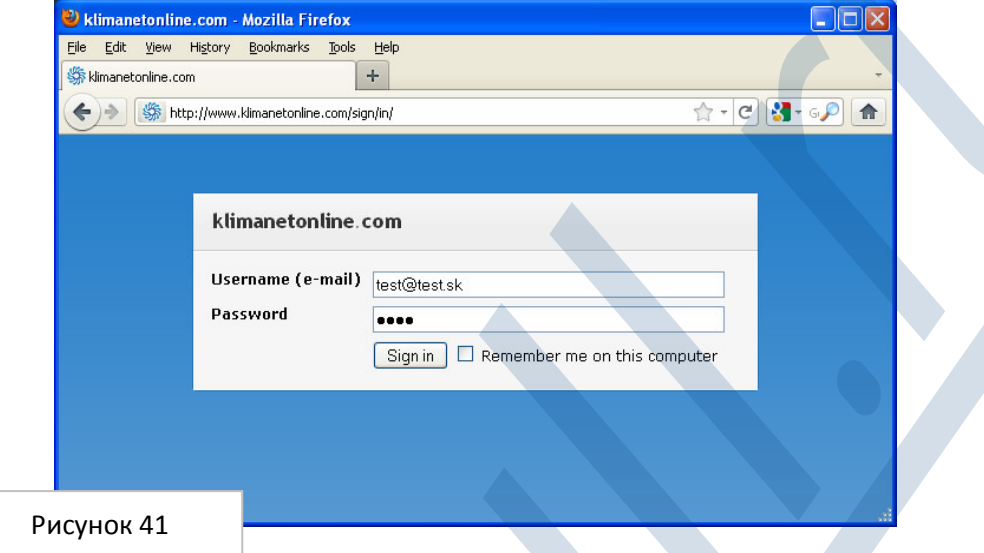

Регистрационная страничка откроется (рисунок 41). Впишите ваше пользовательское имя (как правило, это e-mail), пароль и нажмите на клавишу Sign in.

Если у вас нет счета, попросите его создать вашего установщика. У Onlinecontroller сервера имеется закрытая система управления счетами, поэтому ваш установщик имеет право его создать.

# 6.2. Панель управления/рабочий стол

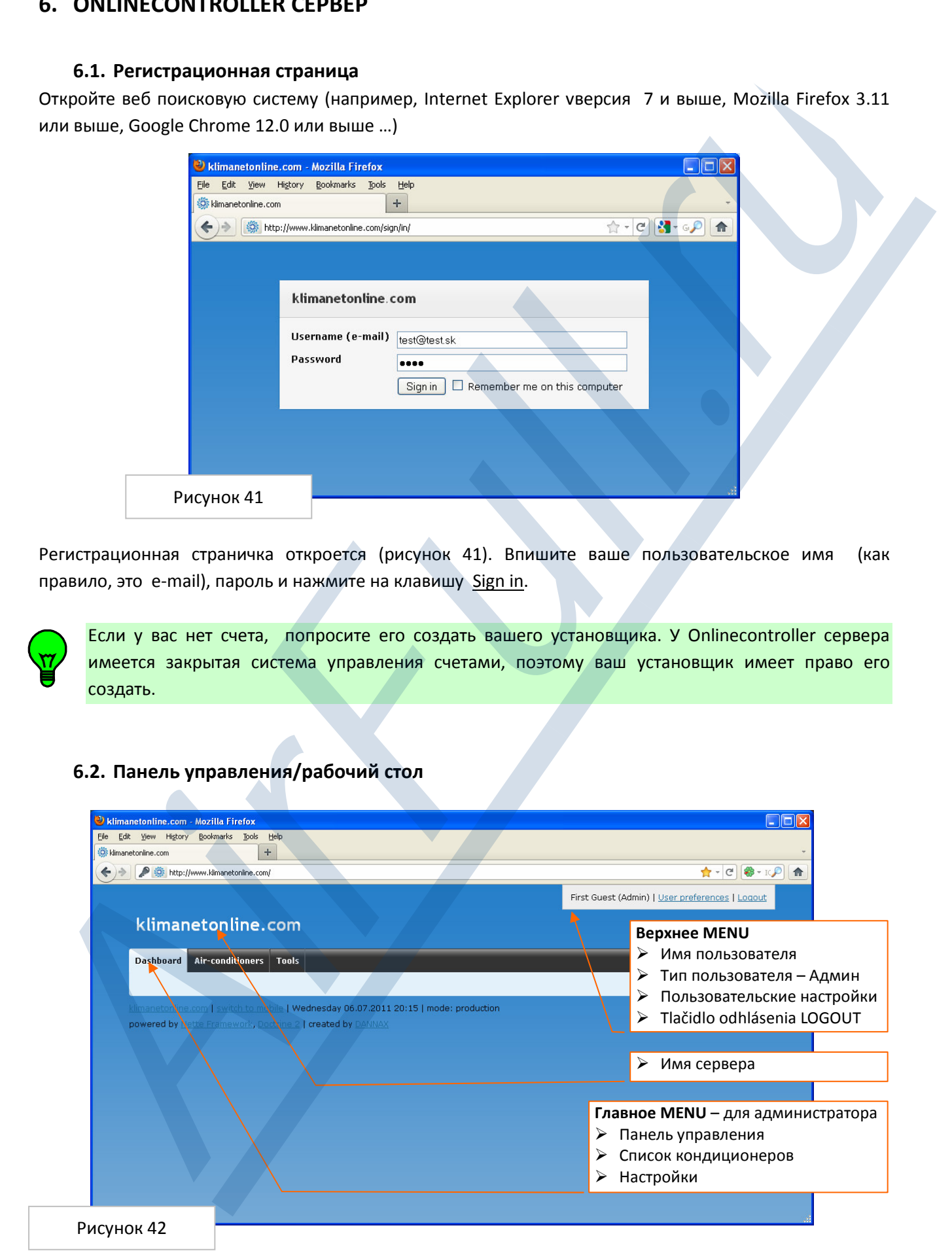

Dashboard - (Панель управления) является главной для управления Здесь функции будут дополняться. Вот doplneňované больше.

Download – (Для скачивания) – раздел для скачивания файла

- Air-conditioners (Кондиционер) представляет собой список A/C кондиционеров, подсоединенных к данному счету. В основном пакете (BASIC-PACKAGE) ограничено количество устройств на 9. Больше устройств в распоряжении в расширенном пакете (EXTRA-PACKAGE), включая дополнительный супервайзерский модуль (Supervisor add-on).
- Tools (Настройки) и Users, Clients (Пользователи, клиенты) дополнение, изменение и удаление их списков. Имя зарегистрированного пользователя и другие личные данные можно поменять в разделе Tools\Users – (Настройки\Пользователи)
- User preferences (Пользовательские настройки) настройка в верхнем MENU для внесения изменений личных данных и языка

Клавиша LOGOUT – (Выход) – для того, чтобы выйти из счета нажмите данную клавишу.

# 6.3. Список кондиционеров

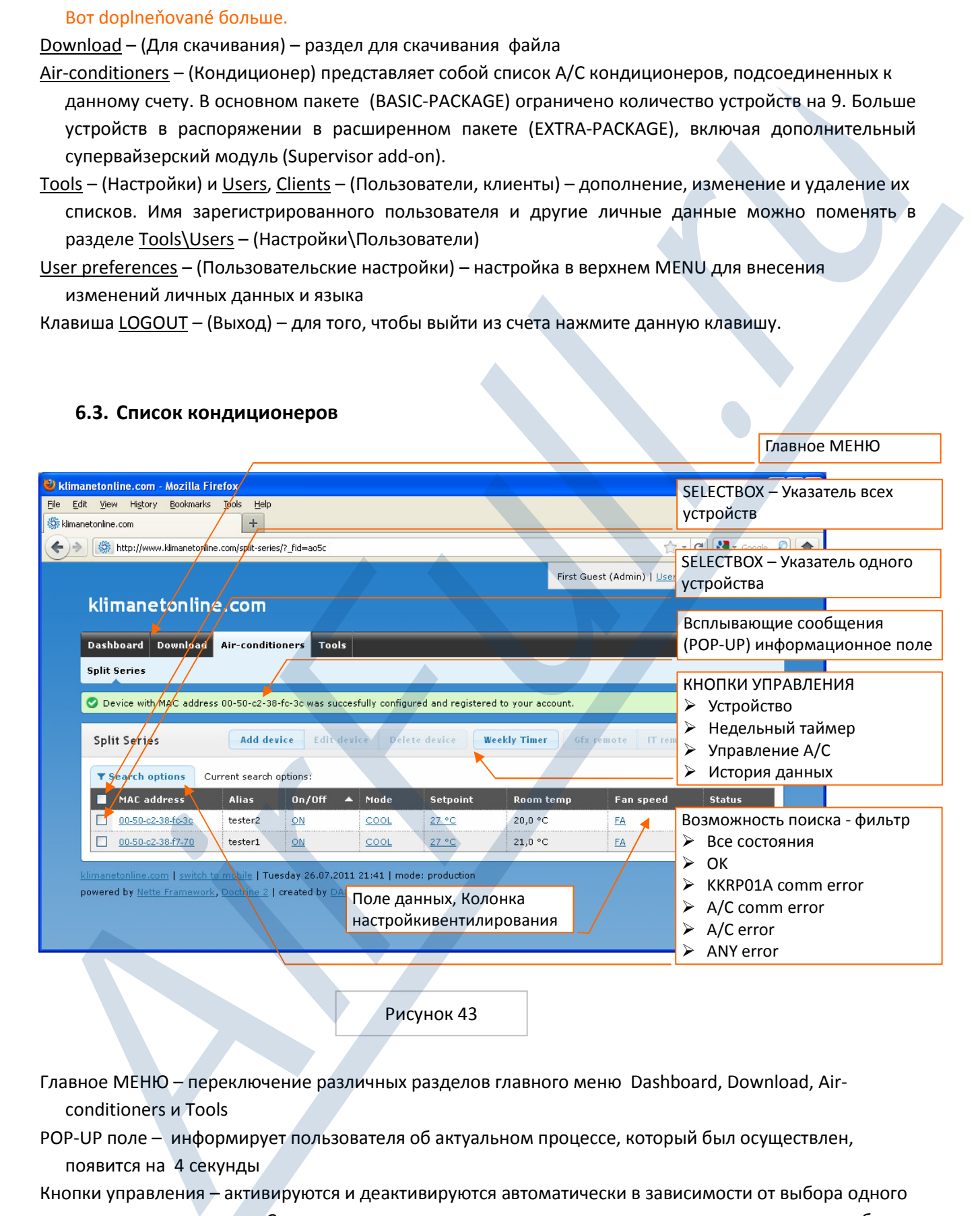

Рисунок 43

Главное МЕНЮ – переключение различных разделов главного меню Dashboard, Download, Airconditioners и Tools

- POP-UP поле информирует пользователя об актуальном процессе, который был осуществлен, появится на 4 секунды
- Кнопки управления активируются и деактивируются автоматически в зависимости от выбора одного или двух адаптеров. Сначала всегда укажите кондиционер, с которым вы хотите работать обозначением указателя  $\boxtimes$  в начале поля для данных
- Weekly Timer (Недельный таймер) переключение на недельный таймер кондиционера

Главное МЕНЮ

Gfx remote – (Графическое управление) – графический моудль с прогнозом погоды для управления одного устройства

IT remote – (IT управление) – простой модуль для управления несколькими устройствами одновременно

History – (История) – история неисправностей (alerts), температур в помещении, приказов и переносов пакетов

Search options – (Возможности поиска) – настройки для фильтрации устройств в соответствии с различными состояниями

– ALL STATUSES – без фильтрации, OK – устройство без каких-либо неисправностей, CONTROLLER COMM ERR – ошибка соединения адаптера с сервером, A/C COMM ERR – ошибка коммуникации адаптера с кондиционером , A/C ERR – неисправность A/C системы, ANY ERR – какая-либо иная ошибка.

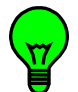

Для каждого устройства предложена одна строка данных в таблице (data-grid). В ней находятся ключевые параметры каждого устройства. Данные постоянно обновляются каждых 10 секунд – символ обновления мигает (см иллюстрацию 46). Каждая колонка может быть выстроена по восходящей и нисходящей.

# 6.4. Привязывание адаптера KKRP01A к счету

Нажмите кнопку Add device – (Добавить устройство). Изобразится формуляр для записи данных (рисунок 44).

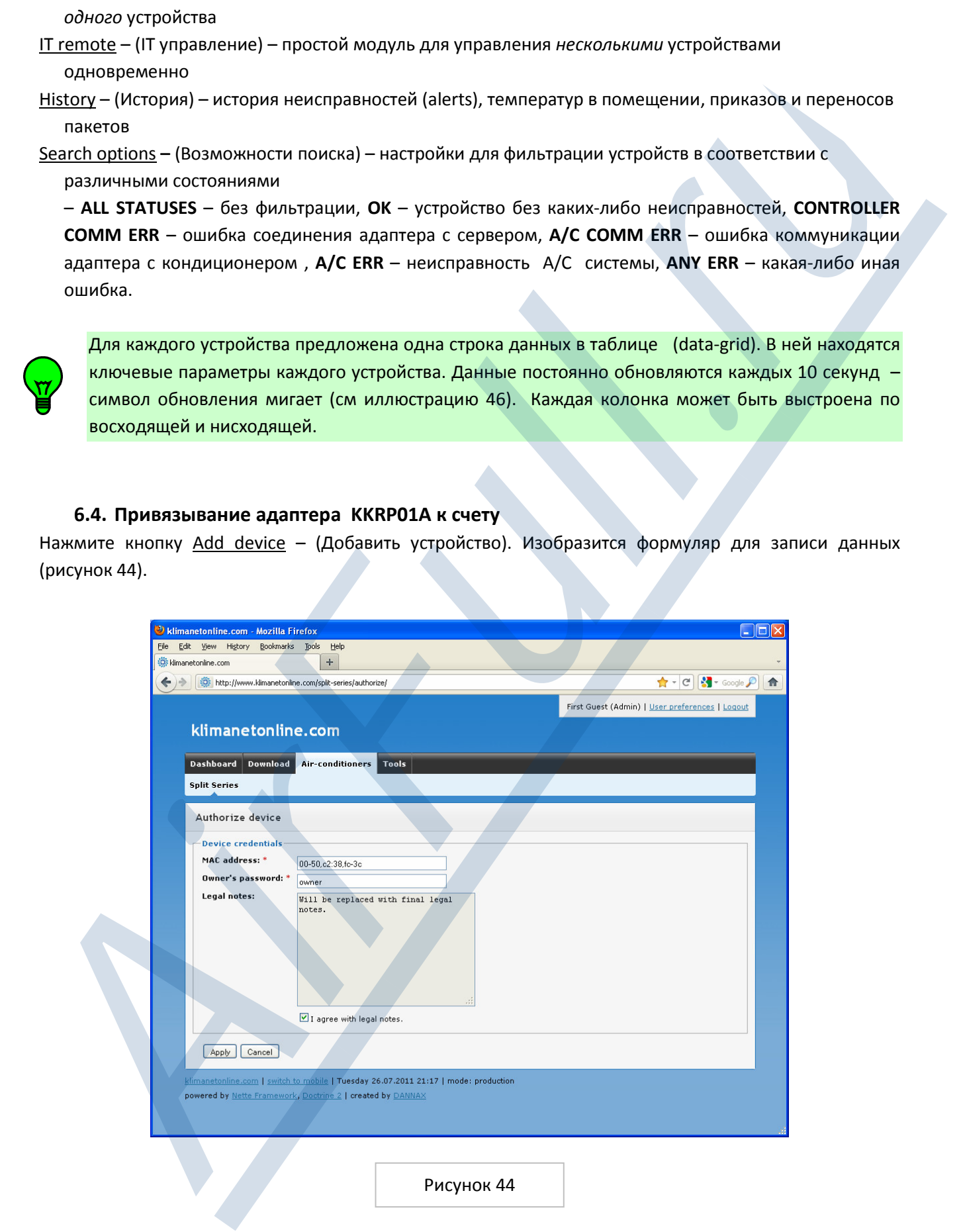

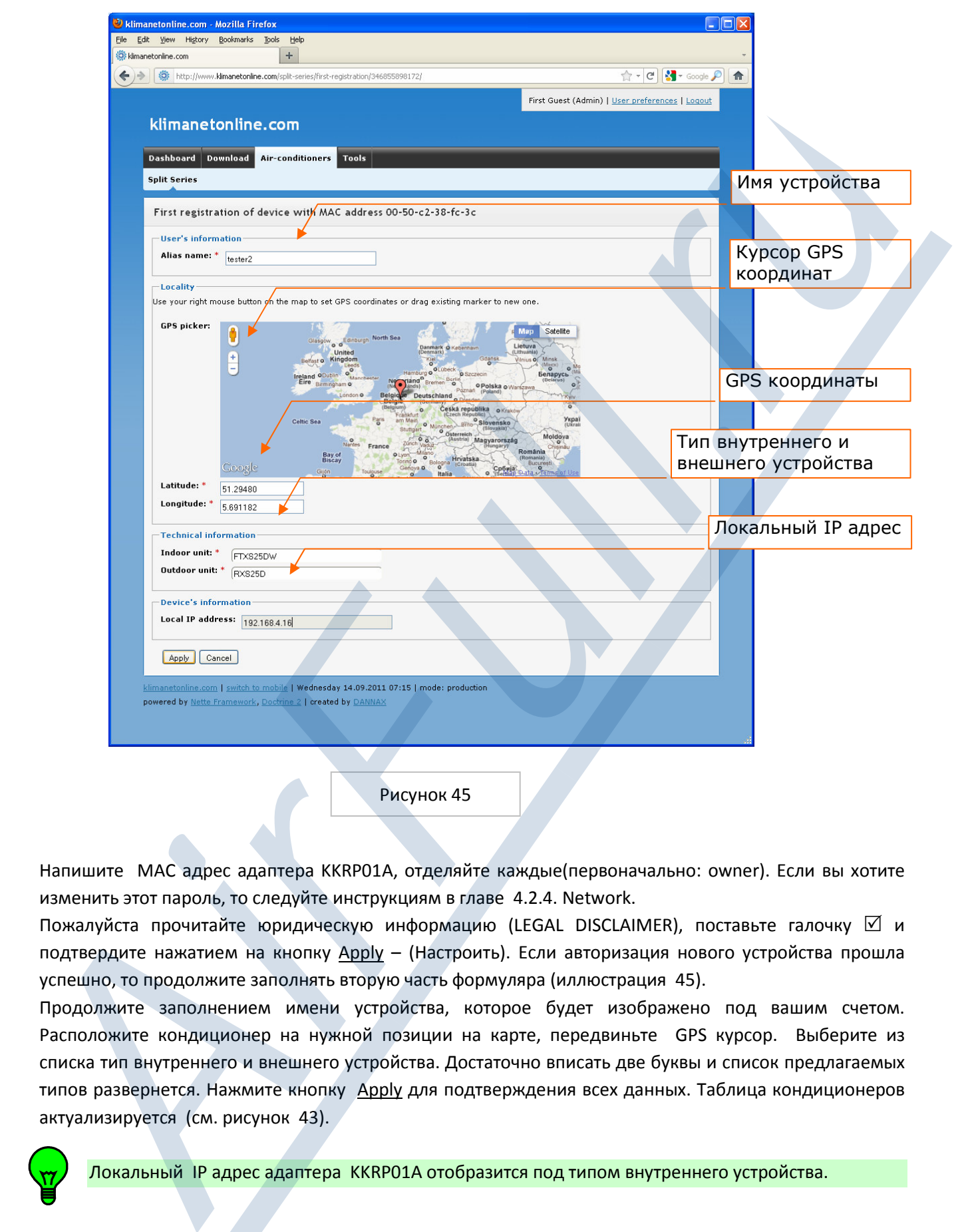

Напишите MAC адрес адаптера KKRP01A, отделяйте каждые(первоначально: owner). Если вы хотите изменить этот пароль, то следуйте инструкциям в главе 4.2.4. Network.

Пожалуйста прочитайте юридическую информацию (LEGAL DISCLAIMER), поставьте галочку  $\boxtimes$  и подтвердите нажатием на кнопку Apply – (Настроить). Если авторизация нового устройства прошла успешно, то продолжите заполнять вторую часть формуляра (иллюстрация 45).

Продолжите заполнением имени устройства, которое будет изображено под вашим счетом. Расположите кондиционер на нужной позиции на карте, передвиньте GPS курсор. Выберите из списка тип внутреннего и внешнего устройства. Достаточно вписать две буквы и список предлагаемых типов развернется. Нажмите кнопку Apply для подтверждения всех данных. Таблица кондиционеров актуализируется (см. рисунок 43).

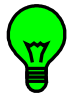

Локальный IP адрес адаптера KKRP01A отобразится под типом внутреннего устройства.

# 6.5. Изменение параметров кондиционера, удаление из списка

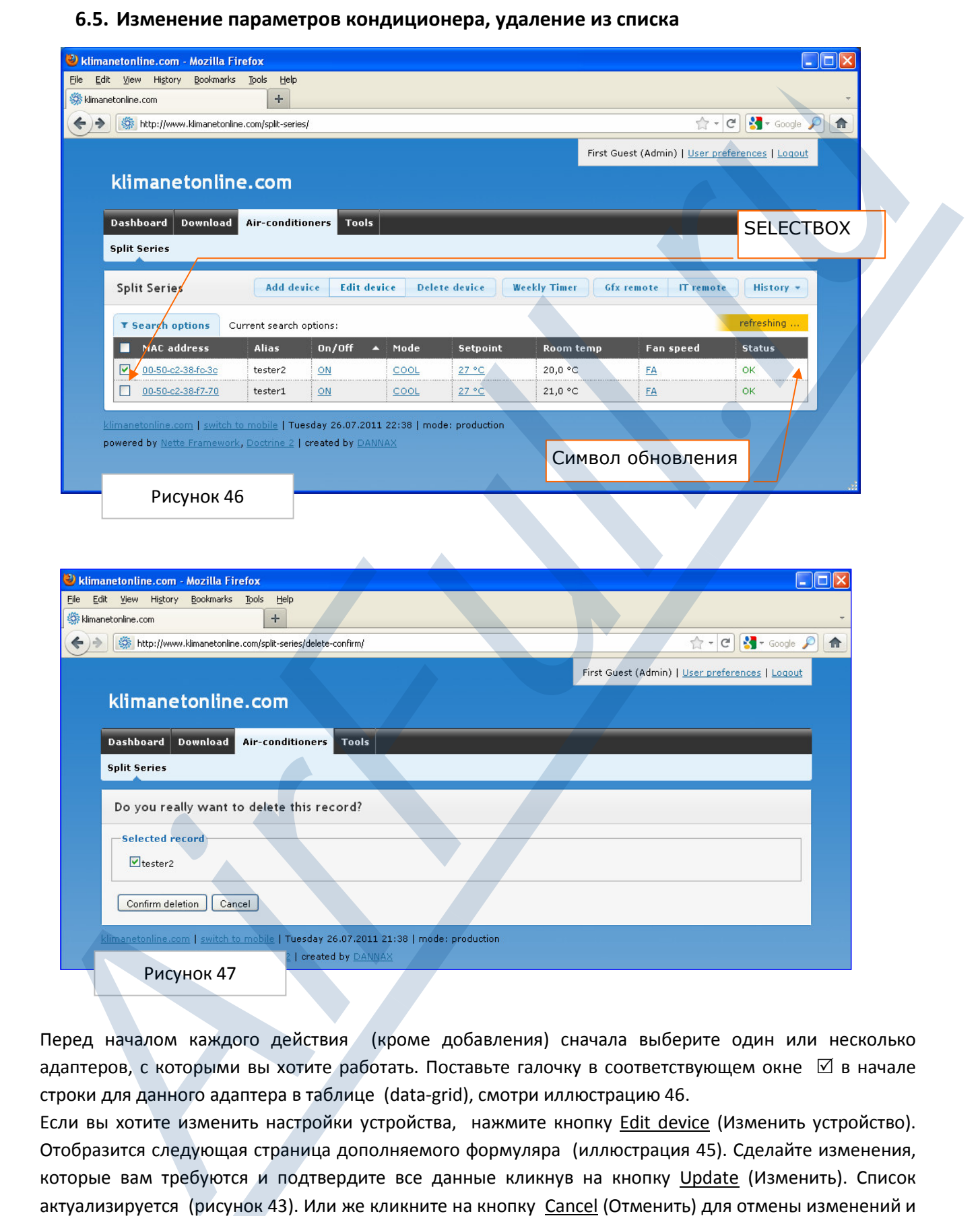

Перед началом каждого действия (кроме добавления) сначала выберите один или несколько адаптеров, с которыми вы хотите работать. Поставьте галочку в соответствующем окне  $\boxtimes$  в начале строки для данного адаптера в таблице (data-grid), смотри иллюстрацию 46.

Если вы хотите изменить настройки устройства, нажмите кнопку Edit device (Изменить устройство). Отобразится следующая страница дополняемого формуляра (иллюстрация 45). Сделайте изменения, которые вам требуются и подтвердите все данные кликнув на кнопку Update (Изменить). Список актуализируется (рисунок 43). Или же кликните на кнопку Cancel (Отменить) для отмены изменений и спиок не будет актуализироваться.

Для удаления какого-либо устройства, нажмите кнопку **Delete device (Удалить устройство)**. Изобразится экран удаления (рисунок 47).

#### 6.6. Управление системой кондиционирования

# 6.6.1. Графический контроллер с прогнозом погоды

Выберите одно устройство – поставьте галочку в соответствующем окне  $\boxtimes$ . Нажмите кнопку  $G$ fx remote (Графическое управление). Изобразится графический модуль. Задний фон меняется и зависит от местного прогноза погоды .

**!**

С помощью графического модуля можно управлять только одним устройством .

Названия и функции иконок и кнопок описаны в главе 4.1.3 Графический контроллер. Левая часть соответствует графическому модулю NICE.HTM адаптера KKRP01A. Каждая иконка вместе с тем является и кнопкой. Для управления

A/C устройства, нажмите в течение 2 секунд. По истечение 2 секунд будет отправлено новые настройки параметров к Online Controller. Модуль закройте нажатием на крестик.

Кнопки управления

Прогноз Погоды на 5 дней

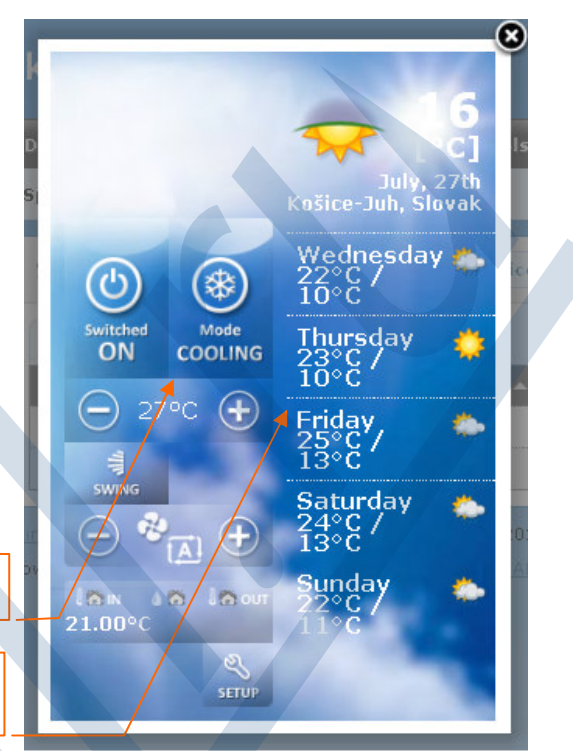

Рисунок 48

6.6.2. IT панель управления Выберите один или несколько адаптеров– поставьте галочку в поле - в начале строки для этого устройства в таблице (data-grid). Нажмите кнопку IT Remote (IT управление). Модуль управления (IT remote control) отобразится.

Способ управления такой же, как и при управлении простым контроллером прямо в адаптере KKRP01A. Изменение параметров осуществите отметкой параметра, который вы хотите изменить и выбором его значения из предложенного развернутого списка. Весь набор настроек подтвердите нажатием на кнопку Apply. По истечении нескольких секунд управляемое окно закроется автоматически.

# **Bookholder and Control control and the computer of the main of the state of the state of the state of the state of the state of the state of the state of the state of the state of the state of the state of the state of t**

Рисунок 49

#### 6.6.3. Недельный таймер

Для переключения недельного таймера, нажмите на кнопку Weekly timer (Недельный органайзер). Смотри рисунок 50a.

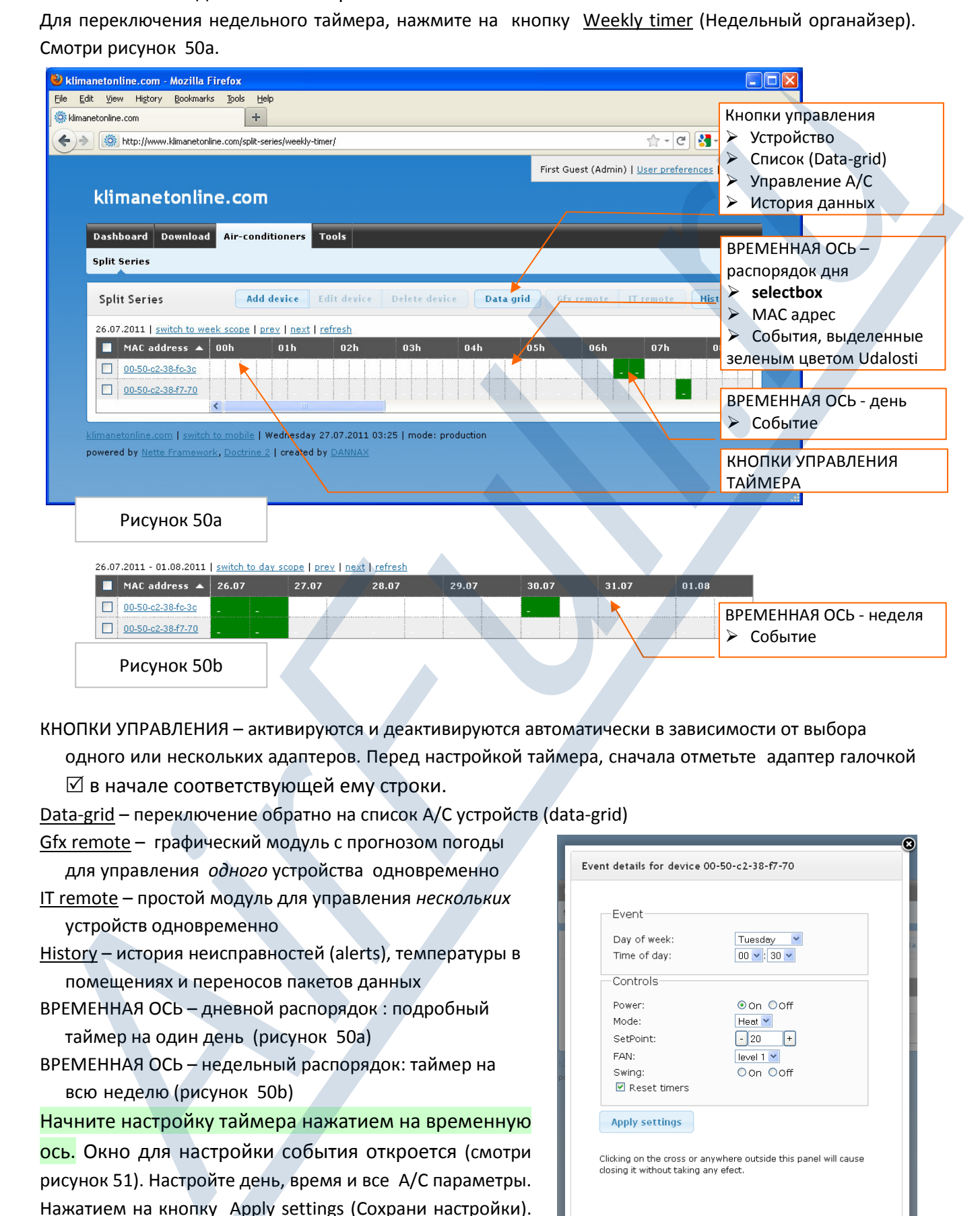

КНОПКИ УПРАВЛЕНИЯ – активируются и деактивируются автоматически в зависимости от выбора одного или нескольких адаптеров. Перед настройкой таймера, сначала отметьте адаптер галочкой - в начале соответствующей ему строки.

Data-grid – переключение обратно на список A/C устройств (data-grid)

- Gfx remote графический модуль с прогнозом погоды для управления одного устройства одновременно
- IT remote простой модуль для управления нескольких устройств одновременно
- History история неисправностей (alerts), температуры в помещениях и переносов пакетов данных
- ВРЕМЕННАЯ ОСЬ дневной распорядок : подробный таймер на один день (рисунок 50a)
- ВРЕМЕННАЯ ОСЬ недельный распорядок: таймер на всю неделю (рисунок 50b)

# Начните настройку таймера нажатием на временную

ось. Окно для настройки события откроется (смотри рисунок 51). Настройте день, время и все A/C параметры. Нажатием на кнопку Apply settings (Сохрани настройки). Новое событие настроено.

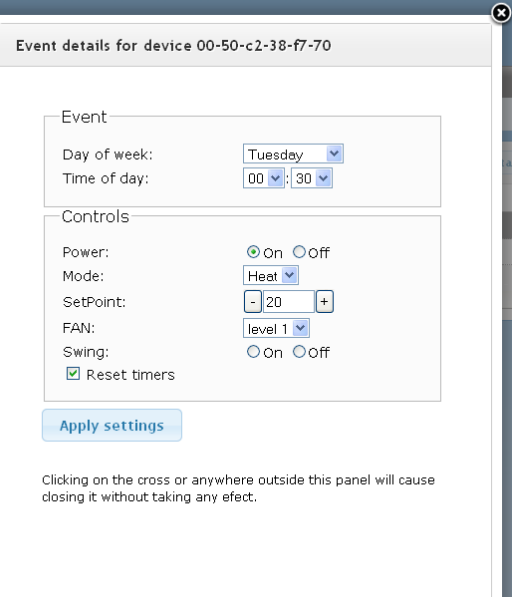

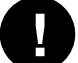

Обновление страницы должно быть выполнено вручную. Рисунок 51

# 6.7. История

Выберите одно устройство ⊠. Кликните на кнопку History. Раздел HISTORY изобразится внизу (Рисунок 52).

| Dashboard<br>Download  | Air-conditioners        | <b>Tools</b>       |               |          |                     |                                       |           |
|------------------------|-------------------------|--------------------|---------------|----------|---------------------|---------------------------------------|-----------|
| <b>Split Series</b>    |                         |                    |               |          |                     |                                       |           |
| <b>Split Series</b>    | Add device              | <b>Edit device</b> | Delete device |          | <b>Weekly Timer</b> | <b>Gfx</b> remote<br><b>IT</b> remote | History + |
| T Search options       | Current search options: |                    |               |          |                     |                                       | Alerts    |
| MAC address            | <b>Alias</b>            | On/Off<br>◚        | Mode          | Setpoint | Room temp           | Fan speed                             | Readings  |
| 00-50-c2-38-fc-3c      | tester2                 | OFF                | COOL          | 27 °C    | 21.0 °C             | FA                                    | Commands  |
| ▿<br>00-50-c2-38-f7-70 | tester1                 | <b>OFF</b>         | COOL          | 27 °C    | 21,0 °C             | EA                                    | Packets   |
|                        |                         |                    |               |          |                     |                                       |           |

Рисунок 52

ALERTS (Предупреждения): Это администраторская настройка , список состояний STATE\_OK и STATE\_COMM\_ERR.

READINGS (Состояния): Имеется ввиду история температуры в помещении (иллюстрация 53a). COMMANDS (Команды): Имеется ввиду история команд – список изменений параметров

кондиционера (иллюстрация 53b).

PACKETS (Пакеты): Имеются ввиду заводские настройки.

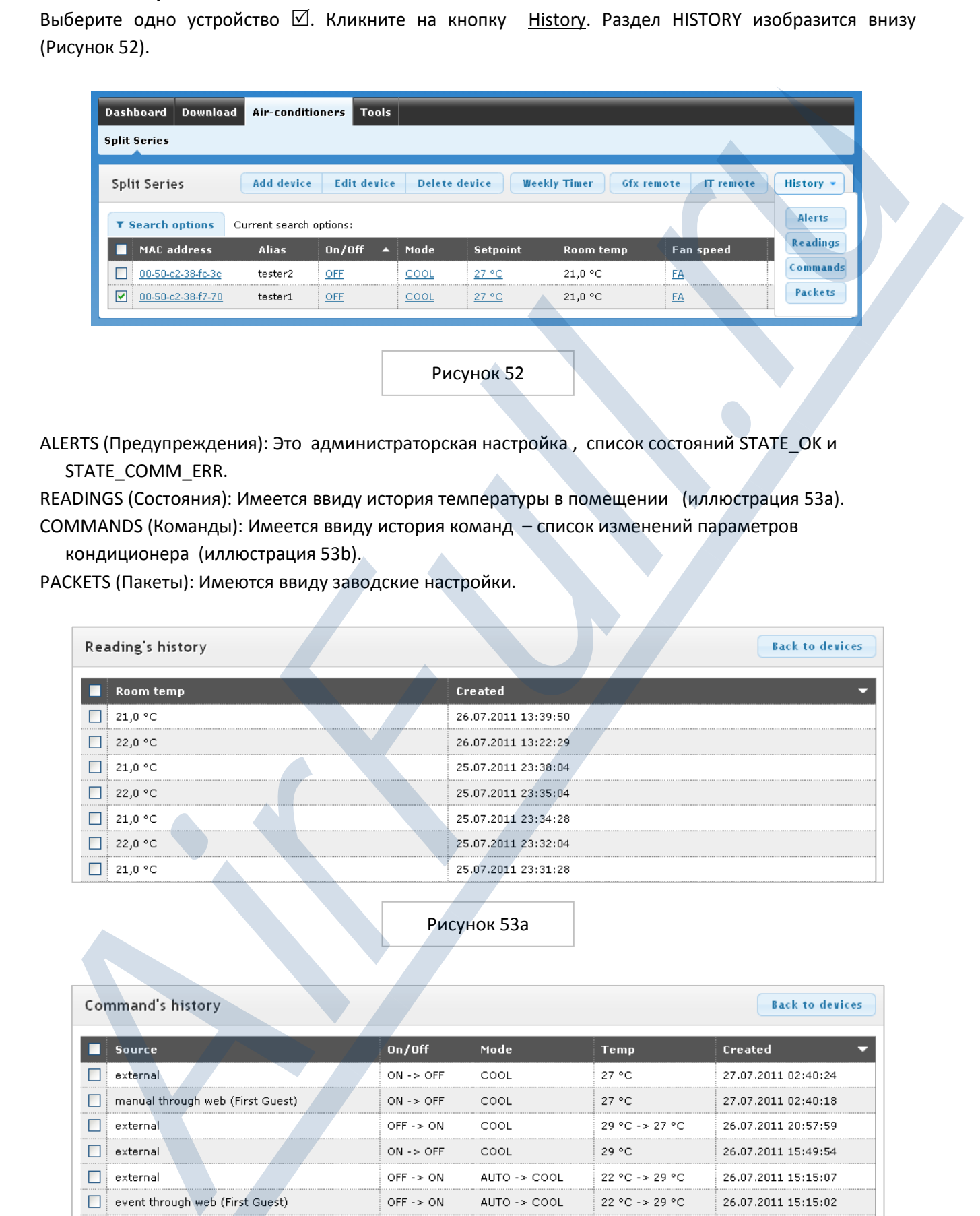

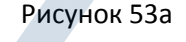

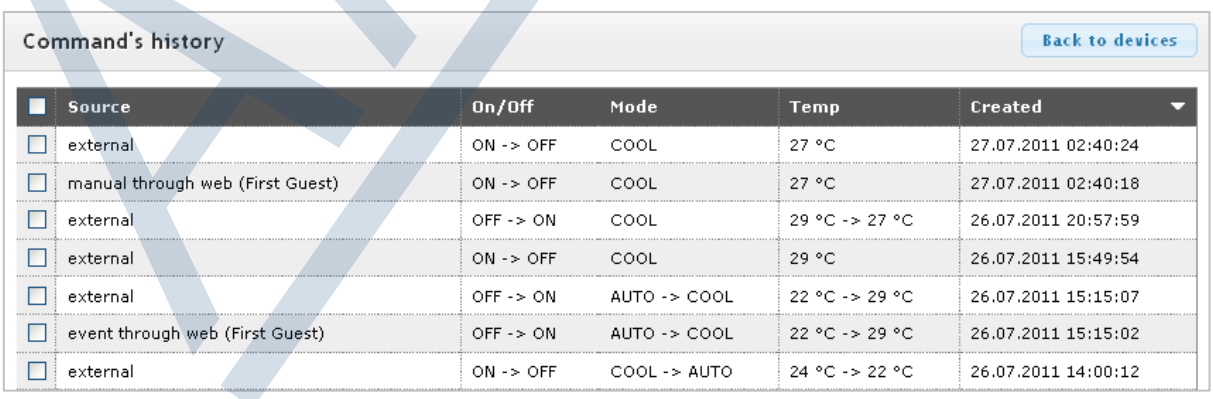

Рисунок 53b

#### 6.8. Изменение личных пользовательских настроек

При первой регистрации рекомендуется изменить личные настройки, прежде всего пароль и язык. Кликните на опцию User preferences (Пользовательские настройки) в списке предложений вверху, где находятся Basic preferences – (Основыне настройки) и Password settings – (Настройки пароля) (смотри следующие иллюстрации). Измените данные и подтвердите нажатием на кнопку Update – (Изменить).

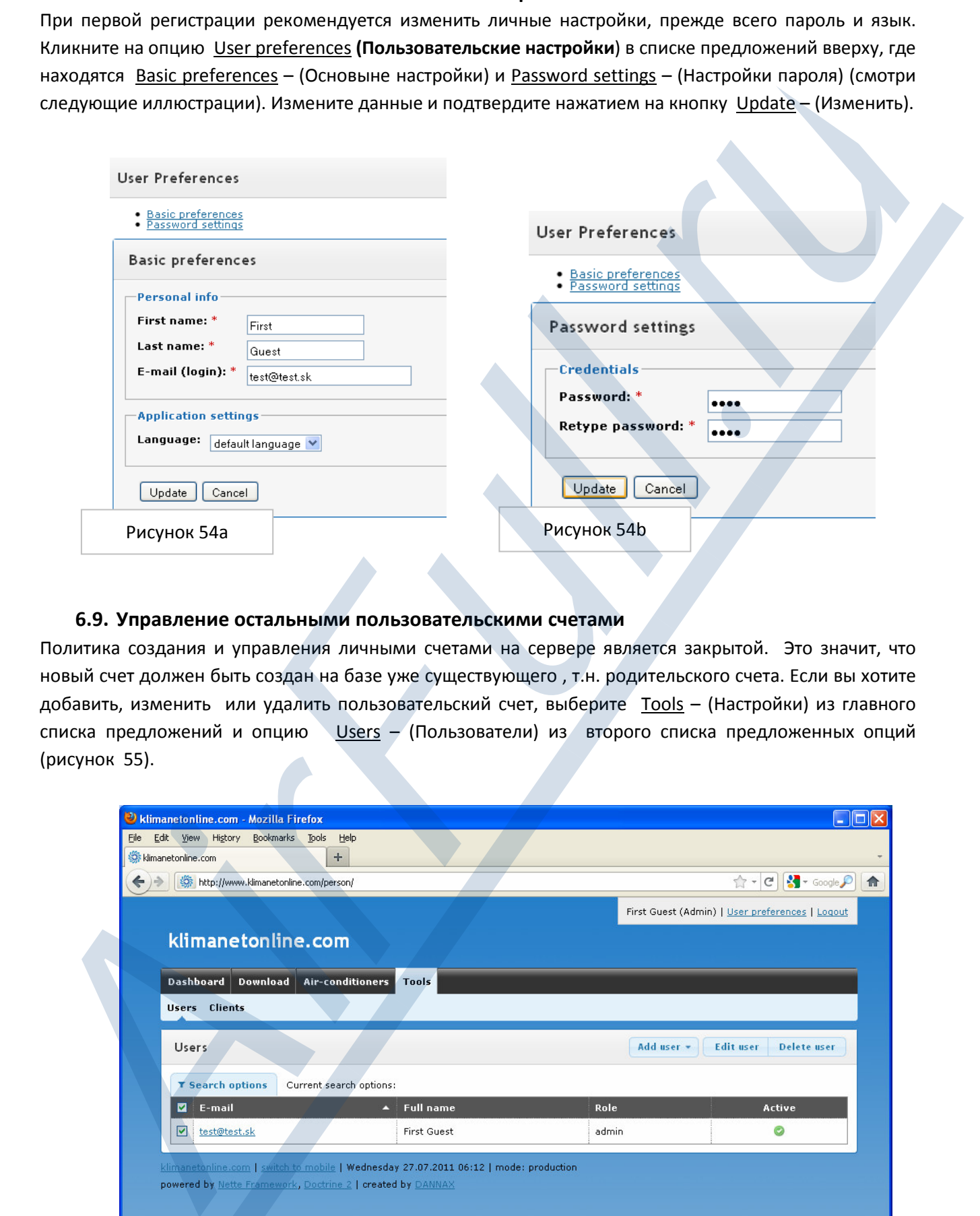

#### 6.9. Управление остальными пользовательскими счетами

Политика создания и управления личными счетами на сервере является закрытой. Это значит, что новый счет должен быть создан на базе уже существующего , т.н. родительского счета. Если вы хотите добавить, изменить или удалить пользовательский счет, выберите Tools – (Настройки) из главного списка предложений и опцию Users – (Пользователи) из второго списка предложенных опций (рисунок 55).

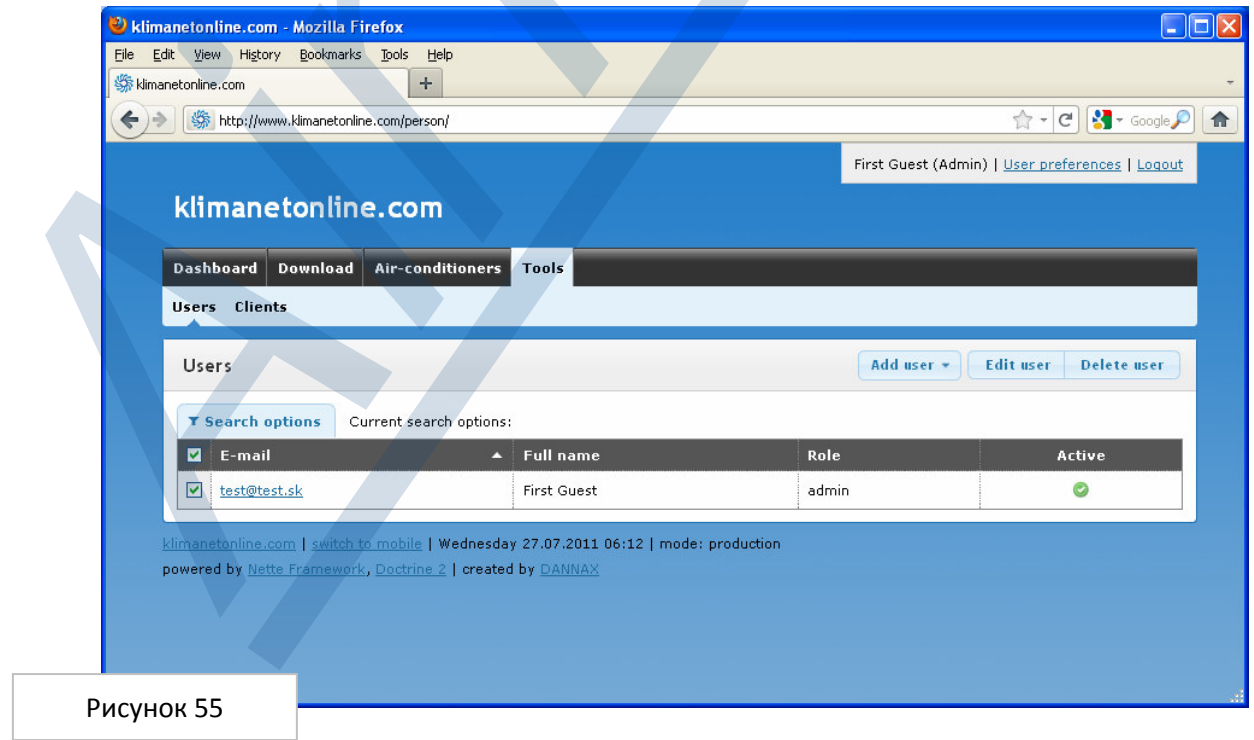

Если вы хотите создать новый счет, кликните на клавишу Add user – (прибавить пользователя ) и выберите его тип: admin, user или viewer.

Изобразится формуляр для создания нового счета, смотри рисунок 56.

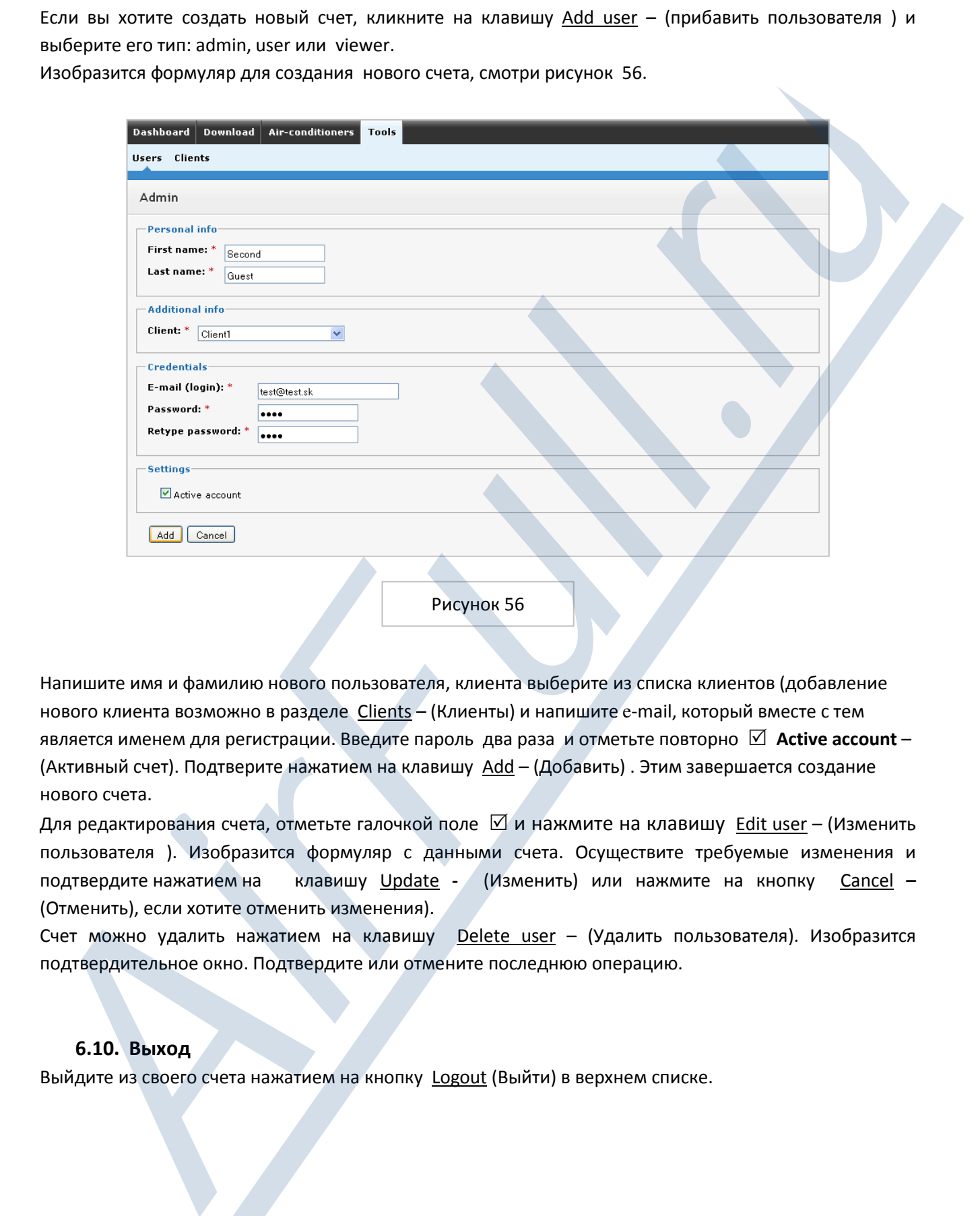

Напишите имя и фамилию нового пользователя, клиента выберите из списка клиентов (добавление нового клиента возможно в разделе Clients – (Клиенты) и напишите e-mail, который вместе с тем является именем для регистрации. Введите пароль два раза и отметьте повторно  $\boxtimes$  Active account -(Активный счет). Подтверите нажатием на клавишу Add – (Добавить) . Этим завершается создание нового счета.

Для редактирования счета, отметьте галочкой поле  $\boxtimes$  и нажмите на клавишу Edit user – (Изменить пользователя ). Изобразится формуляр с данными счета. Осуществите требуемые изменения и подтвердите нажатием на клавишу Update - (Изменить) или нажмите на кнопку Cancel – (Отменить), если хотите отменить изменения).

Счет можно удалить нажатием на клавишу Delete user – (Удалить пользователя). Изобразится подтвердительное окно. Подтвердите или отмените последнюю операцию.

# 6.10. Выход

Выйдите из своего счета нажатием на кнопку Logout (Выйти) в верхнем списке.

# 7. ТЕХНИЧЕСКИЕ ПАРАМЕТРЫ

# 7.1. Механические (параметры, вес, ...)

Розмеры: 61 x 67 x 17 mm Вес: 0,1 kg

# 7.2. Электрические (питание, мощность, IP код...)

Номинальное напряжение  $U_N$ : 5V DC  $a$  12V DC для MODBUS аксессуаров Номинальная сила тока  $I_N$ : 0,12 A Входная мощность: 0,6W IP код: IP 10 / IP 44

# 8. АКСЕССУАРЫ

# 8.1. External Mounting Kit KKRPM01A (Комплект для внешнего монтажа )

Комплект для внешнего монтажа, если адаптер Online Controller KKRP01A установлен вне внутреннего устройства, например, на стену. Может быть также установлен на потолке.

# Основная характеристика:

- Не требуется внешнее питание
- Максимальная длина кабеля между внутреннего устройства и адаптером KKRP01A:
	- 20 m (UTP/FTP 24 AWG только 5 проводников)
	- 40 m (UTP/FTP 24 AWG 8 проводников)
	- $150 \text{ m}$  (NYY 5x1,5)

# Порты:

- усилитель S21 (с жестким кабелем) для подсоединения внутреннего устройства используется 5-пиновый плоский коннектор
- второй усилитель для прямого соединения адаптера с помощью PCB коннектора
- оба усилителя подсоединены 5-пиновым кабелем с помощью коннекторов

# Установка :

Усилитель подсоединен к адаптеру KKRP01A с помощью PCB коннектора. Оба устройства

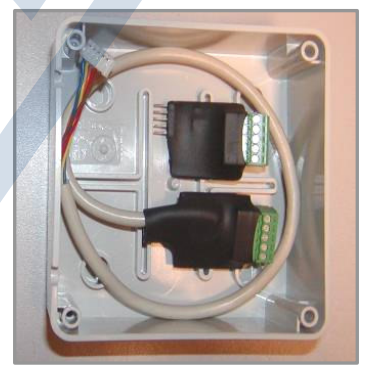

Иллюстрация 57

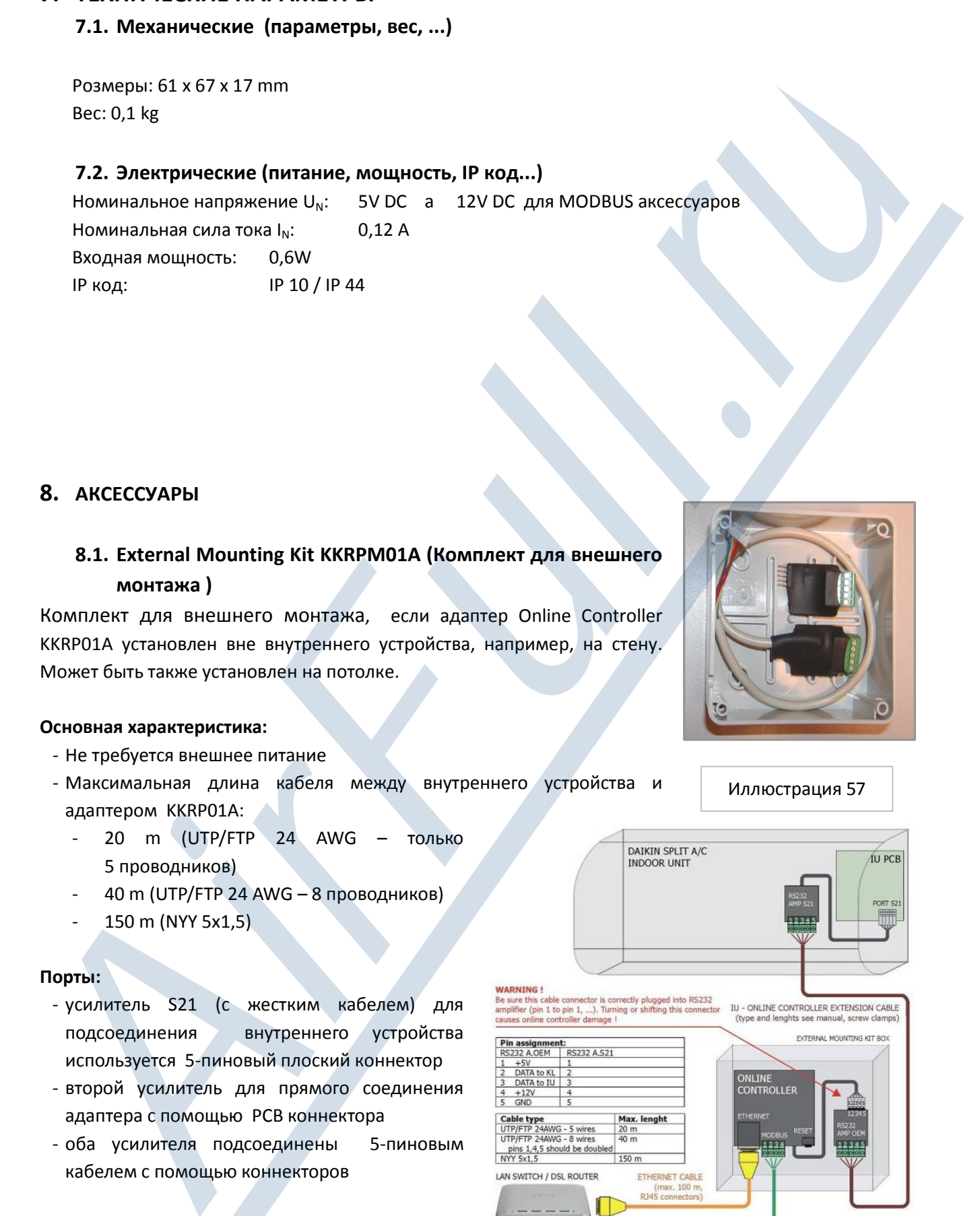

Иллюстрация 58

помещены в пластмассовый футляр. Футляр может быть установлен на стене. Усилитель S21 с коротким кабелем помещен во внутреннее устройство и подсоединен к коннектору S21 на панели PCB управляющего устройства кондиционера. Соединение между двумя усилителями может быть осуществлено при помощи разных типов кабелей – примеры и максимальная длина указаны выше.

- RS232 усилитель S21 (кабель 50 cm)
- RS232 усилитель
- Пластмассовый футляр с болтами

# 8.2. WIFI Cable Pack KKRPW01A (Камплект кабелей для подсоединения WIFI адаптера)

WIFI адаптер позволяет обеспечить беспроводное подсоединение адаптера Online Controller к локальной сети (LAN) или к роутеру (routra). Так как не рекомендуется несколько раз перестраивать отремонтированные помещения для установки следующего кабеля. Данное решение может пригодиться в помещениях, где нет ethernet кабеля.

#### Установка:

Externý WiFi klient или WiFi сетевой адаптер является коммерческим продуктом доступным на рынке. Перед подсоединением к адаптеру Online Controller с помощью комплекта кабелей для подсоединения WIFI адаптера, он должен быть настрооен konfigurovaný (с помощью веб устройства) и подключен к существующей WIFI сети. Потом может быть подсоединен с помощью ethernet кабеля к адаптеру KKRP01A (иллюстрация 59). WiFi клиент может быть установлен вблизи внутреннего устройства и подключен прямо от адаптера с помощью USB соединительных кабелей (один из которых является составляющей Комплекта кабелей KKRPW01A, второй вольновыбранным аксессуаром к адаптеру KKRP01A).

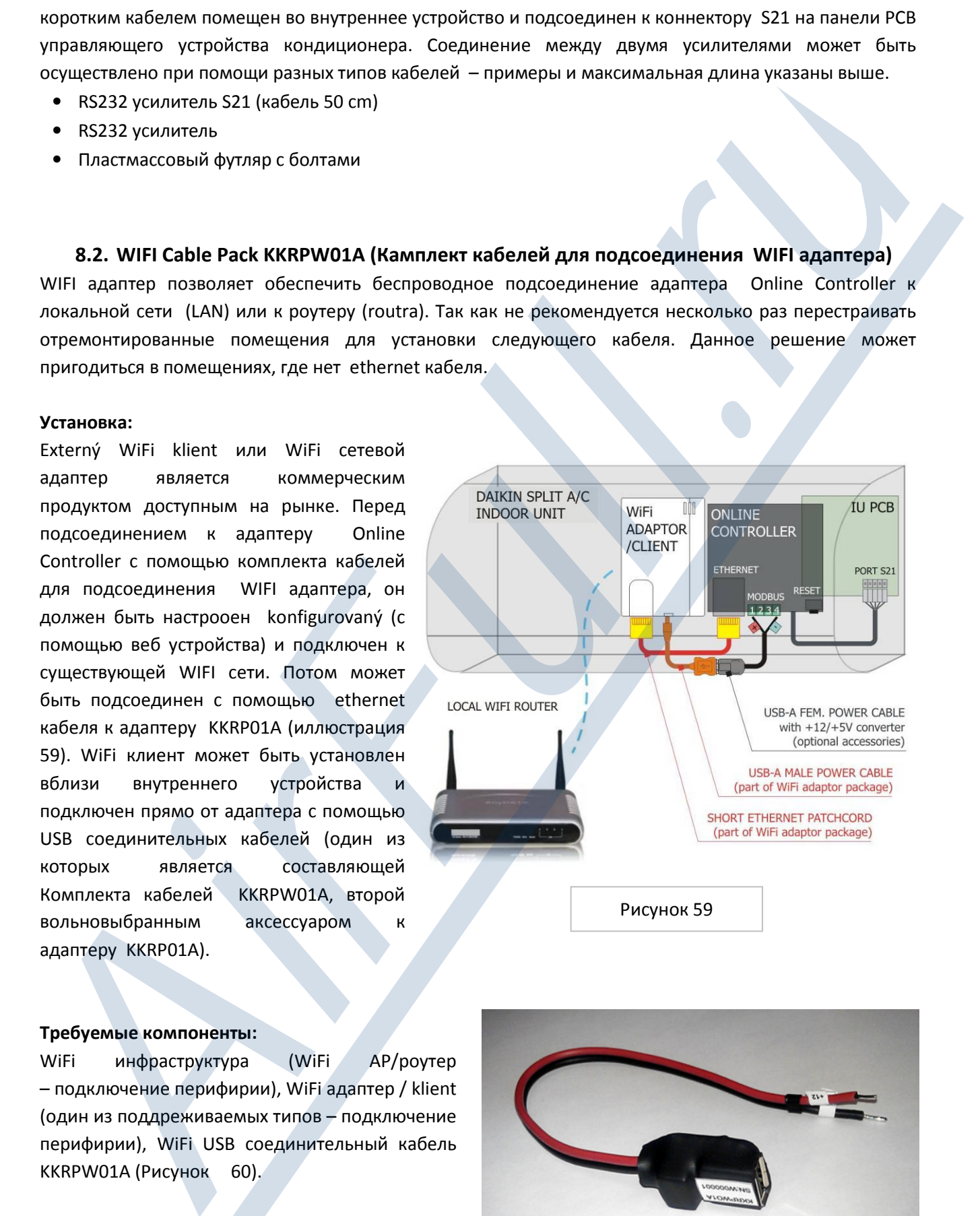

#### Требуемые компоненты:

WiFi инфраструктура (WiFi AP/роутер – подключение перифирии), WiFi адаптер / klient (один из поддреживаемых типов – подключение перифирии), WiFi USB соединительный кабель KKRPW01A (Рисунок 60).

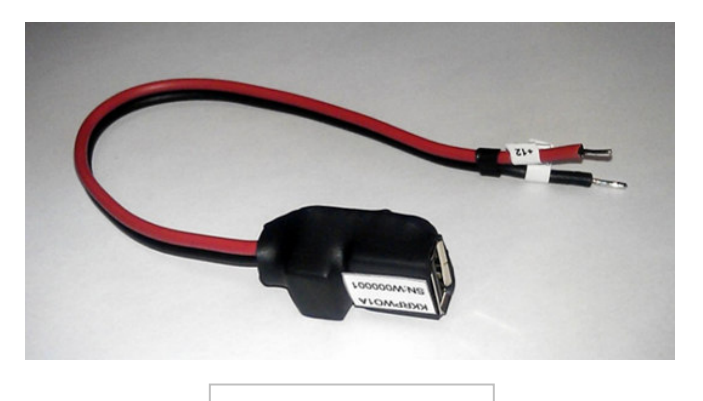

Рисунок 60

# Инструкция к установке Asus WL-330gE (и Asus WL-330N3G)

# Требования:

Требуется WiFi LAN (WiFi инфраструктура) у клиента (возможность обеспечения: Open System, WEP, WPA Personal) с разрешением DHCP. Установка:

- 1. Подсоедините один конец предоставленного RJ-45 кабеля (составляющая WL-330gE упаковки) к ethernet порту WL-330gE. Подсоедините второй конец RJ-45 кабеля к своему компьютеру.
- 2. Первым способом является использование USB соединительного кабеля (составляющая WL330gE упаковки) и его подключения к USB порту компьютера. WL-330gE подключен компьютером . Второй способ осуществляется с помощью предоставленного подключенного устройства.

Рисунок 61

# Конфигурация WiFi клиента:

1. Активируйте предпочитаемую вами поисковую веб систему и введите 192.168.1.220 для WL-330gE (192.168.1.1 для WL-330N3G). Подождите пожалуйста приблизительно 10-30 секунд пока изобразится регистрационная страница.

**!**

У еthernet карты вашего компьютера должен быть IP адрес из одинакового из диапазона IP адресов – например, 192.168.1.101, маска подсети 255.255.255.0.

- 2. Введите admin в качестве пользовательского имени и пароль. Отобразится инструкция .
- 3. a) У ASUS WL-330gE есть возможность выбора из 4 операционных модулей: Router/Gateway, Access Point, Ethernet Adapter и Universal Repeater. Для аппликации адаптера Pre Online Controller выберите режим Adapter. Изобразится страничка Adapter со списком доступных сетей. (Рисунок 62).

3. b) У ASUS WL-330N3G есть возможность выбора из 6 операционных модулей: Router/Gateway, Access Point, Ethernet Adapter, Universal Repeater, Hotspot, 3G Sharing. Для аппликации адаптера Online Controller выберите режим Ethernet адаптер (Рисунок 63).

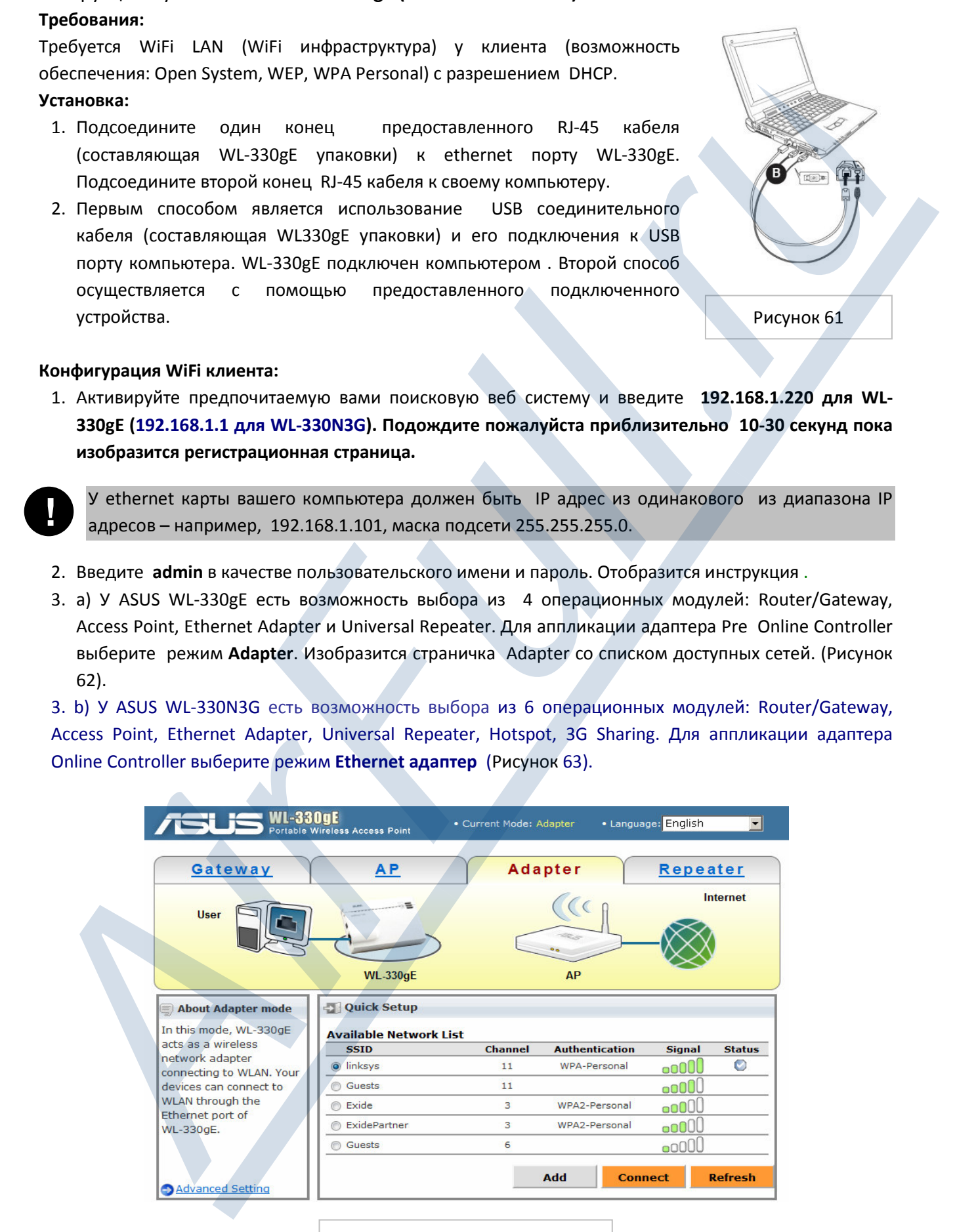

Рисунок 62 – ASUS WL-330gE

- 4. Из списка доступных сетей (устройства в LAN) (рисунок 62 для ASUS WL-330gE, рисунок 65 для ASUS WL-330N3G) выберите устройство (WiFi сеть) к которому вы хотите подключить адаптер и кликните на клавишу Connect. Если выбранная WiFi LAN сконфигурирована с каким-либо уровнем обеспечения, то вас запросят ввести пароль или ключ, необходимого для подключения к вашей WIFI сети.
- 5. После успешной регистрации на вашей WiFi сети в колонке Status отобразится кружок с трубкой (checkpoint) (рисунок 62).

Можно настроить более сложные функции. Кликните на Advance Settings (продвинутые настройки) для доступа в страничку продвинутых настроек. Для получения информации о том, как настроить продвинутые настройки, пожалуйста прочитайте инструкцию к WL330gE\_ap\_guide.pdf, которую можно найти на CD, прилагаемому k WL-330gE, (или WL330N3G\_ap\_quide.pdf инструкцию, которую можно найти на CD, прилагаемому k WL-330N3Gd).

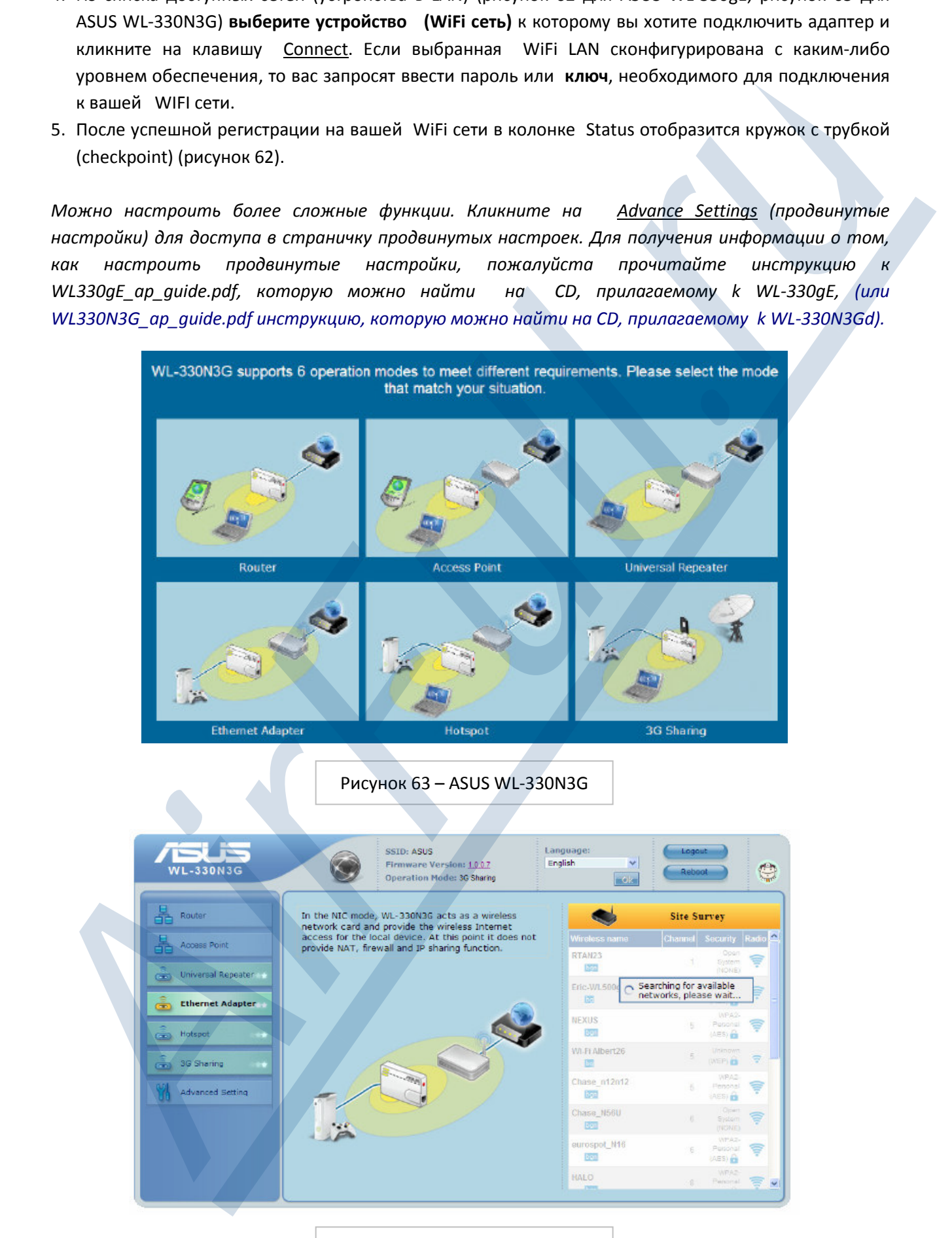

Рисунок 64 – ASUS WL-330N3G

# Инструкция по установке (Netgear WNCE 2001)

# Требования:

Требуется WiFi LAN (WiFi инфраструктура) у клиента (возможность обеспечения : Open System, WEP, WPA Personal) с разрешением DHCP.

#### Установка:

Используйте кабели, находящиеся в комплекте Netgear для подсоединение адаптера Netgear с компьютером (смотри иллюстрацию 65). IP настройки ethernet порта компьютера должны быть настроены как DHCP = ON. (Получение IP адреса с DHCP сервера).

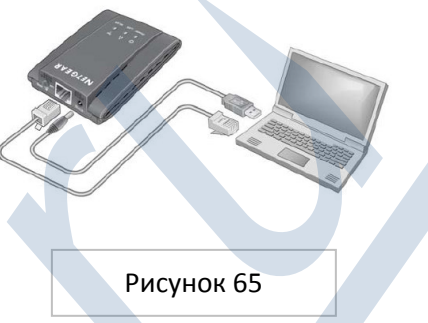

#### Конфигурация:

- 1. Активируйте предпочитаемую вами поисковую веб систему и введите http://www.mywifiext.net
- 2. В меню на левой стороне выберите Setup Wizard (помощник настроек). Изобразится следующая страничка (иллюстрация 66).
- 3. Выберите из списка сеть или выберите опцию manual input my wireless SSID radio. Кликните на клавишу Continue для того, чтобы продолжить. Когда сеть выбрана, можно к ней подключиться и изобразится следующая страница помощника. Для подключения к беспроводной сети действуйте в соответствии с инструкциями на страничке.
- 4. Когда изобразится страничка Review Settings (просмотр настроек), кликните на клавишу Finish (окончить) (Рисунок 67).

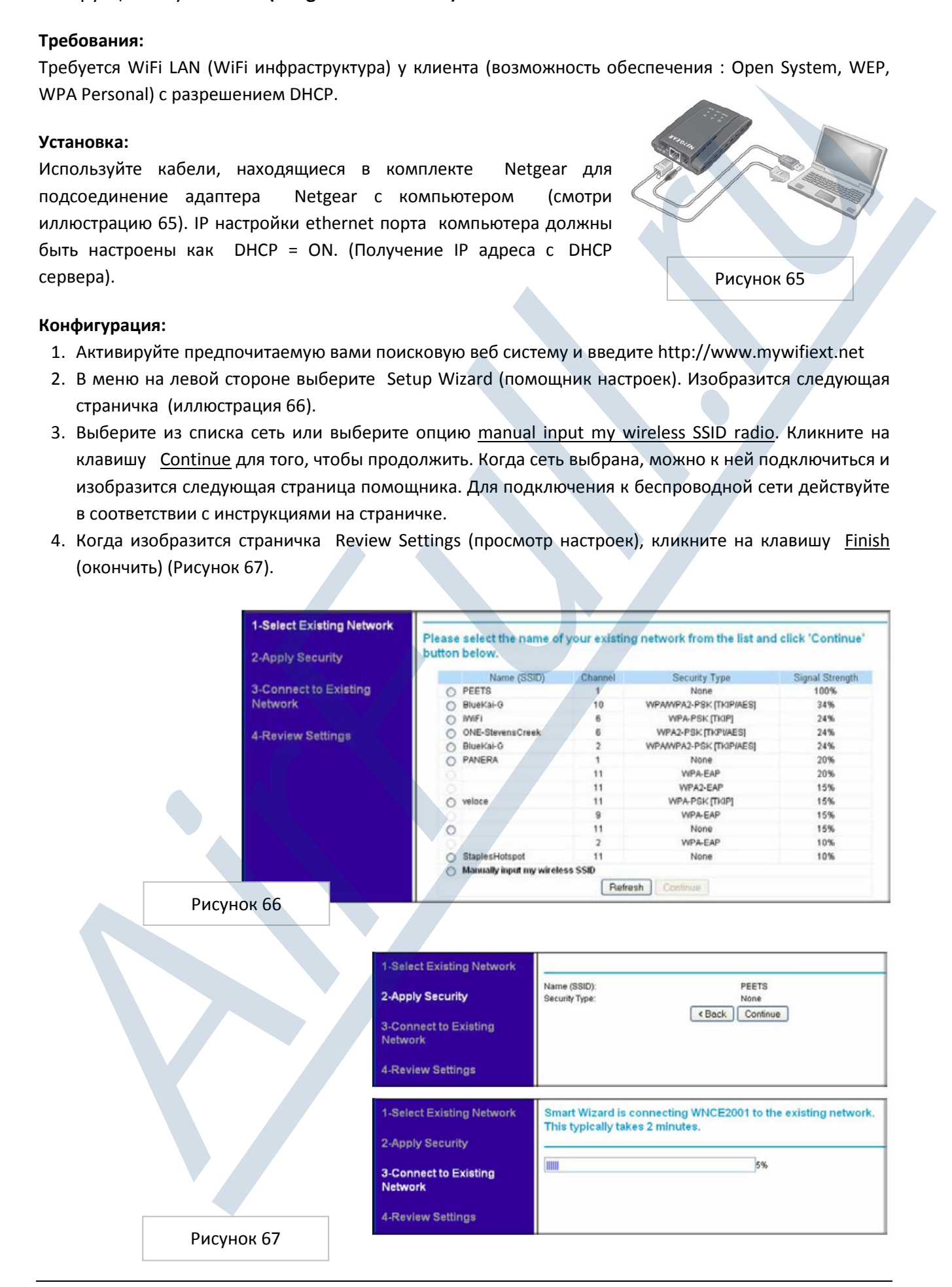

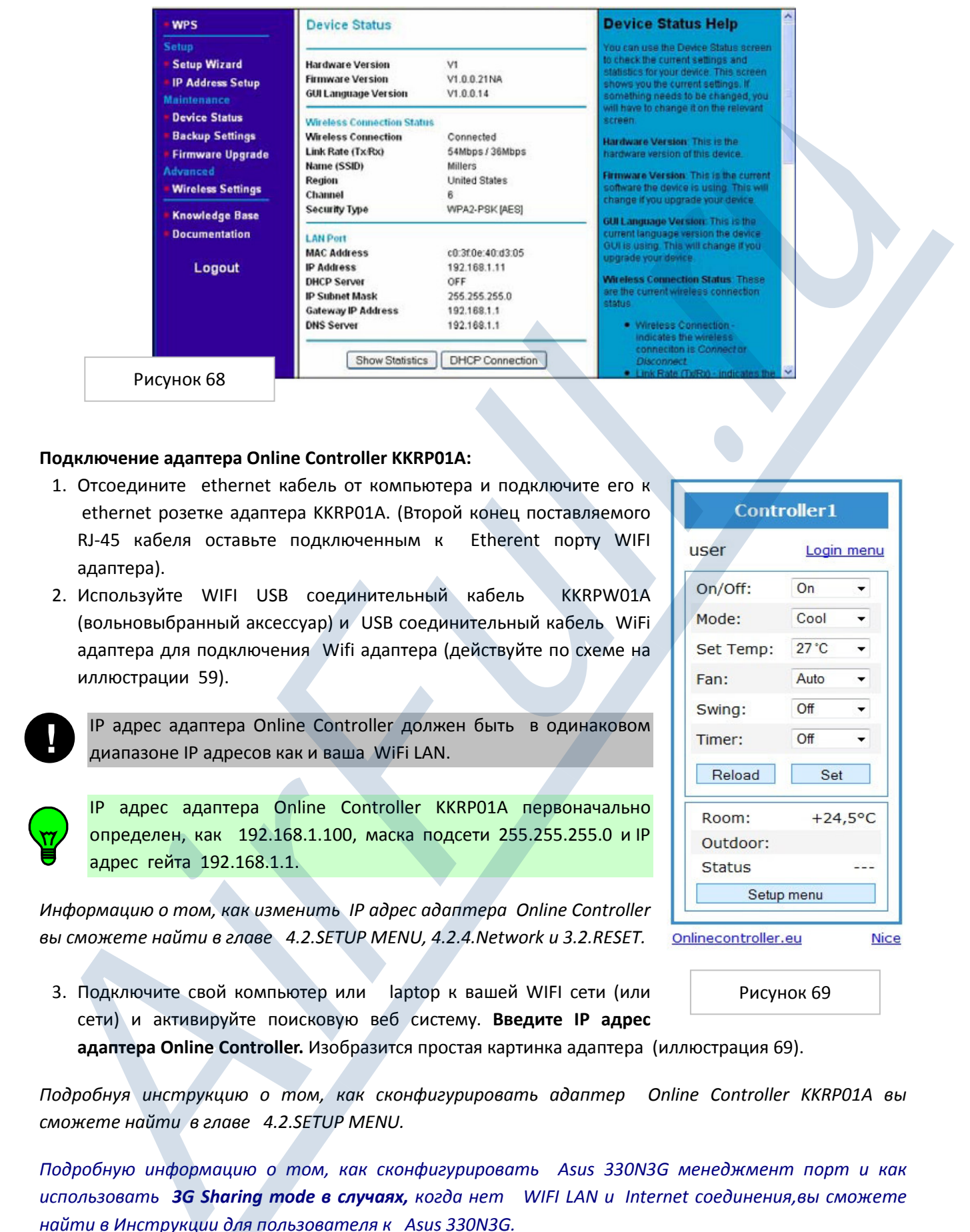

# Подключение адаптера Online Controller KKRP01A:

- 1. Отсоедините ethernet кабель от компьютера и подключите его к ethernet розетке адаптера KKRP01A. (Второй конец поставляемого RJ-45 кабеля оставьте подключенным к Etherent порту WIFI адаптера).
- 2. Используйте WIFI USB соединительный кабель KKRPW01A (вольновыбранный аксессуар) и USB соединительный кабель WiFi адаптера для подключения Wifi адаптера (действуйте по схеме на иллюстрации 59).

**!**

IP адрес адаптера Online Controller должен быть в одинаковом диапазоне IP aдресов как и ваша WiFi LAN.

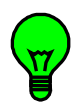

IP адрес адаптера Online Controller KKRP01A первоначально определен, как 192.168.1.100, маска подсети 255.255.255.0 и IP адрес гейта 192.168.1.1.

Информацию о том, как изменить IP адрес адаптера Online Controller вы сможете найти в главе 4.2.SETUP MENU, 4.2.4.Network и 3.2.RESET.

3. Подключите свой компьютер или laptop к вашей WIFI сети (или сети) и активируйте поисковую веб систему. Введите IP адрес

адаптера Online Controller. Изобразится простая картинка адаптера (иллюстрация 69).

Подробнуя инструкцию о том, как сконфигурировать адаптер Online Controller KKRP01A вы сможете найти в главе 4.2.SETUP MENU.

Подробную информацию о том, как сконфигурировать Asus 330N3G менеджмент порт и как использовать 3G Sharing mode в случаях, когда нет WIFI LAN и Internet соединения, вы сможете найти в Инструкции для пользователя к Asus 330N3G.

Подробную инструкцию о том, как сконфигурировать Netgear менеджмент порт и как сконфигурировать более сложные настройки вы сможете найти в Инструкции для пользователя к Netgear WNCE2001.

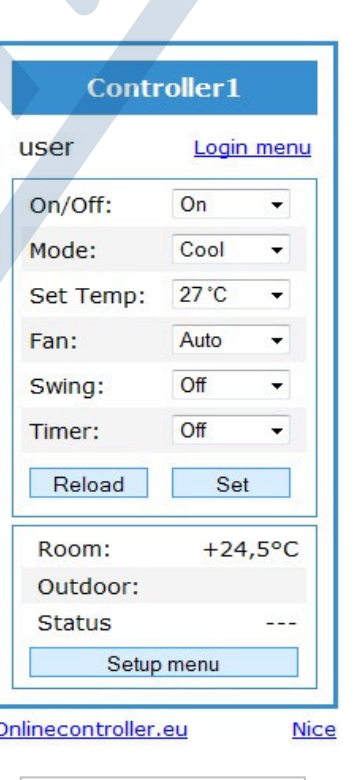

Рисунок 69

# 8.3. Easy Wall Controller KBRCS01A and Temperature senzor TS30

# (Настенный вращательный контроллер и Температурный сенсор)

 Настенный вращательный контроллер (EWC) разработан для более удобного использования при управлении кондиционером.

# Настенный вращательный контроллер KBRCS01A (EWC) позволяет

- измерение температуры в помещении
- локальное / дистанционное управление
- интенсивность вентилирования на 3 уровнях: I, II, III, AUTO
- включение и выключение кондиционера
- вращательная кнопка для настройки желаемой температуры в помещении

#### Температурный сенсор (TS30) предлагает

- измерение температуры в помещении

#### Совместная характеристика

- монтируемый на стену и питаемый от адаптера Online Controller
- MODBUS коммуникационный протокол

(рисунок 72 – присоединение пинов)

#### Монтаж

- Установка на стене в сухом помещении
- приблизительно 1.5 м от пола в месте, где хорошая циркуляция воздуха
- не устанавливать в месте, кде на работу устройства может повлиять сквозняк, прямые солнечные лучи, обогреватели или иные факторы

#### Установка

- 1. Выключите адаптер Online Controller oтсоедините системный кабель адаптера от PCB или воспользуйтесь выключателем A/C системы (не будет достаточно, если выключить только с помощью клавиши на кондиционере).
- 2. Демонтируйте панель с EWC надавливанием на два фиксатора внизу или вверху (например, отверткой). Смотри иллюстрацию 71.

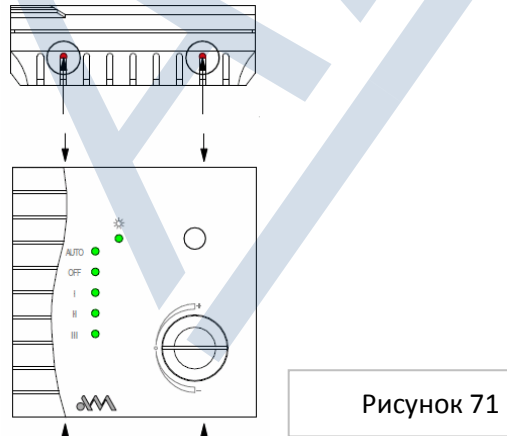

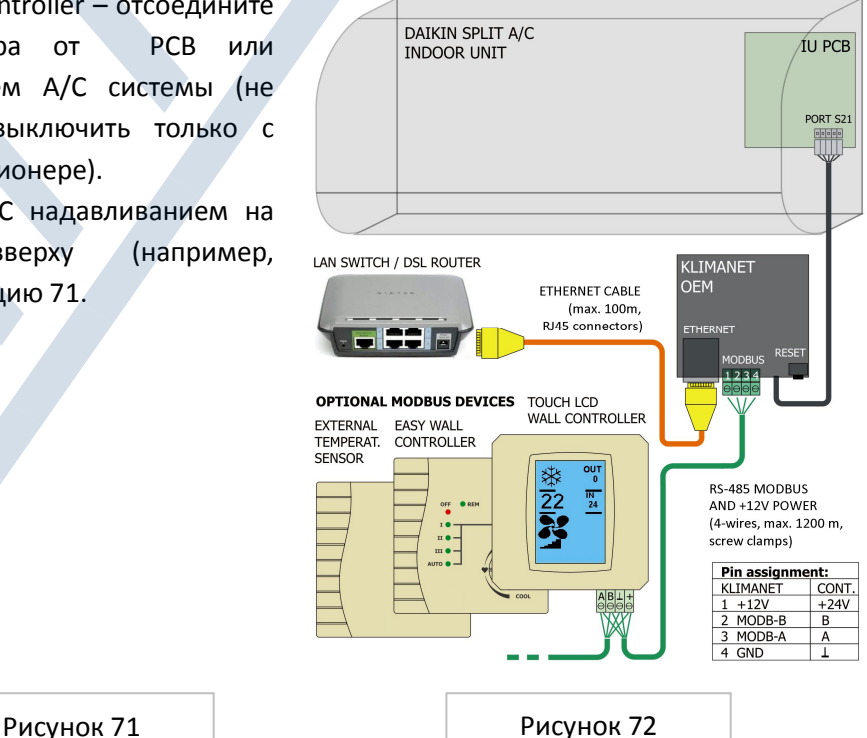

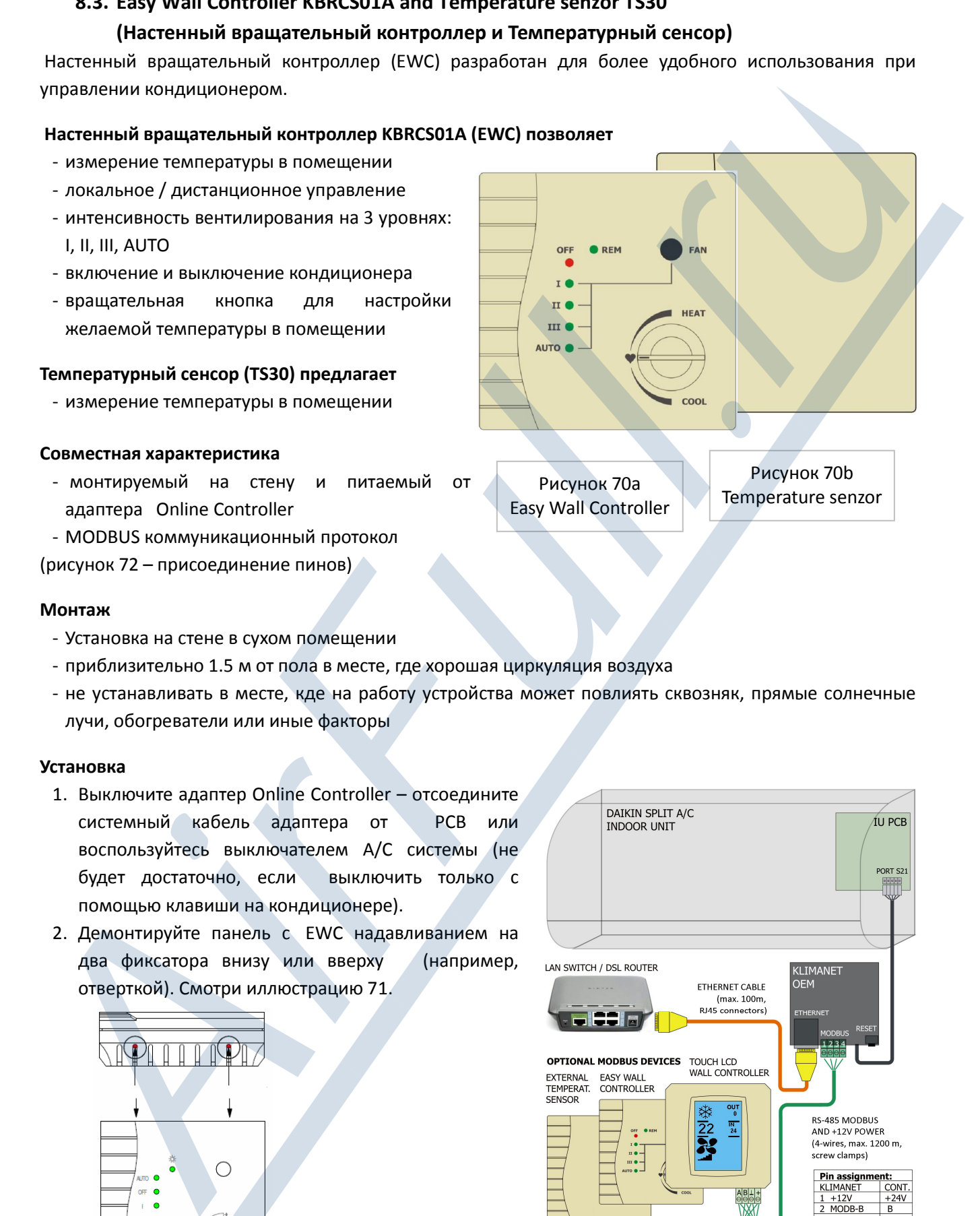

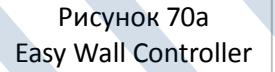

Рисунок 70b Temperature senzor

- 3. Установите заднюю часть панели на стену.
- 4. Соедините адаптер Online Controller и EWC (или TS30) 4-пиновым кабелем. На иллюстрации 72 изображена счема соединения .
- 5. Потом включите адаптер KKRP01A подсоедините его системный кабель или включите кондиционер клавишей.
- 6. Настройте параметры коммуникации (parita, бинарный адрес, скорость коммуникации, окончание линии RS485) контроллера EWC с помощью конфигурационных соединителей (jumpers) (смотри иллюстрацию 73 и 74). Наконец защелкните верхнюю панель на заднюю часть.

Parita должна быть настроена на четную (even).

#### Порядок действия:

- a) Выберите все соединители JP1 по JP8 (LED начнуть беспорядочно мигать, питание должно быть подключено )
- b) Вложите соединитель на позицию JP1
- c) Вложите соединитель на позицию JP8 для подтверждения настройки paritа

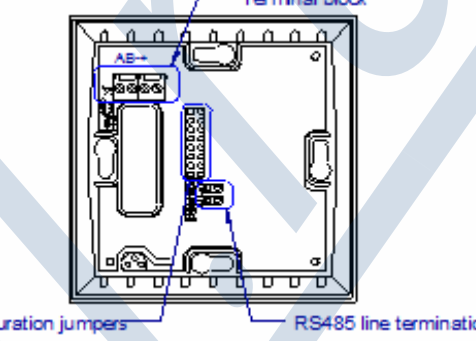

d) LED не будут ни светить, ни мигать - четная parita Диапазон бинарного от 0 до 63. Вес соединителей (II) для настройки адреса и скорости коммуникации рассчитаны на рисунке 74.

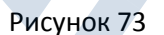

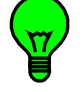

**!**

Вложите соединитель на позицию JP4, что настроит адрес на 8.

Адрес каждого устройства, подключенного к одной карте, должен быть уникальным. Скорость коммуникации должна быть настроена на 38400 bps. Соединитель на позиции PJP8 дожен быть вложена на JP7 должна быть отключена – удалите ее.

#### Линия RS485 - окончание

Оставьте позиции соединителей J10 и J11 свободными – не соединенными при линейной станции (EWC не в конце цепи) или их соедините, если EWC (TS30) в конце цепи MODBUS. Смотри рисунок 75.

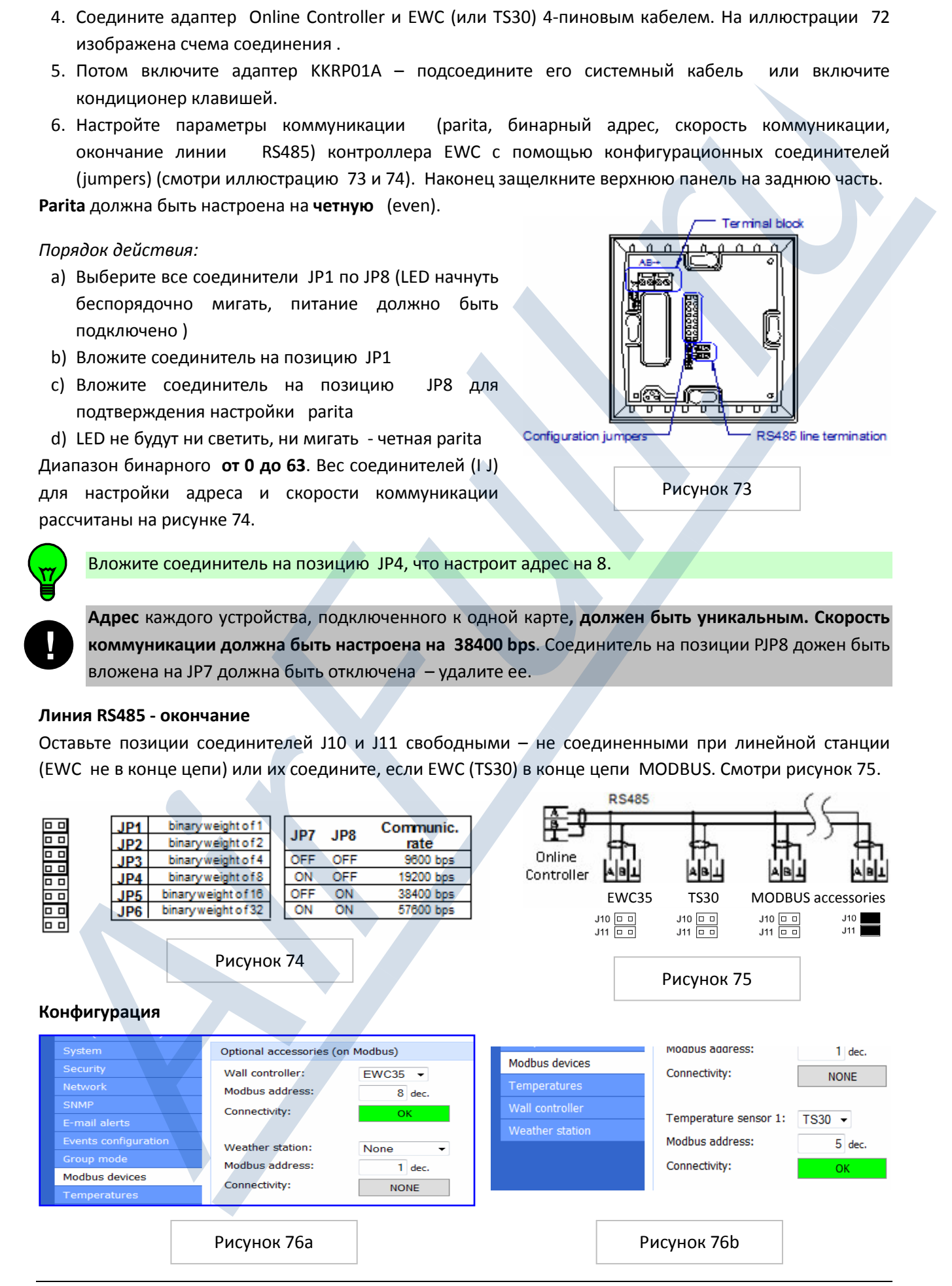

- 7. Откройте SETUP меню адаптераKKRP01A (для подробной информации пожалуйста прочитайте главу 4.2.SETUP MENU и 4.2.9.Modbus devices). Откройте страничку Modbus devices (иллюстрация 23), выберите EWC35 из списка Wall Controller и введите адрес 8 в колонку Modbus address. В секции Temperature sensor 1 выберите TS30 из развернутого списка и введите адрес температурного сенсора (первоначальное значение 5). Подтвердите нажатем на клавишу Set.
- 8. проверьте статус соединения. Если соединение осуществлено, то "ОК" появится на зеленом фоне (смотри иллюстрации 76a a 76b).

#### 9. Настройка диапазона SETPOINT контроллера KBRCS01A

Адаптер Online Controller позволяет ограничить температурный диапазон вращательной кнопки контроллера KBRC01A. Пожалуйста, прочитайте главу 4.2.11.Wall Controller и смотрите иллюстрацию 25. Здесь страничка Wall Controller для детальной настройки настенных контроллеров. Возможно настроить самую низкую и самую высокую желаемую температуру в помещении для всех режимов

Пример: ОБОГРЕВАНИЕ Heating – max = 30 °C Heating – min =  $10 °C$ Среднее арифметическое = 0,5 \* (30+10) = 20 °C ОХЛАЖДЕНИЕ Cooling – max =  $25 °C$ Cooling – min =  $20 °C$ Среднее арифметическое = 0,5 \* (25+20) = 22,5 °C

работы по отдельности.

# 10.Расчет изображаемой величины температуры

Пожалуйста, прочитайте главу 4.2.10.Temperatures и смотрите иллюстрацию 24, где находится страничка SETUP MENU Temperatures. Здесь можно найти образец изображаемой температуры на панелях управления(иллюстрация 77). В случае использования и выбора нескольких сенсоров будет отображаться величина их среднего арифметического. Выберите соответствующие отмеченные поля  $\boxtimes$  (смотри рисунок 78).

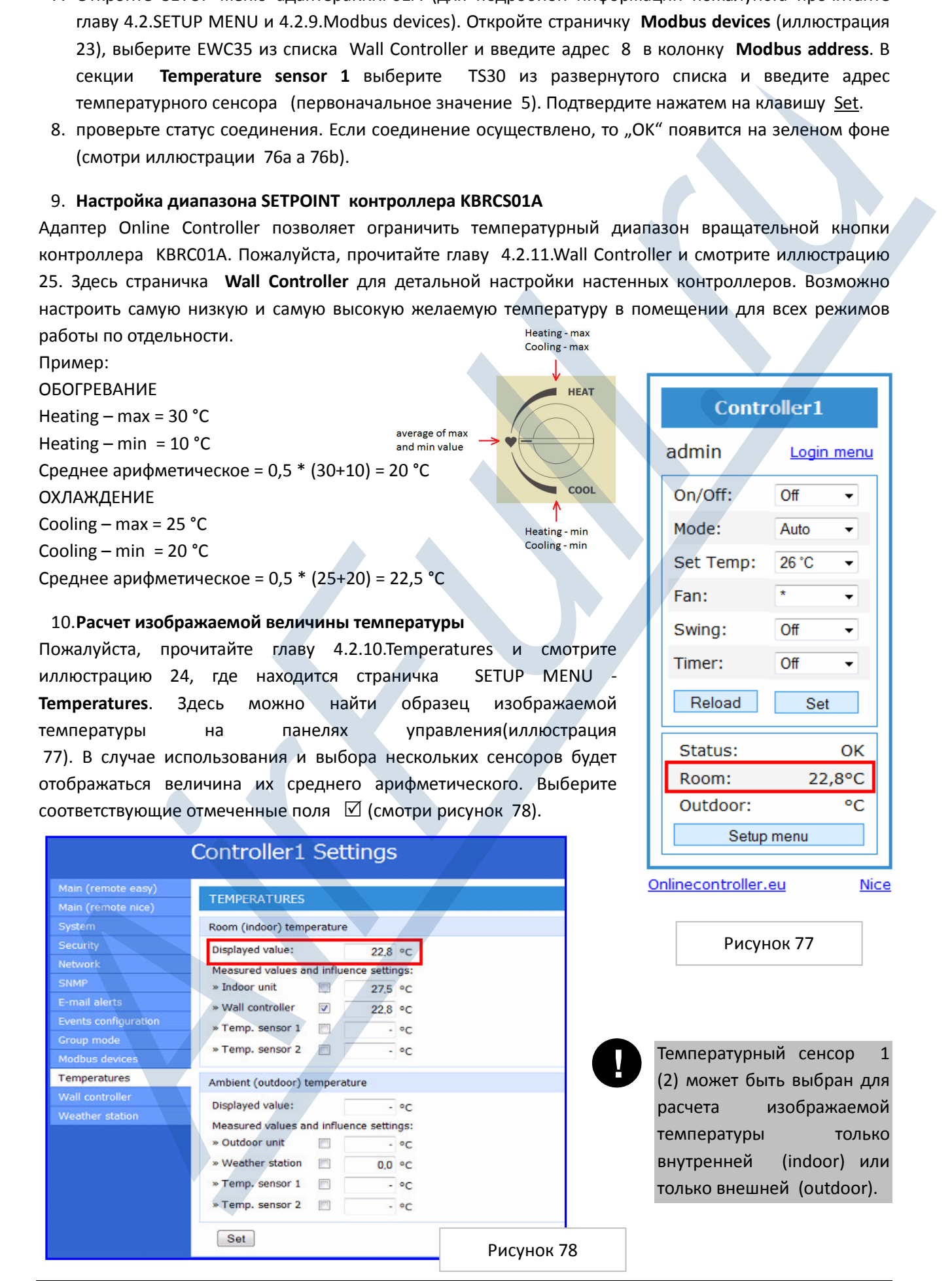

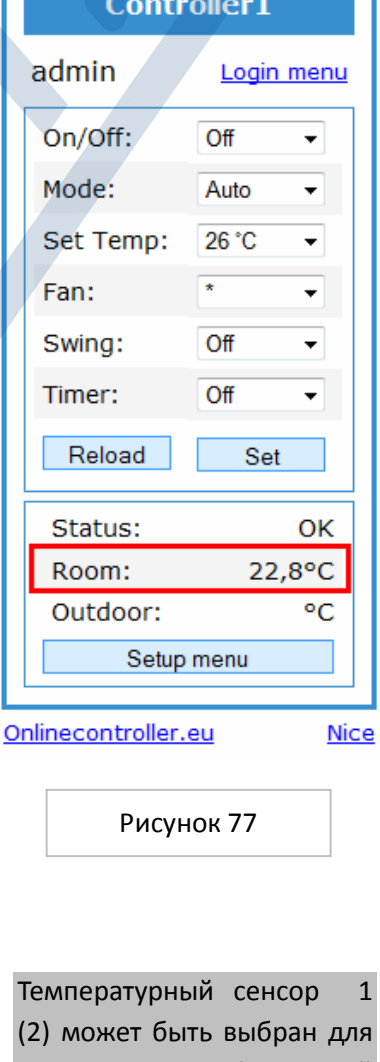

расчета изображаемой температуры только внутренней (indoor) или только внешней (outdoor).

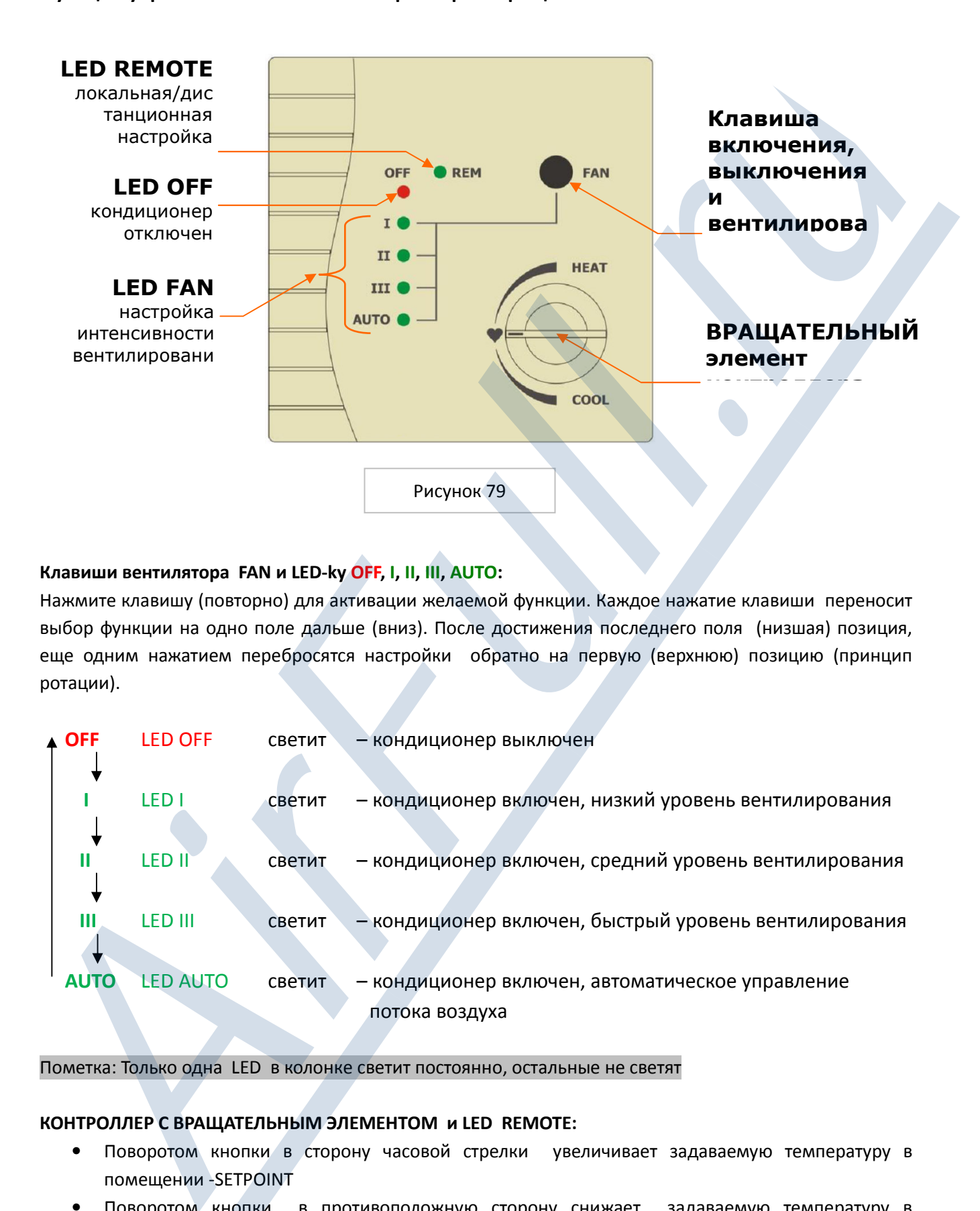

# Клавиши вентилятора FAN и LED-ky OFF, I, II, III, AUTO:

Нажмите клавишу (повторно) для активации желаемой функции. Каждое нажатие клавиши переносит выбор функции на одно поле дальше (вниз). После достижения последнего поля (низшая) позиция, еще одним нажатием перебросятся настройки обратно на первую (верхнюю) позицию (принцип ротации).

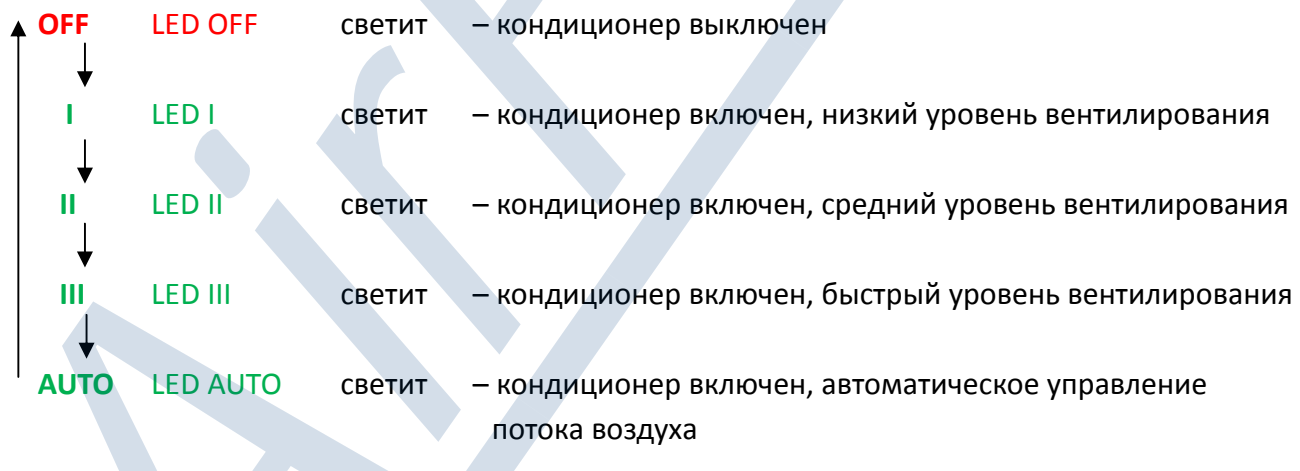

#### Пометка: Только одна LED в колонке светит постоянно, остальные не светят

# КОНТРОЛЛЕР С ВРАЩАТЕЛЬНЫМ ЭЛЕМЕНТОМ и LED REMOTE:

- Поворотом кнопки в сторону часовой стрелки увеличивает задаваемую температуру в помещении -SETPOINT
- Поворотом кнопки в противоположную сторону снижает задаваемую температуру в помещении
- символ •представляет среднее арифметическое значение между максимумом и минимумом (смотри пункт 9), независимо для каждого режима работы (операционный режим)

#### REM – Индикатор дистанционного управления

- Если LED REM не светит, желаемая температура SETPOINT соответствует положению вращательного контроллера.
- Если LED REM светит, тогда SETPOINT не соответствует положению контроллера, что значит, что SETPOINT был изменен на расстоянии (например, через персональный комьютер, PDA, сервер).
- Любое движение кнопки снова определит настройку температуры в соответствии с его положением и LED REM погаснет.

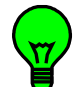

Постарайтесь не производить многочисленные изменения температур одновременно. Рекомендуем использовать коррекционные методы. Произведите небольшую корректуру, подождите несколько минут (подождите пока система стабилизируется) и в случае, если желаемая температура еще не установилась пожалуйста сделайте корректуру еще раз для достижения желаемого эффекта. **Concernant operators**, accounts, accounts, accounts, accounts, accounts, accounts, accounts, accounts, accounts, accounts, accounts, accounts, accounts, accounts, accounts, accounts, accounts, accounts, accounts, accounts

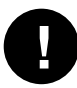

Пометка: Контроллер KBRCS01A не позволяет изменять операционный режим кондиционера. Если вы хотите поменять режим используйте дистанционный пульт или подключитесь к адаптеру Online Controller с помощью PC, PDA или Smartphone или через Интернет.

#### 8.4. Touch LCD Wall Controller KBRC01A (Настенный чувствительный дисплей)

Настенный чувствительный дисплей (TLCD) разработан для более удобного пользовательского управления и мониторинга кондиционера.

# Настенный чувствительный дисплей KBRC01A (TLCD70) позволяет

- Измерить температуру в помещении
- LCD монохромический графический дисплей , синяя подсветка
- Чувствительный дисплей
- Осуществлять детальный мониторинг и управление системой кондиционирования

#### Совместная характеристика

- Монитруемый на стену и подключенный от адаптера Online **Controller**
- MODBUS коммуникационный протокол (иллюстрация 72 – получение пинов)

#### Монтаж

- Монтировать на стену в сухом внутреннем помещении
- Приблизительно 1.5 м над полом в месте с хорошей циркуляцией воздуха
- Не устанавливать в месте, где на работу устройства может повлиять сквозняк, прямые солнечные лучи, обогреватели или иные факторы

#### Установка

Следуйте пунктам 1. по 5 по установке контроллера KBRCS01A и настройте RS485 окончание линии в соответствии с вашей комбинацией аксессуаров. Оставьте соединители J7 и J8 отсоединенными от линейной станции (TLCD не в конце цепи) или их соедините, если TLCD в конце цепи MODBUS.

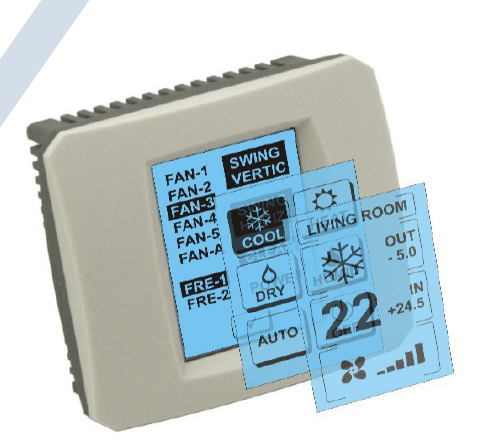

Рисунок 80

#### Конфигурация

- 1. Откройте SETUP меню адаптера KKRP01A (для более подробной инструкции пожалуйста прочитайте главу 4.2.SETUP MENU и 4.2.9.Modbus devices). Откройте страничку Modbus devices (иллюстрация 23), выберите TLCD70 из предложенного списка Wall controller и введите адрес 3 в колонку Modbus address. Подтвердите нажатием на клавишу Set.
- 2. Проверьте статус соединения. Если соединение состоялось, то "ОК" изобразится на зеленом фоне (смотри иллюстрацию 81).

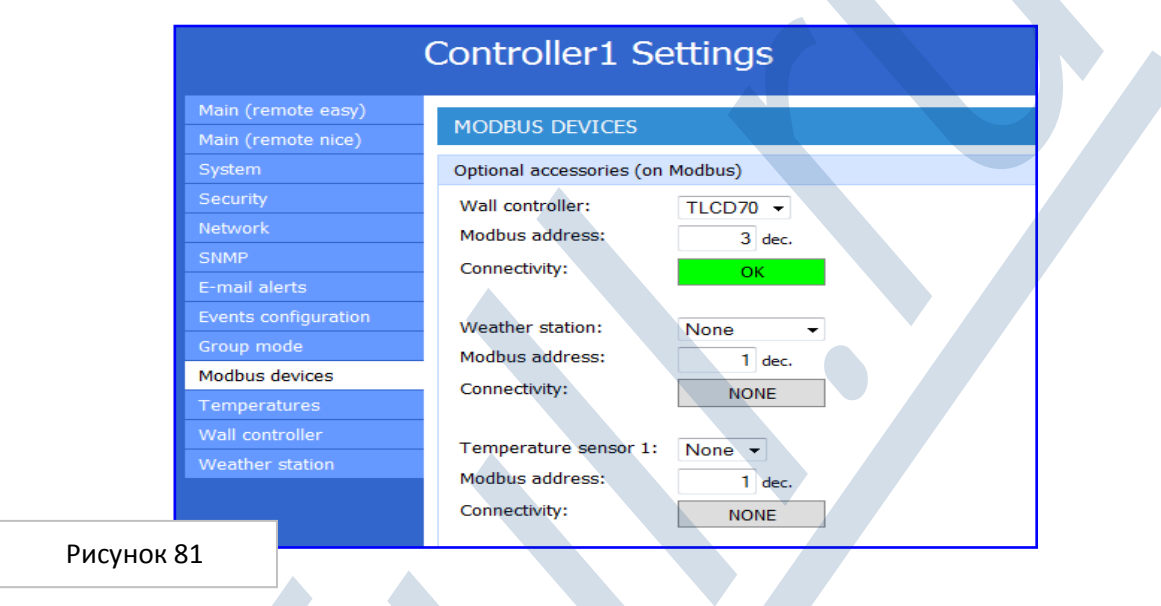

3. Настройки температурных диапазонов для чувствительного дисплея KBRC01A не являются составляющей firmware адптера Online Controller.

# 4. Разрешение режимов работы контроллера KBRC01A

Адаптер Online Controller позволяет povoliť operačné módy кондиционера, которые будут управляться с помощью настенного чувствительного дисплея KBRC01A. Отметьте соответствующие поля  $\boxtimes$  для режимы (иллюстрация 82) и подтвердите нажатием клавишу Set. Если не выбран какой-либо из операционных режимов, то будет невозможно с помощью настенного чувствительного дисплея переключать на этот режим.

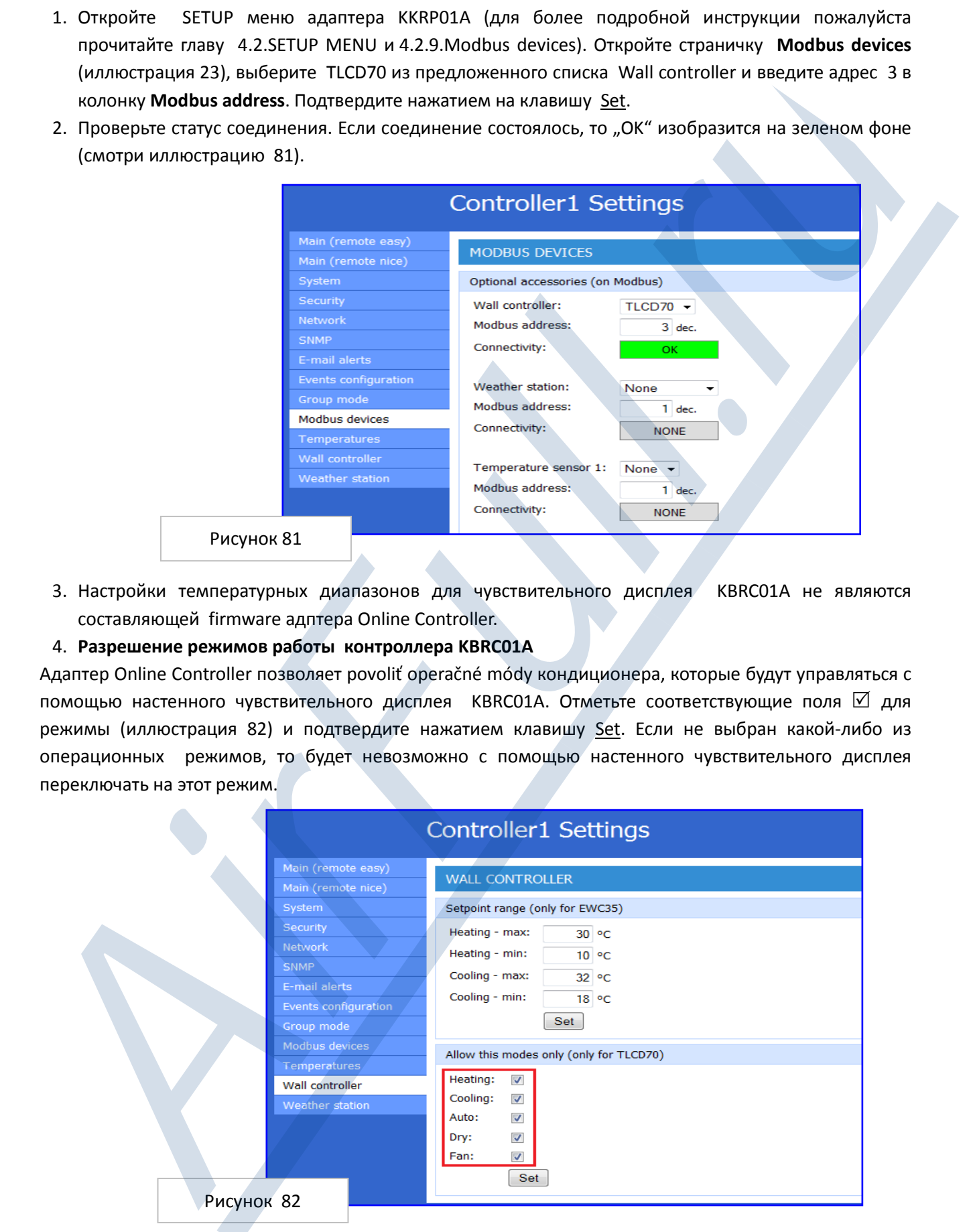

# 5. Расчет изображаемой величины температуры

Актуальны те же настройки, что и были описаны выше для контроллера KBRCS01A.

# MAIN SCREEN – OFF (ГЛАВНЫЙ ЭКРАН – ВЫКЛЮЧЕНО)

# - Клавиша – включить кондиционер

Для включения кондиционера дотроньтесь пальцем до клавиши – включить кондиционер на LCD чувствительном дисплее. Изобразится MODE SCREEN (экран режимов) (смотри иллюстрацию MODE SCREEN).

#### OUT - уличная температура °C

Если подключен уличный температурный сенсор, то отобразится уличная температура при OUT в °C.

Если температурный сенсор не подключен , то отобразится 0. После касания OUT изобразится MODE SCREEN (экран режимов).

# IN - температура в помещении указана внутренним устройством кондиционера в °C

Касанием клавиши IN изобразится ENVIRONMENT SCREEN (экран среды) со следующими данными:

IN - температура в помещении °C

Humidity в % (если сенсор влажности подключен; если сенсор не подключен, то отобразится "0 %")

OUT – уличная температура в °C

Дотроньтесь до клавиши и вы вернетесь на предыдущий экран.

# MODE SCREEN (ЭКРАН РЕЖИМОВ)

**!**

MODE SCREENвключает васемь иконок. Пять из них для режимов:

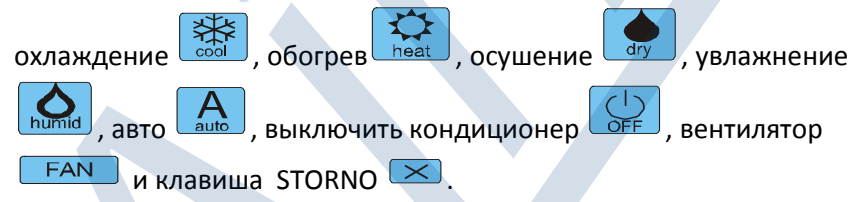

Включите кондиционер и выберите операционный mód касанием соответствующей иконки (cool - охлаждение, heat - огревание, dry осушение, humid - увлажнение, auto - автоматика) или выключите кондиционер касанием на  $\bigcirc$ 

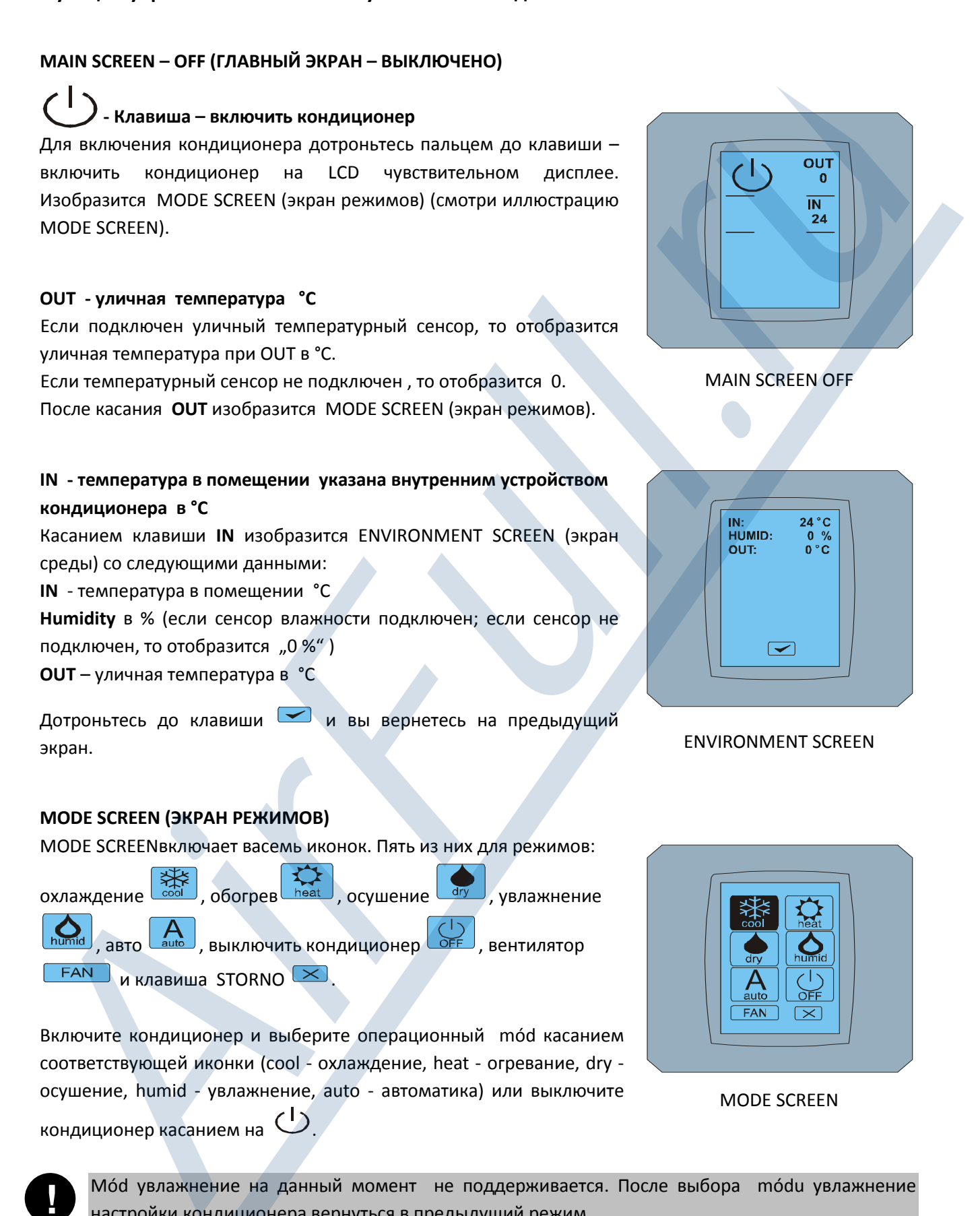

MAIN SCREEN OFF

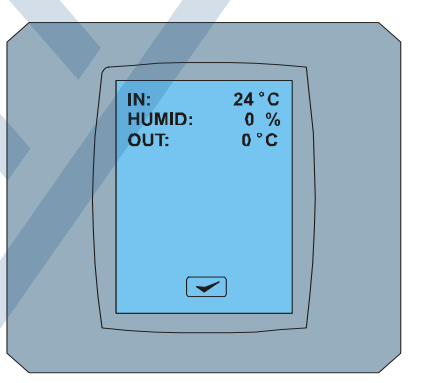

ENVIRONMENT SCREEN

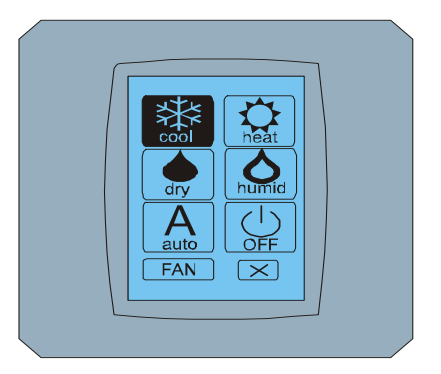

MODE SCREEN

Mód увлажнение на данный момент не поддерживается. После выбора módu увлажнение настройки кондиционера вернуться в предыдущий режим.

Черный фон иконки означает, что кондиционер работает в этом режиме. Икона  $\overline{\mathbb{R}}$  с черным фоном на экране MODE SCREEN означает, что кондиционер выключен.

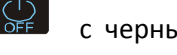

Для перевода кондиционера в режим охлаждения нажмите икону cool módu | ※約 на экране MODE SCREEN и нажмите клавишу  $\blacktriangleright$  на экране MAIN SCREEN – ON.

Затем на несколько секунд изобразится экран CHANGING SCREEN и затем изобразится экран MAIN  $SCREEN - ON$  без клавиш  $\boxed{\times}$  и  $\boxed{\bullet}$ . Кондиционер переключен в операционный режим COOL охладить.

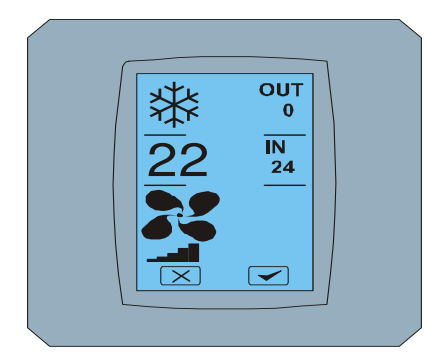

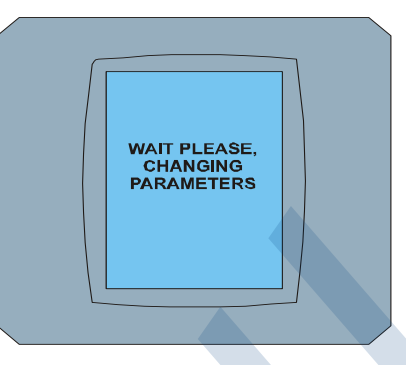

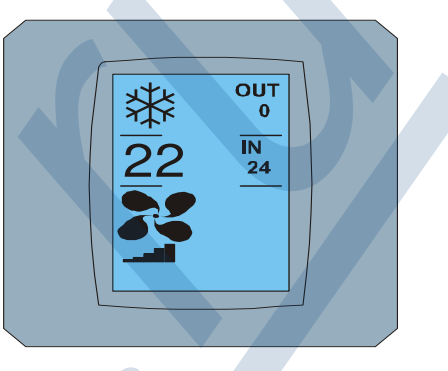

CHANGING SCREEN MAIN SCREEN – ON после изменения

# MAIN SCREEN (ГЛАВНЫЙ ЭКРАН)

MAIN SCREEN - ON

MAIN SCREEN содержит три главные секции (кроме OUT и IN температурных полей):

- 1. Икона актуального режима
- 2. Икона заданной температуры в °C
- 3. Икона FAN (вентилятор) с индикатором интенсивности вентилирования

Способ, как изменить параметры в этих трех секциях описан в следующих главах.

# ИЗМЕНЕНИЕ ОПЕРАЦИОННОГО РЕЖИМА

Для изменения операционного режима работы кондиционера нажмите на иконку актуального режима на экране MAIN SCREEN – COOL (иконка охладить в данном случае – смотри иллюстрацию MAIN SCREEN - COOL) и изобразится экран MODE SCREEN - COOL. Иконка режима Cool – охлаждение на черном фоне означает, что кондиционер работает в режиме охлаждения (смотри иллюстрацию MODE SCREEN – COOL).

Для переключения кондиционера в режим DRY – осушение нажмите соответствующую иконку, изобразится иконка MAIN SCREEN – DRY с клавишами  $\boxed{\times}$  и  $\boxed{\sim}$ . Нажмите клавишу  $\boxed{\sim}$  для подтверждения вашего выбора (или клавишу  $\Box$  для отмены новой настройки). После изображения CHANGING SCREEN изобразится MAIN SCREEN – DRY без клавиш  $\times$  и  $\times$ . Теперь кондиционер работает в режиме увлажнения. EXECTS HORACOGY EXPERIMENT DESIGNATION CONTRACTS CORRESPOND TO THE PROPERTY COLUMN THE PROPERTY CONTRACTS CONTRACTS (SCREEN A STRED TO THE PROPERTY COLUMN THE PROPERTY CONTRACTS CONTRACTS (SCREEN A STRED TO THE PROPERTY

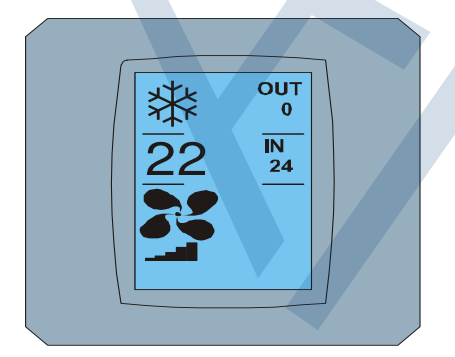

MAIN SCREEN – COOL

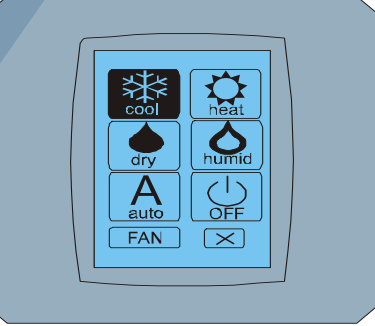

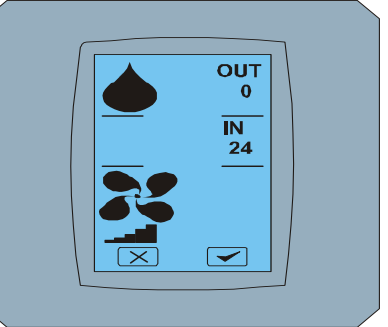

MODE SCREEN - COOL

MAIN SCREEN - DRY

В режиме Dry – odvlhčenie нельзя настроить температуру. Режим Humid – увлажнение на данный момент не поддерживается. После выбора режима Humid кондиционер будет работать в предыдущем режиме.

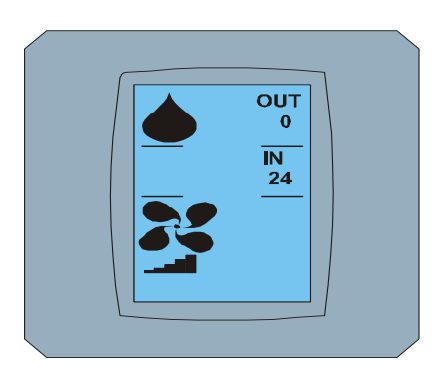

**!**

MAIN SCREEN – DRY после изменения

# ИЗМЕНЕНИЕ ЗАДАННОЙ ТЕМПЕРАТУРЫ В ПОМЕЩЕНИИ

Для изменения задаваемой температуры нажмите икону температуры на экране MAIN SCREEN -22 (22°С указаны только в качестве примера, смотрите иллюстрацию MAIN SCREEN - 22) и появится экран TEMPERATURE CHANGING SCREEN.

Нажмите клавишу **или для изменения задаваемой температуры** (здесь 20°С) и подтвердите настройку нажатием на клавишу .

Появится экран MAIN SCREEN – 20 клавишами  $\times$  и  $\bullet$ . Нажмите клавишу  $\bullet$  для подтверждения вашего выбора (или клавишу  $\boxed{\times}$  для отмены новой настройки). После появления экрана CHANGING SCREEN отобразится MAIN SCREEN – 20 без клавиш  $\geq$  и  $\geq$  с изображением новой задаваемой температуры.

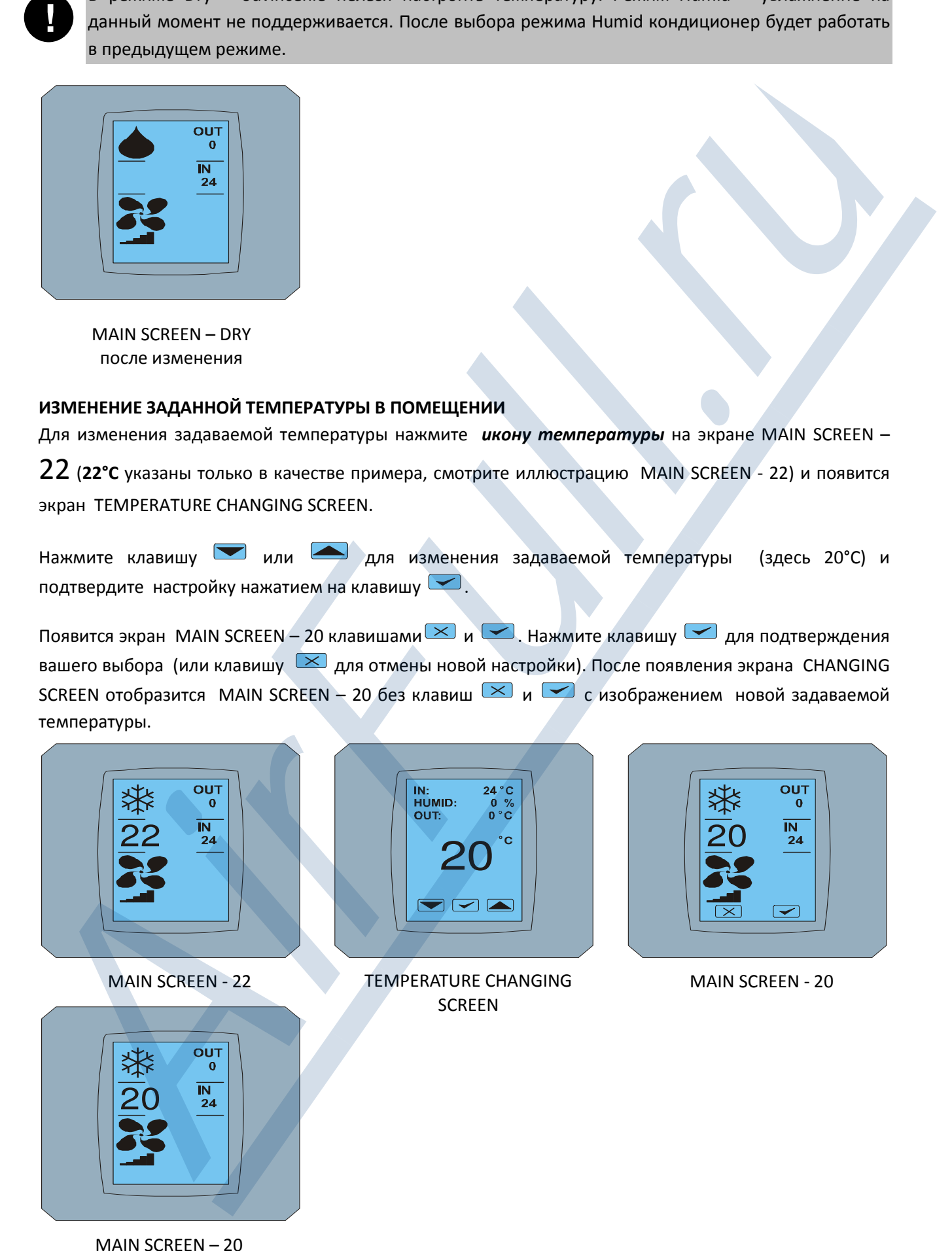

после изменения

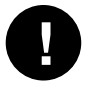

Температурный диапазон для режима COOL - охлаждение 18 °C .. 32 °C; HEAT – огревание 10 °C .. 30 °C; AUTO – автоматика 18 °C .. 30 °C.

#### ИЗМЕНЕНИЕ СКОРОСТИ ВЕНТИЛЯТОРА

Для изменения интенсивности вентилирования intкондиционера нажмите на иконку FAN на экране MAIN SCREEN

– FAN 5 (смотрите иллюстрацию MAIN SCREEN – FAN 5) и появится экран FAN SCREEN – FAN 5.

Экран FAN SCREEN состоит из шести уровней интенсивности вентилятора: fan1, fan2, fan3, fan4, fan5 и fanA (автоматическая настройка скорости вентилирования) и одного уровня SWING VERTIC – вертикальное swingovanie для активации движения вертикальных жалюзей . Fan1 (level 1) представляет самую низкую интенсивность вентилирования и fan5 (level 5) самую высокую. Активная скорость вентилятора означена черным фоном раздела (смотри FAN SCREEN – FAN 5).

Нажмите на соответствующий раздел интенсивности вентилятора для изменения уровня вентилирования (например, с уровня fan5 на уровень fan3) и (например), включите вертикальное swing нажатием на раздел SWING VERTIC. Фон выбранных разделов остается черным. Затем подтвердите свой выбор нажатием клавиши  $\blacktriangleright$  (смотри иллюстарцию FAN SCREEN – FAN 3).

Появится экран MAIN SCREEN – FAN 3 (в данном примере) с клавишами  $\boxed{\times}$  и  $\boxed{\sim}$ . Нажмите клавишу  $\blacktriangleright$  для подтверждения вашего выбора (или клавишу  $\blacktriangleright$  для отмены новой настройки). После появления экрана CHANGING SCREEN изобразится экран MAIN SCREEN – FAN 3 без клавиш $\infty$ и  $\blacktriangleright$  с изображением нового заданного уровня интенсивности вентилирования.

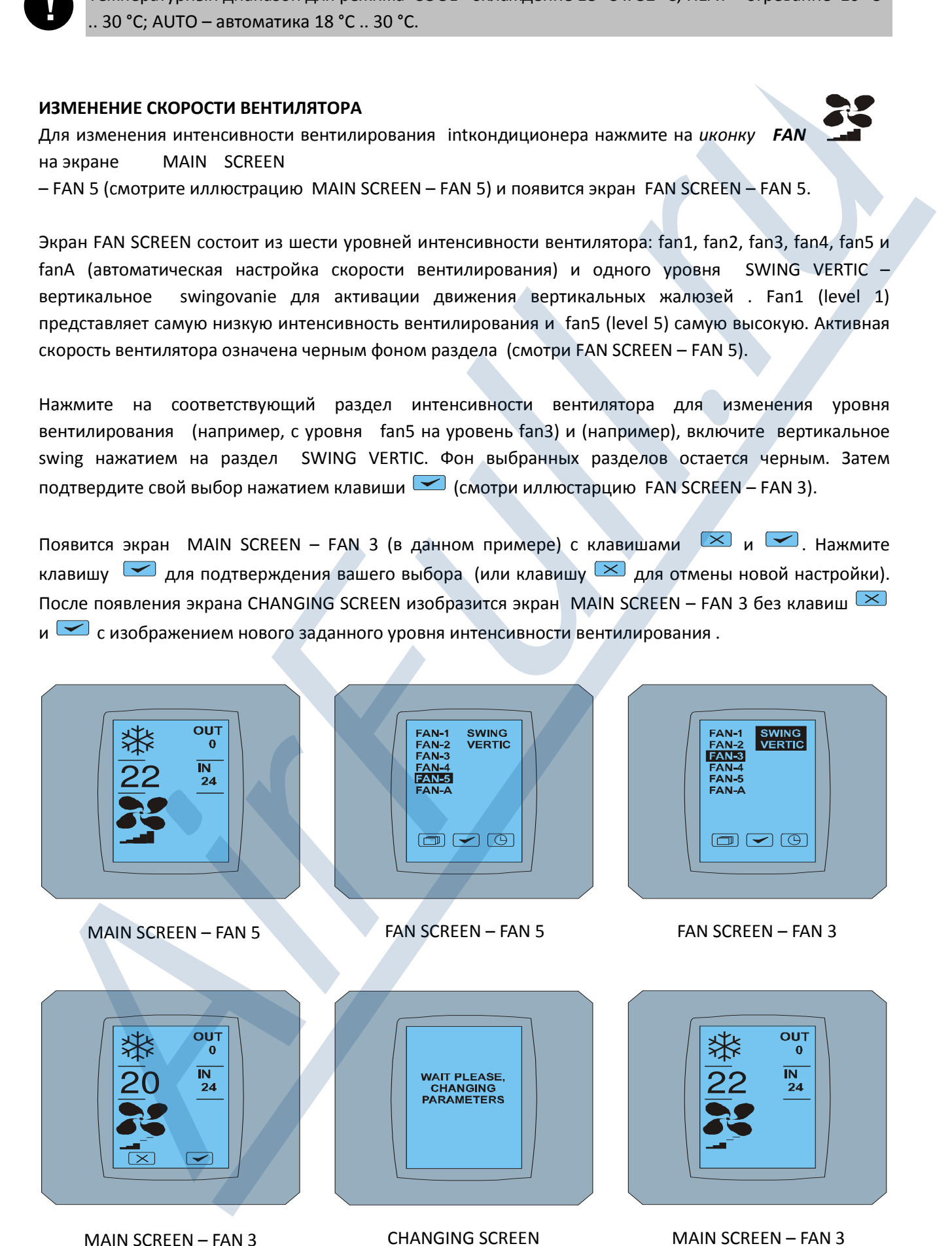

после изменения

# A/C TIMER – ТАЙМЕР

Если таймер кондиционера настроен с дистанционного пульта управления кондиционера, то изобразится иконка на экране MAIN SCREEN (смотри MAIN SCREEN - TIMER).

Деактивация функции таймер с помощью чувствительного дисплея KBRC01A происходит следующим образом:

- 1. Нажмите на иконку FAN на экране MAIN SCREEN (смотри MAIN SCREEN timer ON). Изобразится экран FAN SCREEN (смотри FAN SCREEM - timer).
- 2. Нажмите клавишу  $\Box$  в правом нижнем углу экрана FAN SCREEN. Изобразится TIMER STATUS SCREEN с вопросом: TIMER IS ACTIVE. CLEAR IT? (ТАЙМЕР АКТИВНЫЙ. ДЕАКТИВИРОВАТЬ ЕГО?)
- 3. Нажмите клавишу  $\blacktriangleright$  для деактивации таймера (или клавишу  $\blacktriangleright$  для отмены выбора). Изобразится экран MAIN SCREEN без иконки таймера (смотри рисунок MAIN SCREEN – timer OFF) и таймер деактивирован.

**!**

Если таймер не настроен, то кликнув на клавишу таймера  $\Box$  на экране FAN SCREEN, экрана TIMER STATUS SCREEN отобразится сообщение: TIMER IS NOT SET (ТАЙМЕР НЕ НАСТРОЕН).

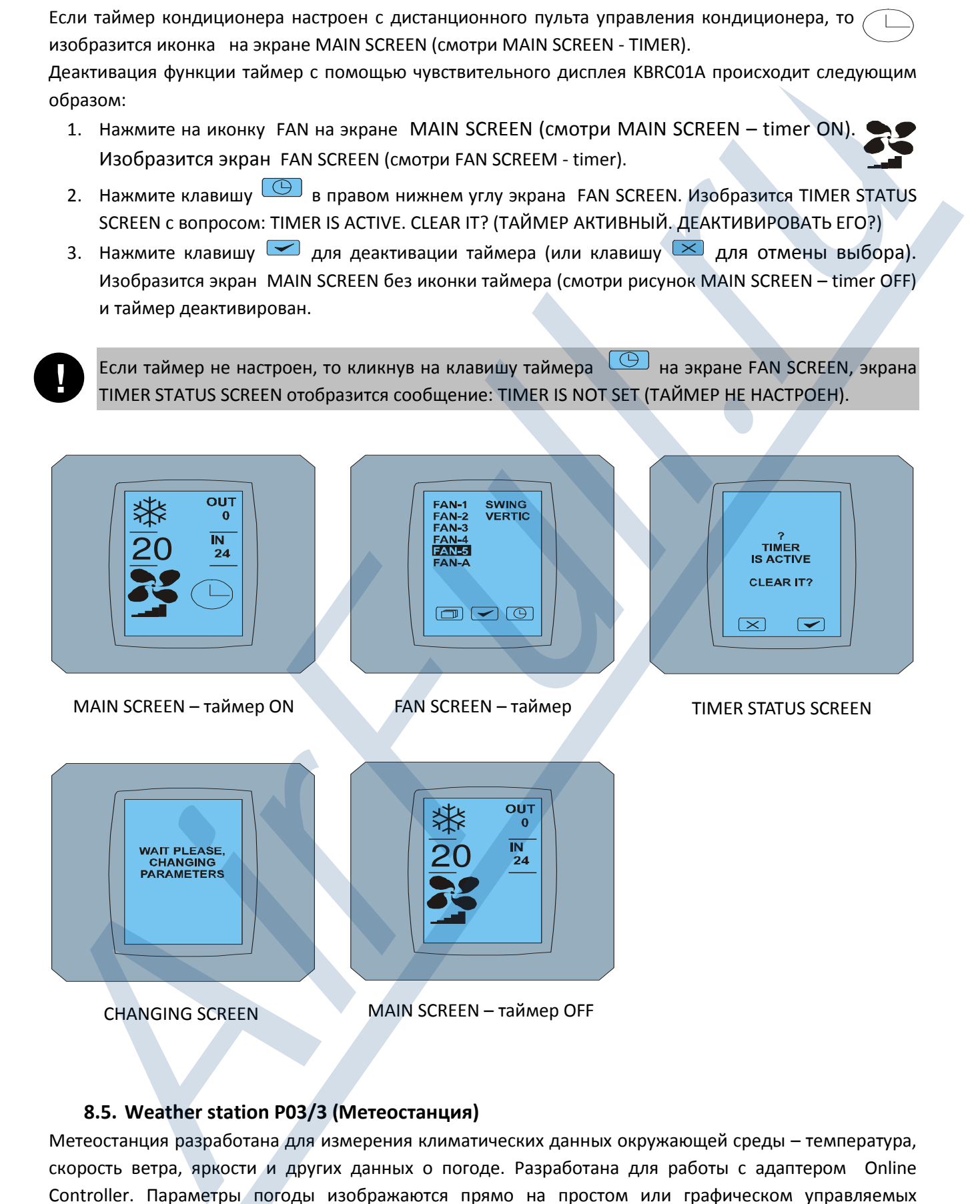

# 8.5. Weather station P03/3 (Метеостанция)

Метеостанция разработана для измерения климатических данных окружающей среды – температура, скорость ветра, яркости и других данных о погоде. Разработана для работы с адаптером Online Controller. Параметры погоды изображаются прямо на простом или графическом управляемых модулях.

#### Основные харатеристики:

- Подключена к внешнему источнику питания (24VDC, мин. 2.6W)
- Modbus коммункация с адаптером Online Controller (Modbus RTU)
- Измерение яркости тремя независимыми сенсорами с востока, юга и запада
- Измерение скорости ветра
- Измерение температуры
- Обогреваемый грозовой сенсор
- Для подробоного описание технических данных помотрите оригинальную документацию к Метеостанции P03/3-Modbus

#### Порты:

- 4 MODBUS порта. Схема подключения указана на рисунке 83.

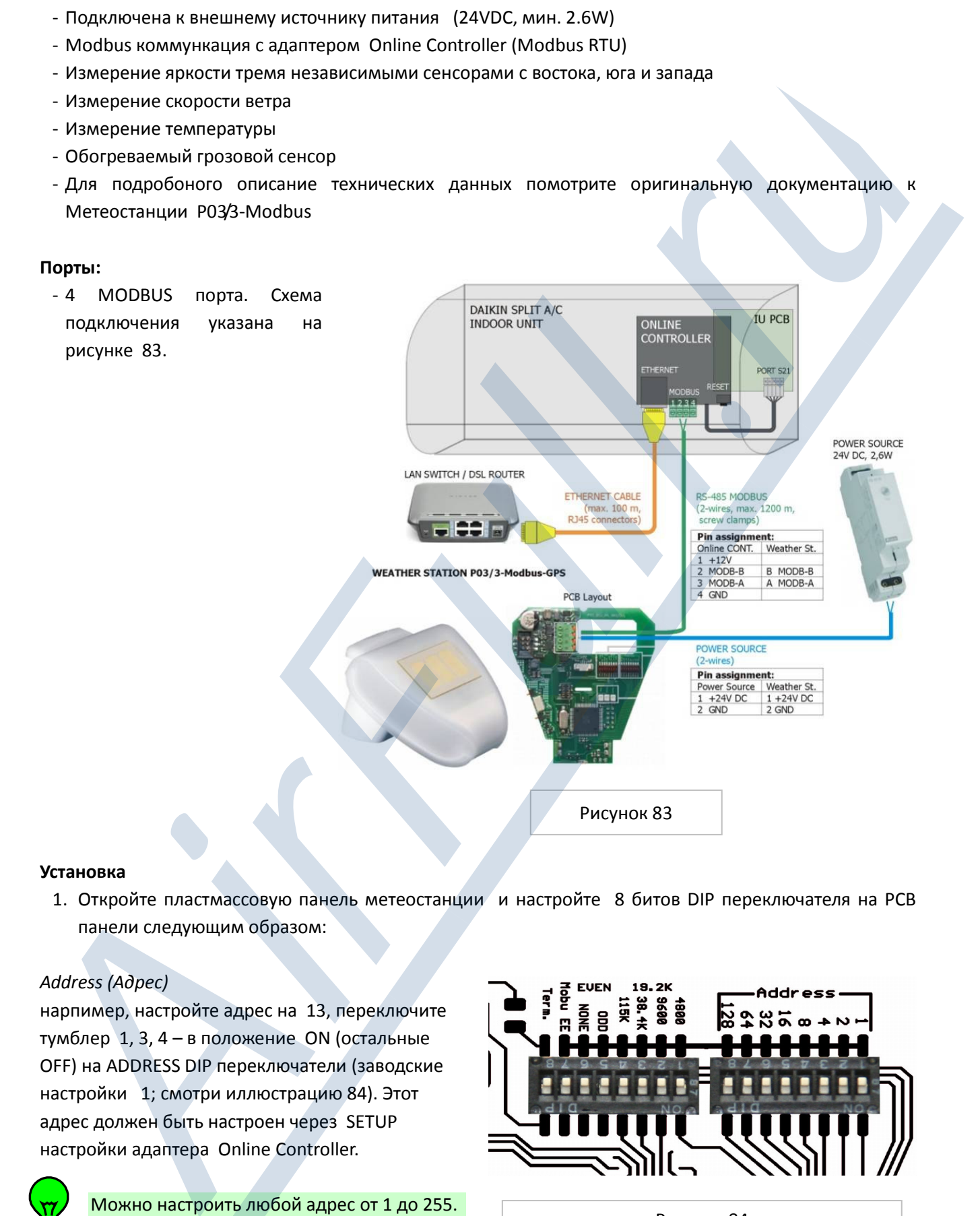

#### Установка

1. Откройте пластмассовую панель метеостанции и настройте 8 битов DIP переключателя на PCB панели следующим образом:

#### Address (Адрес)

нарпимер, настройте адрес на 13, переключите тумблер 1, 3, 4 – в положение ON (остальные OFF) на ADDRESS DIP переключатели (заводские настройки 1; смотри иллюстрацию 84). Этот адрес должен быть настроен через SETUP настройки адаптера Online Controller.

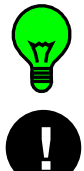

Можно настроить любой адрес от 1 дo 255.

Каждое устройство, подключенное к одной карте должно иметь уникальный адрес.

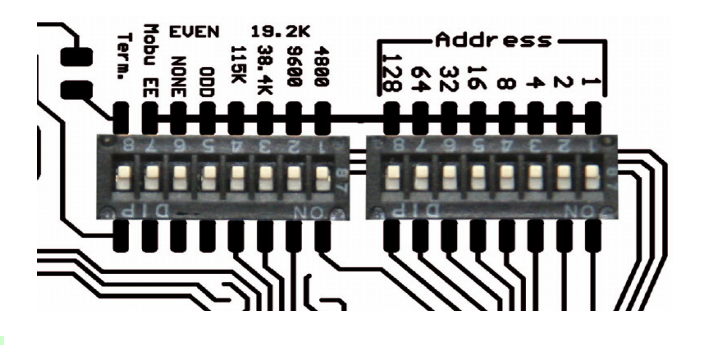

Рисунок 84 MODE DIP ADDRESS DIP переключатель переключатель

Baud rate (Скорость переноса данных): должна быть настроена на 38400 bps – поверните переключатель 3 в положение ON, 1, 2, 4 в положение OFF на MODE DIP переключателе (заводская настройка 19200).

Parity (Parita): должна быть настроена на Even - четная - на MODE DIP переключателе настройте 5 и 6 в позицию OFF (заводская настройка Even - párna).

#### Окончание

Eanbled (Активирован) – настройте переключатель 8 в положение ON на MODE DIP переключателе, в случае, если метеостанция размещена на конце Modbus линии. Disabled (Деактивирован)– настройте переключатель 8 в положение OFF на MODE DIP

переключателе, в случае, если метеостанция размещена не на конце Modbus линии.

Для подробной информации о том, как настроить коммуникационные параметры, посмотрите оригинальную инструкцию для Метеостанции P03/3-Modbus-GPS.

#### Монтаж

- 2. Закройте пластиковую панель и установите метеостанцию на нужное место. (иллюстрация 85).
- 3. Установите два двужильные кабеля. Пнрвы для Modbus соединения адаптера Online Controller с метеостанцией, а второй для соединения сподключения к внешнему источнику питания 24V DC (2,6W).
- 4. Отключите адаптер KKRP01A вытащите системный кабель или же отключите его с помощью выключателя кондиционера (Не будет достаточно, если вы просто нажмете клавишу ON/OFF на передней панеле кондиционера).
- 5. Подключите адаптер Online Controller с мтеостанциейс помощью кабеля. Посмотрите иллюстрацию 83 для получения пинов.
- 6. Подключите питание с помощью другого кабеля.
- 7. Потом включите адаптер Online Controller подключите его системный кабель или используйте выключатель кондиционера и включите 24V DC источник питания.

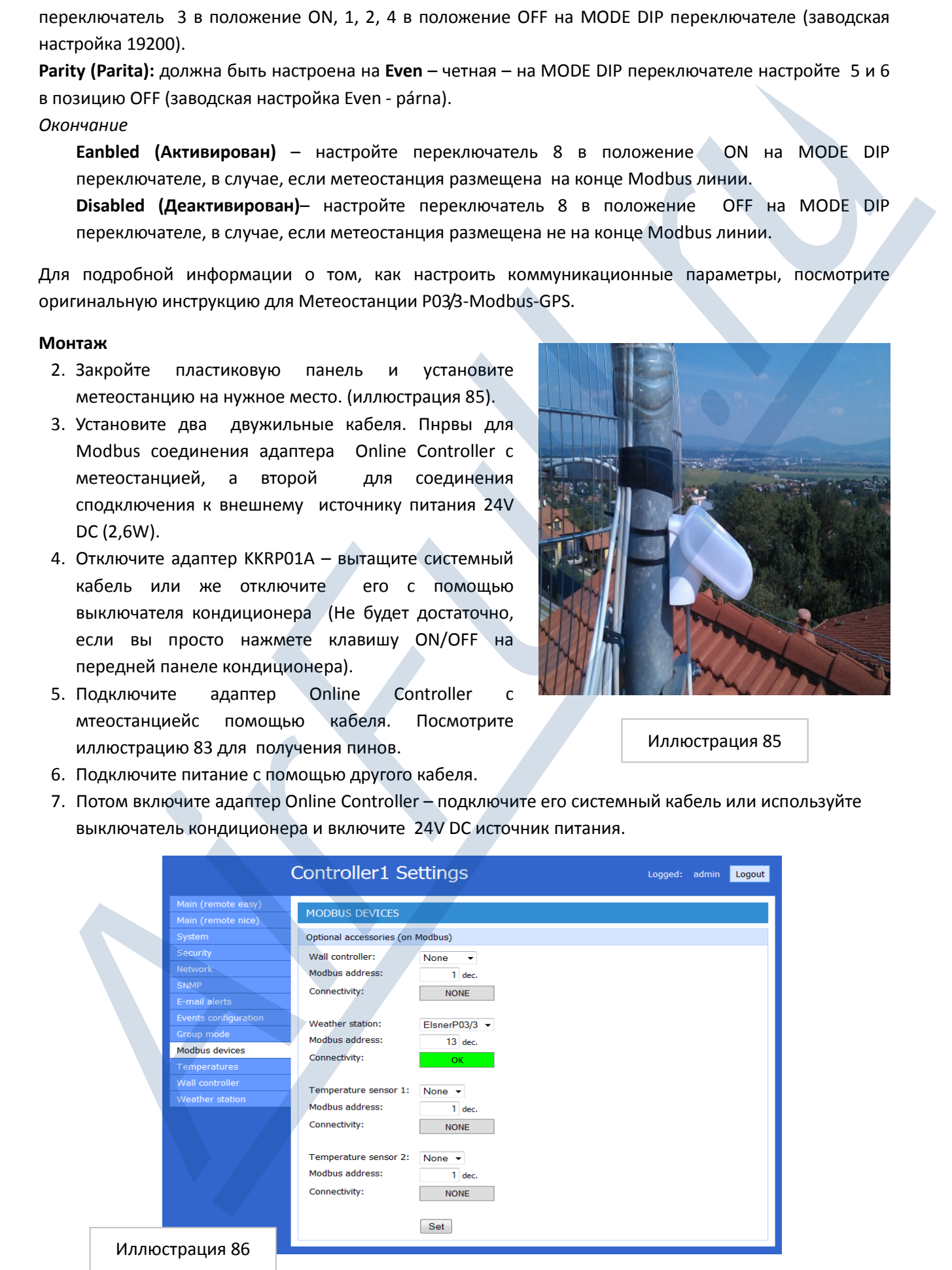

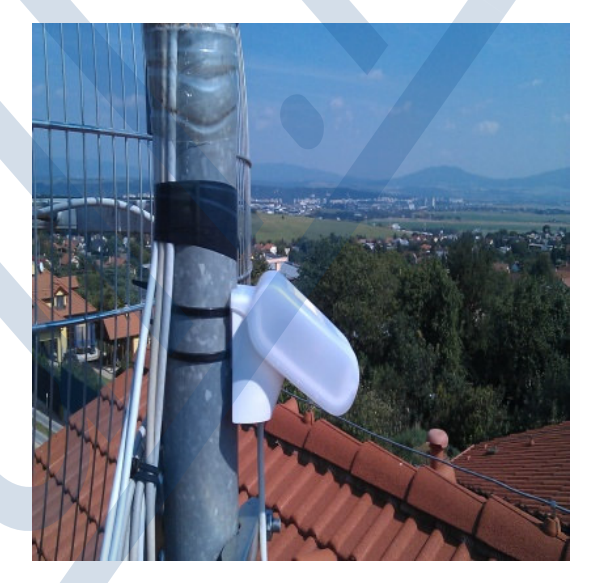

Иллюстрация 85

#### Конфигурация

- 8. Откройте SETUP меню адаптера Online Controller (для более подробной информации, пожалуйста обратитесь к главе 4.2SETUP MENU и 4.2.9.Modbus devices). Откройте страничку Modbus devices (иллюстрация 86), выберите Elsner P03/3 из предлагаемый вариантов Weather station и впишите адрес 13 в колонку Modbus address (см. иллюстрация 84). Подтвердите выбор нажатием на клавишу Set.
- 9. Проверьте статус коммуникации. Если подсоединение осуществлено, то отобразится слово "OK" на зеленом фоне (иллюстрация 86).

#### Информация с Метеостанции, указанная на веб страницах адаптера Online Controller

# 1. Простой и графический управляемые модули

Если метеостанция успешно работает с адаптером Online Controller, простой и графический модули будут расширены за счет новых данных, полученных с Метеостанции. Смотрите иллюстрацию 87.

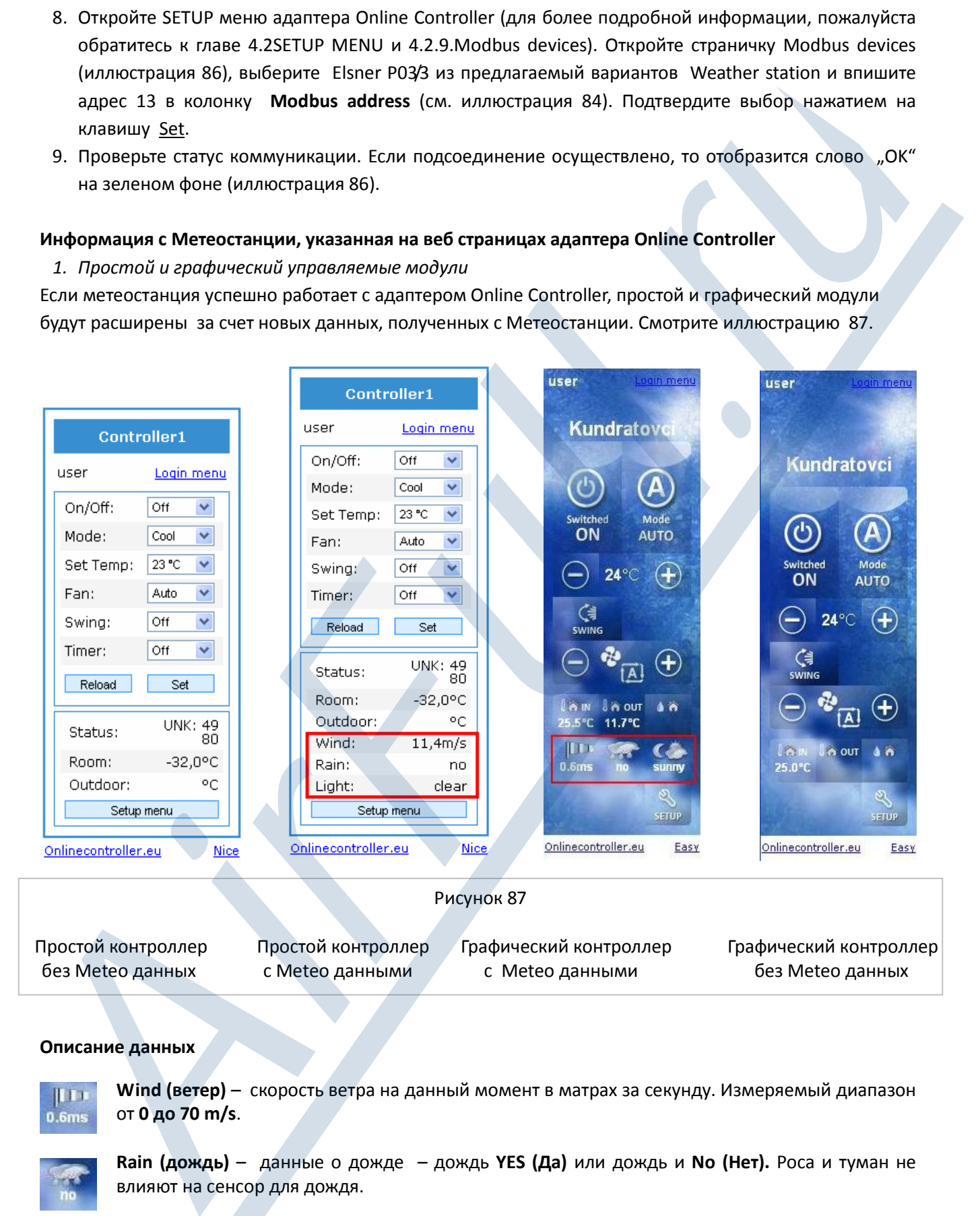

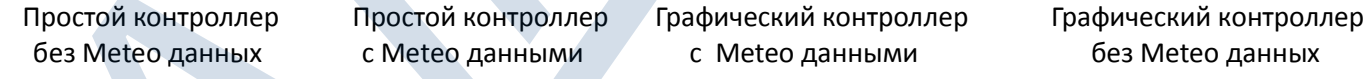

# Описание данных

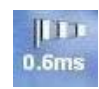

Wind (ветер) – скорость ветра на данный момент в матрах за секунду. Измеряемый диапазон от 0 дo 70 m/s.

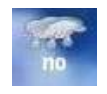

Rain (дождь) – данные о дожде – дождь YES (Да) или дождь и No (Нет). Роса и туман не влияют на сенсор для дождя.

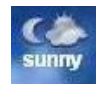

Light (свет, яркость) - категория глобальной яркости рассчитана, как среднее арифметическое с 3 физических измерений яркости тремя независимыми сенсорами с восточной , южной и западной стороны.

# Категории и диапазоны

 $Dark [HO4b]$  – от 0 до 1 lux Мооп [месяц] – от 2 до 10 lux Cloudy [облачно] – от 11 до 35000 lux Сlear [ясно] – от 35001 до 60000 lux Sunny [солнечно] – дo 60001 lux

# 2. SETUP MENU адаптера Online Controller – Weather station

Если метеостанция функционирует нормально с адаптером Online Controller, то в SETUP меню адаптера Online Controller на страничке Weather station будут отображаться измеренные данные. Смотри иллюстрацию 88.

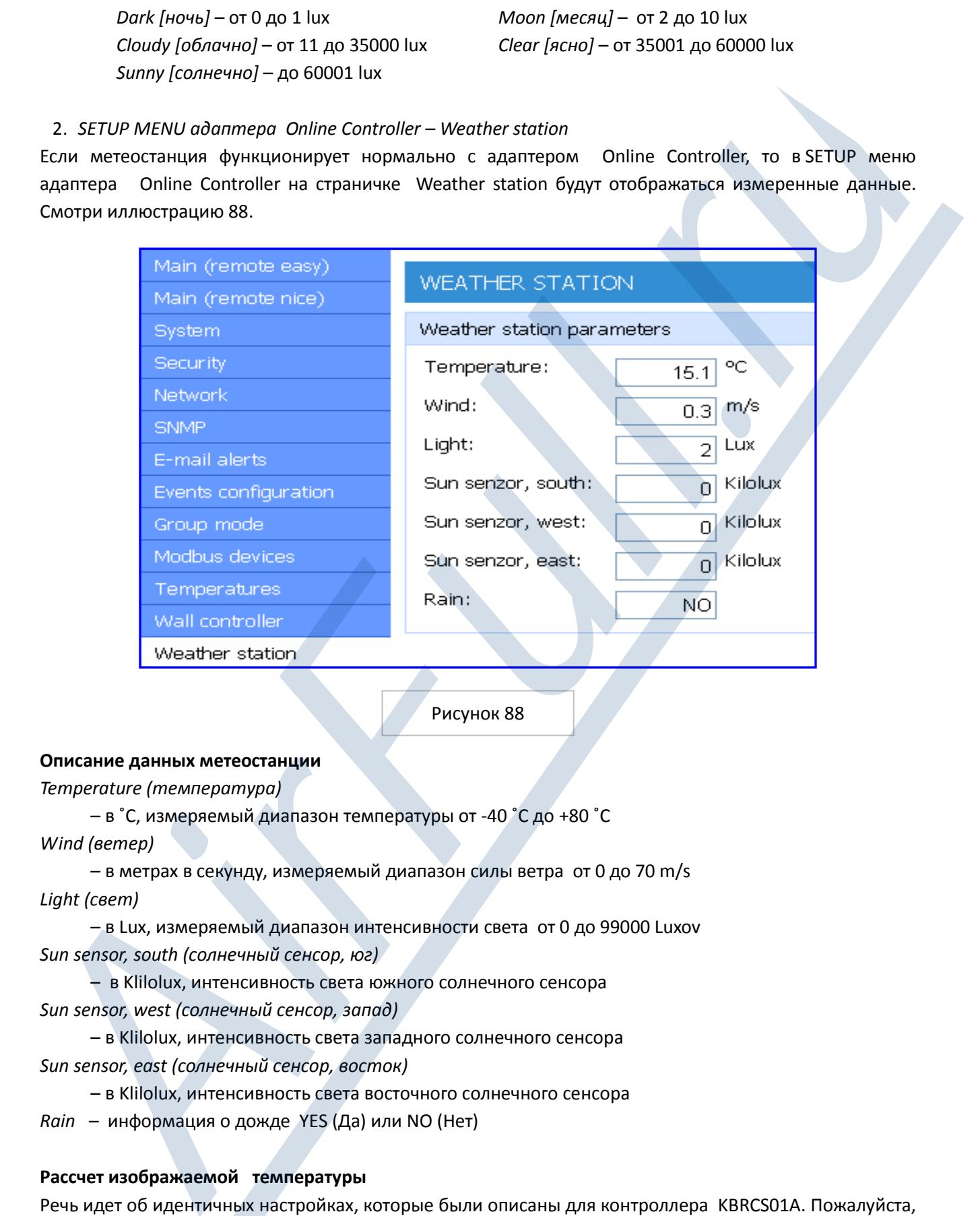

Рисунок 88

#### Описание данных метеостанции

Temperature (температура)

 – в ˚C, измеряемый диапазон температуры от -40 ˚C дo +80 ˚C Wind (ветер)

 – в метрах в секунду, измеряемый диапазон силы ветра от 0 до 70 m/s Light (свет)

– в Lux, измеряемый диапазон интенсивности света от 0 дo 99000 Luxov Sun sensor, south (солнечный сенсор, юг)

 – в Klilolux, интенсивность света южного солнечного сенсора Sun sensor, west (солнечный сенсор, запад)

 – в Klilolux, интенсивность света западного солнечного сенсора Sun sensor, east (солнечный сенсор, восток)

 – в Klilolux, интенсивность света восточного солнечного сенсора Rain – информация о дожде YES (Да) или NO (Нет)

# Рассчет изображаемой температуры

Речь идет об идентичных настройках, которые были описаны для контроллера KBRCS01A. Пожалуйста, прочитайте главу 8.3. Easy Wall Controller KBRCS01A and Temperature sensor TS30, раздел 10. Зачеркните соответствующие поля (изображение 78). Если метеостанция была определена, то температура рассчитывается, как уличная температура.

# 9. СЕРТИФИКАТЫ СООТВЕТСТВИЯ

# 9.1. Принятые соответствия CE

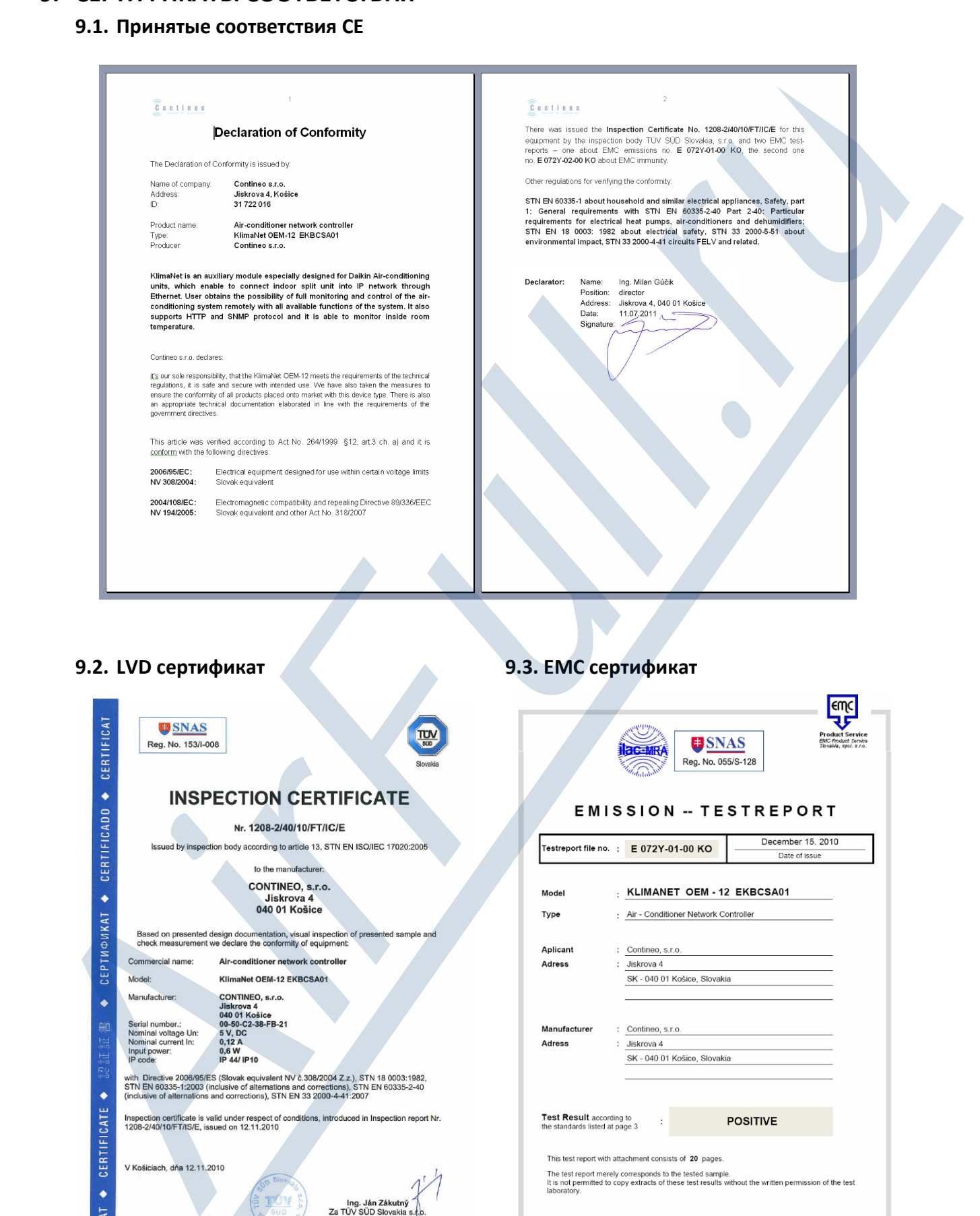

# 9.2. LVD сертификат 9.3. EMC сертификат

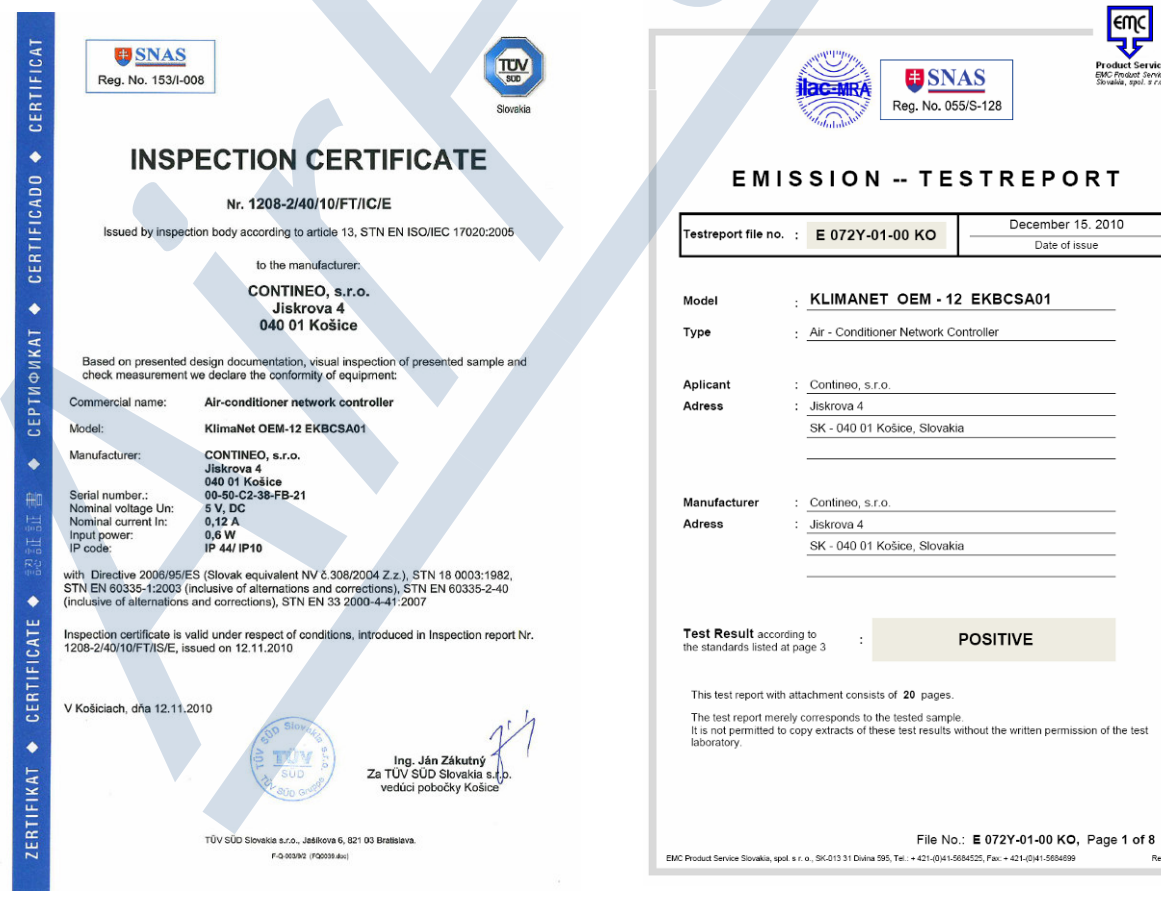

# Online Controller KKRP01A - Руководство к применению - AirFull.ru 70

Rev.1.0

# 10. ТЕХНИЧЕСКАЯ ПОДДЕРЖКА

- 10.1. http://AirFull.ru
- 10.2. info@airfull.ru
- 10.3. video: http://airfull.ru/uploaded/video/Online\_controller\_KKRP01A.avi
- 10.4. video: http://www.youtube.com/watch?v=F1CcIvy7WwQ&feature=colike

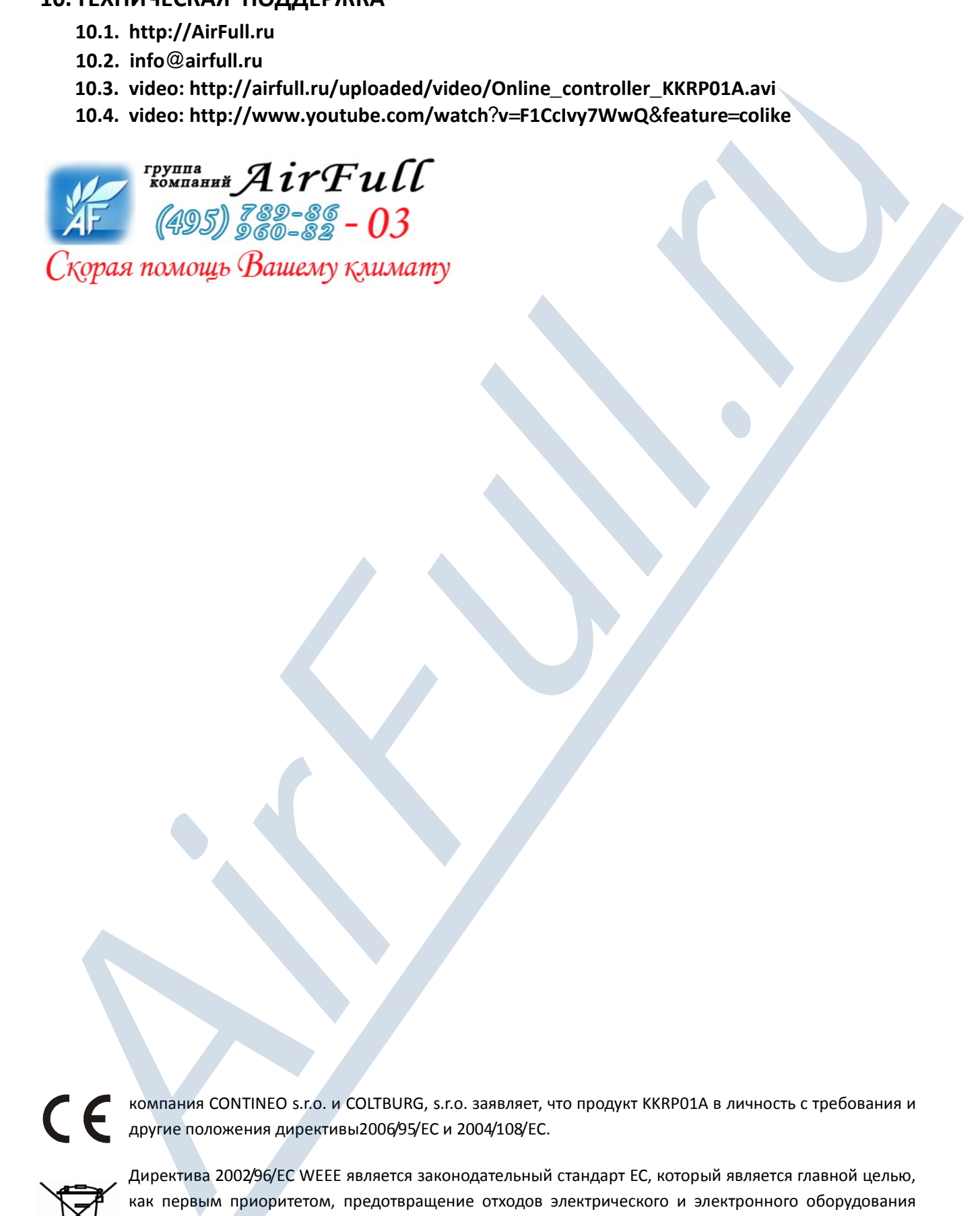

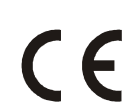

компания CONTINEO s.r.o. и COLTBURG, s.r.o. заявляет, что продукт KKRP01A в личность с требования и другие положения директивы2006/95/ЕС и 2004/108/EC.

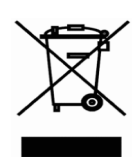

Директива 2002/96/ЕС WEEE является законодательный стандарт ЕС, который является главной целью, как первым приоритетом, предотвращение отходов электрического и электронного оборудования (ОЭЭО) и, кроме того, повторное использование, рециркуляция и других форм возмещения таких отходов в целях уменьшения отходов. Не помещайте этот продукт в общих бытовых отходов. Вернуть его в соответствующий центр для электрических и эле ктронных отходов.